## **Oracle® Real User Experience Insight**

Installation Guide 12*c* Release 3 (12.1.0.4) for Linux x86-64 **E48259-02**

August 2013

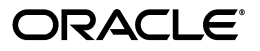

Oracle Real User Experience Insight Installation Guide, 12*c* Release 3 (12.1.0.4) for Linux x86-64

E48259-02

Copyright © 2012, 2013 Oracle and/or its affiliates. All rights reserved.

Primary Author: Paul Coghlan

Contributing Author: Eddy Vervest

This software and related documentation are provided under a license agreement containing restrictions on use and disclosure and are protected by intellectual property laws. Except as expressly permitted in your license agreement or allowed by law, you may not use, copy, reproduce, translate, broadcast, modify, license, transmit, distribute, exhibit, perform, publish, or display any part, in any form, or by any means. Reverse engineering, disassembly, or decompilation of this software, unless required by law for interoperability, is prohibited.

The information contained herein is subject to change without notice and is not warranted to be error-free. If you find any errors, please report them to us in writing.

If this is software or related documentation that is delivered to the U.S. Government or anyone licensing it on behalf of the U.S. Government, the following notice is applicable:

U.S. GOVERNMENT RIGHTS Programs, software, databases, and related documentation and technical data delivered to U.S. Government customers are "commercial computer software" or "commercial technical data" pursuant to the applicable Federal Acquisition Regulation and agency-specific supplemental regulations. As such, the use, duplication, disclosure, modification, and adaptation shall be subject to the restrictions and license terms set forth in the applicable Government contract, and, to the extent applicable by the terms of the Government contract, the additional rights set forth in FAR 52.227-19, Commercial Computer Software License (December 2007). Oracle USA, Inc., 500 Oracle Parkway, Redwood City, CA 94065.

This software or hardware is developed for general use in a variety of information management applications. It is not developed or intended for use in any inherently dangerous applications, including applications that may create a risk of personal injury. If you use this software or hardware in dangerous applications, then you shall be responsible to take all appropriate fail-safe, backup, redundancy, and other measures to ensure its safe use. Oracle Corporation and its affiliates disclaim any liability for any damages caused by use of this software or hardware in dangerous applications.

Oracle is a registered trademark of Oracle Corporation and/or its affiliates. Other names may be trademarks of their respective owners.

This software and documentation may provide access to or information on content, products, and services from third parties. Oracle Corporation and its affiliates are not responsible for and expressly disclaim all warranties of any kind with respect to third-party content, products, and services. Oracle Corporation and its affiliates will not be responsible for any loss, costs, or damages incurred due to your access to or use of third-party content, products, or services.

# **Contents**

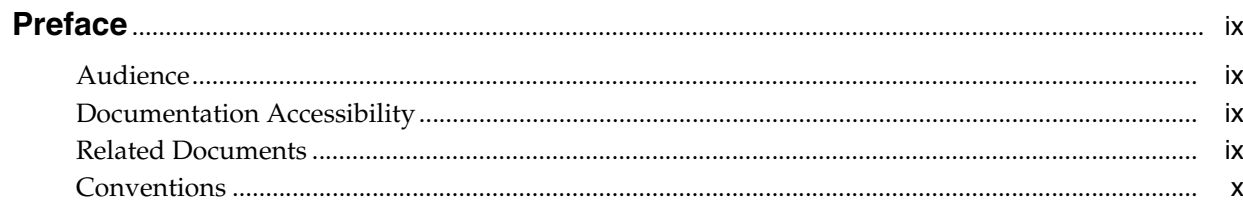

# 1 Getting Started

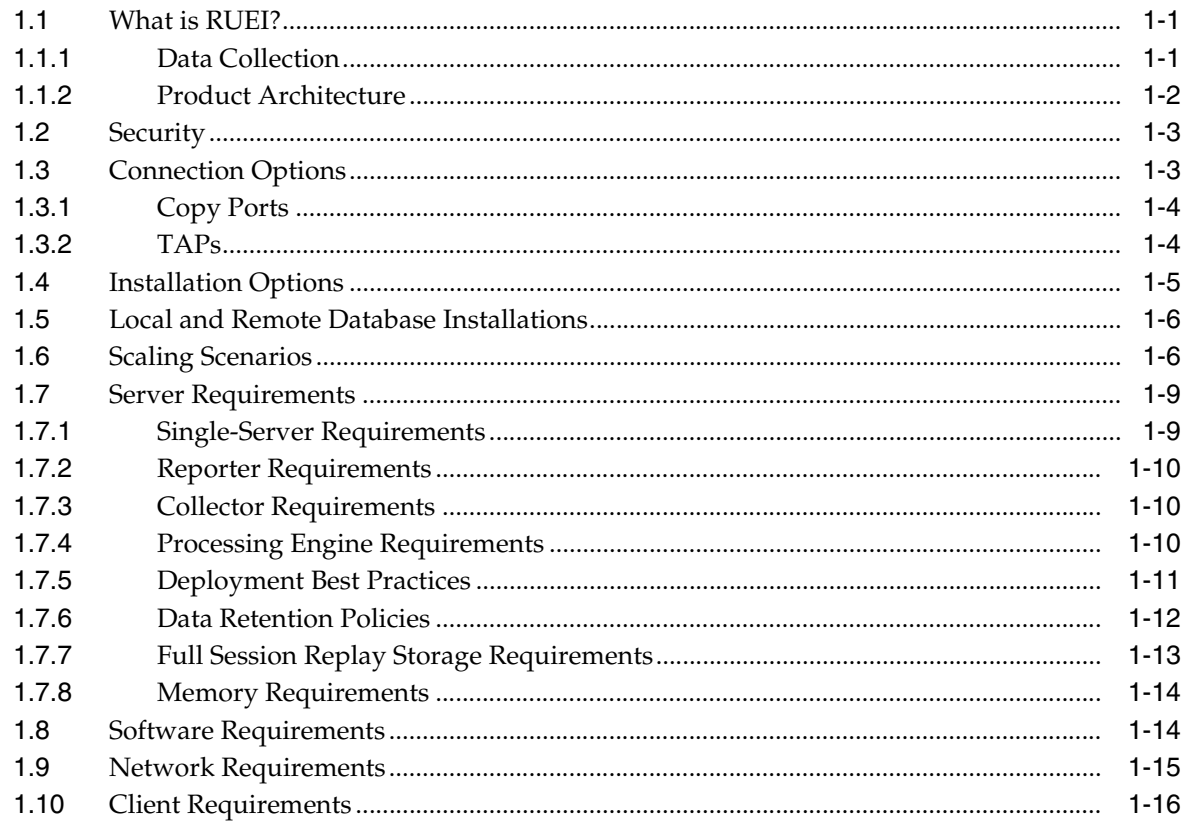

## 2 Installing the RUEI Software

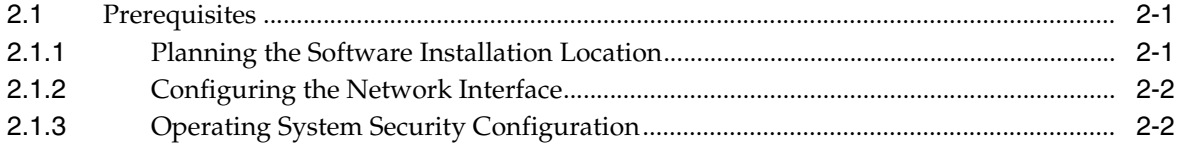

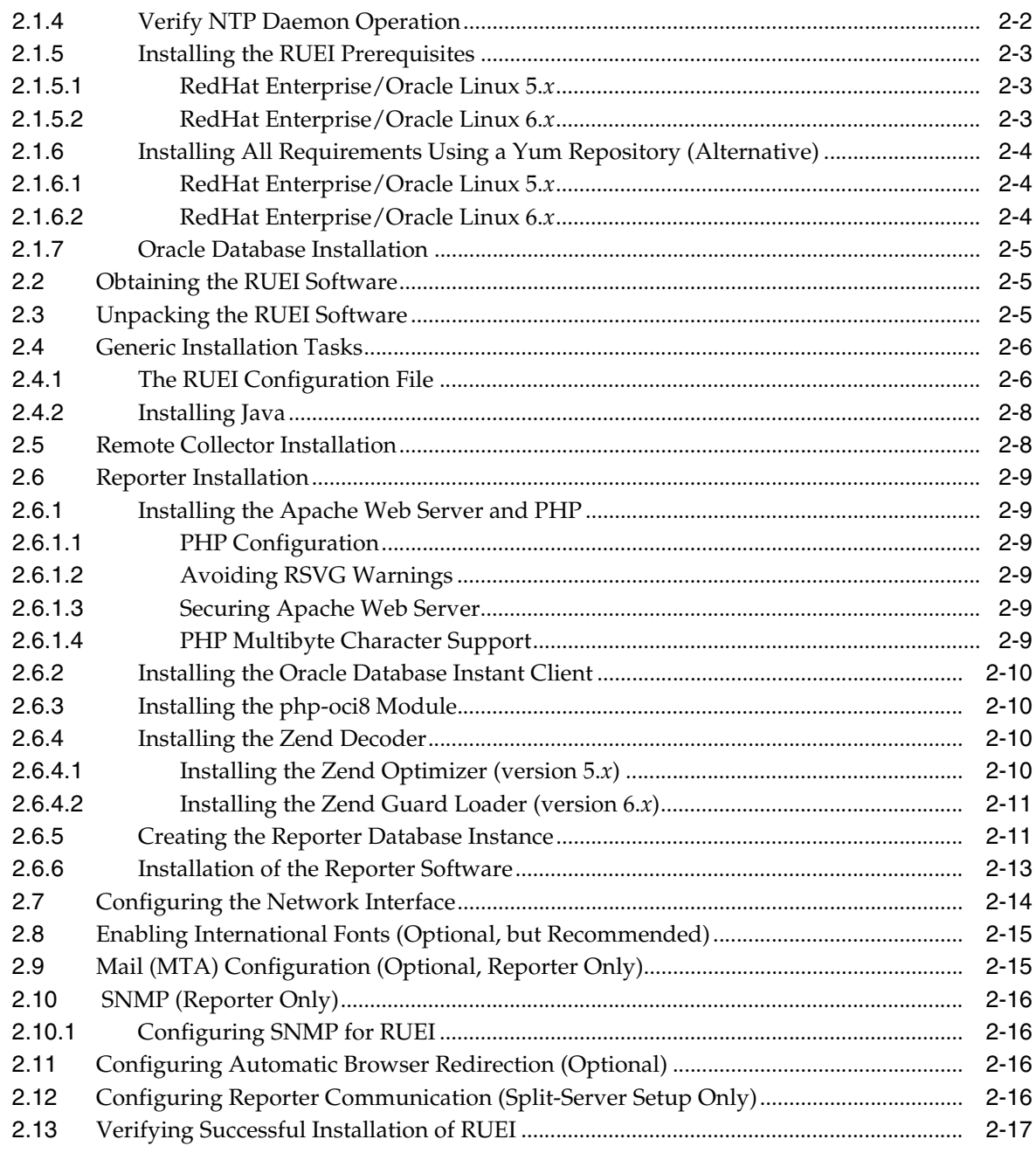

## 3 Upgrading to RUEI 12.1.0.4

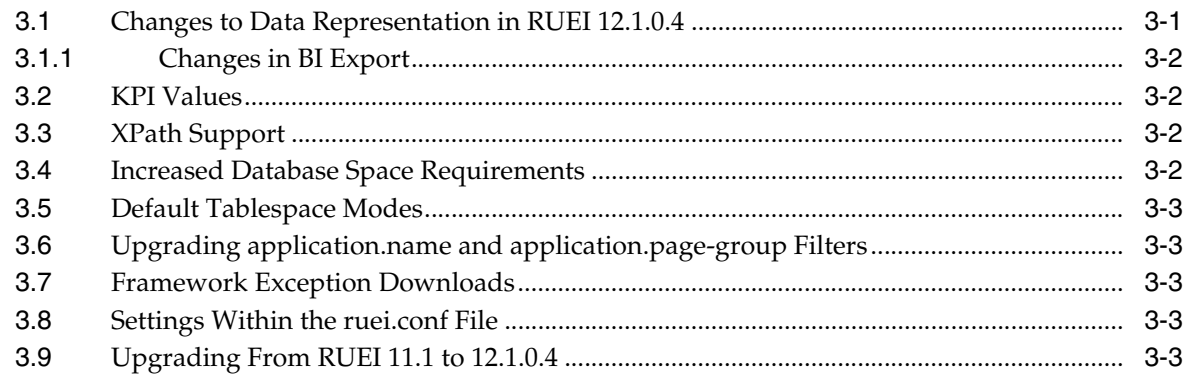

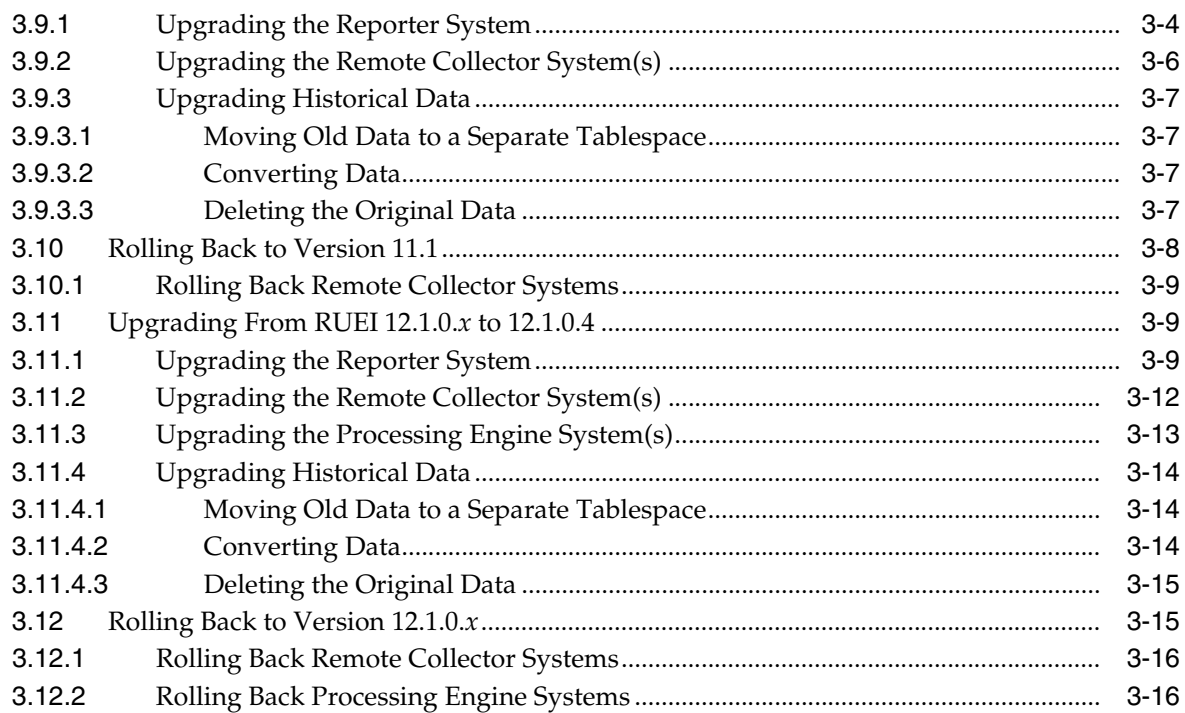

# 4 Installing and Configuring SSO Authentication Integration

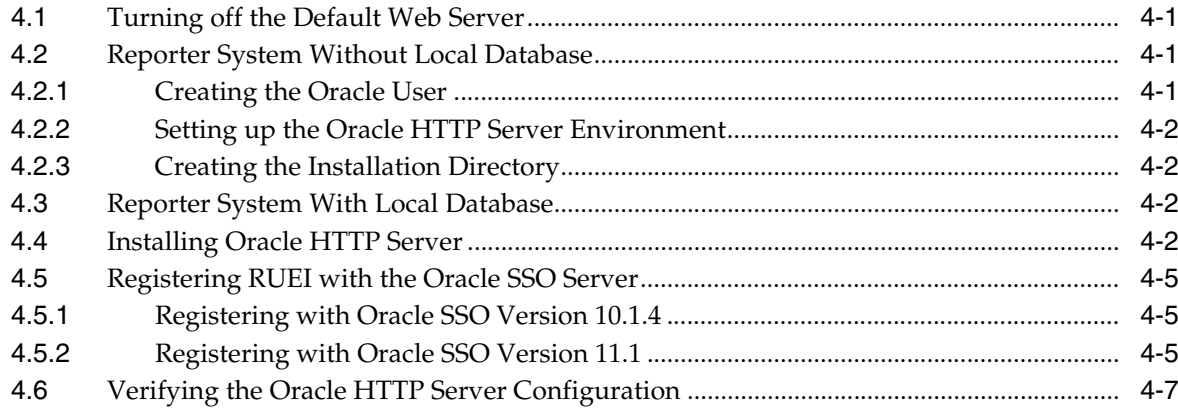

# 5 Configuring RUEI

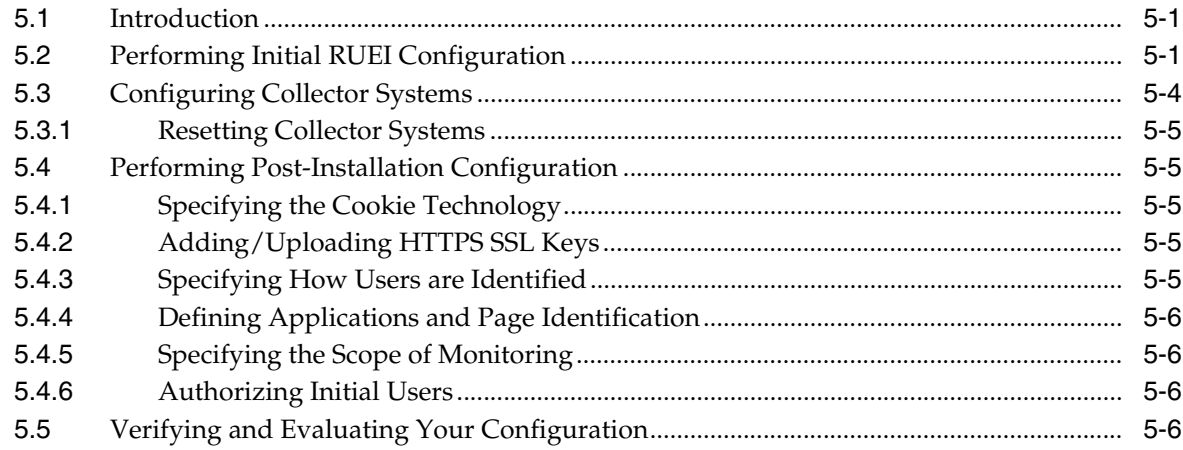

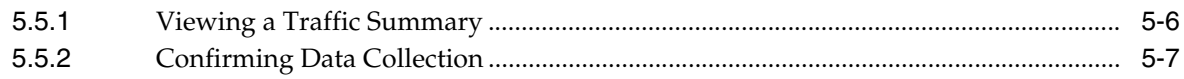

## **[6 Configuring the Oracle Access Manager](#page-80-0)**

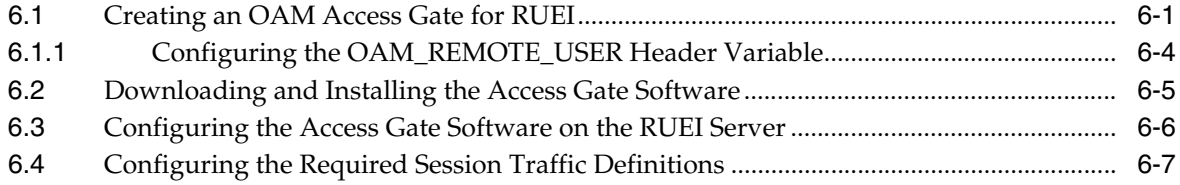

## **[7 Installing Processing Engines](#page-88-0)**

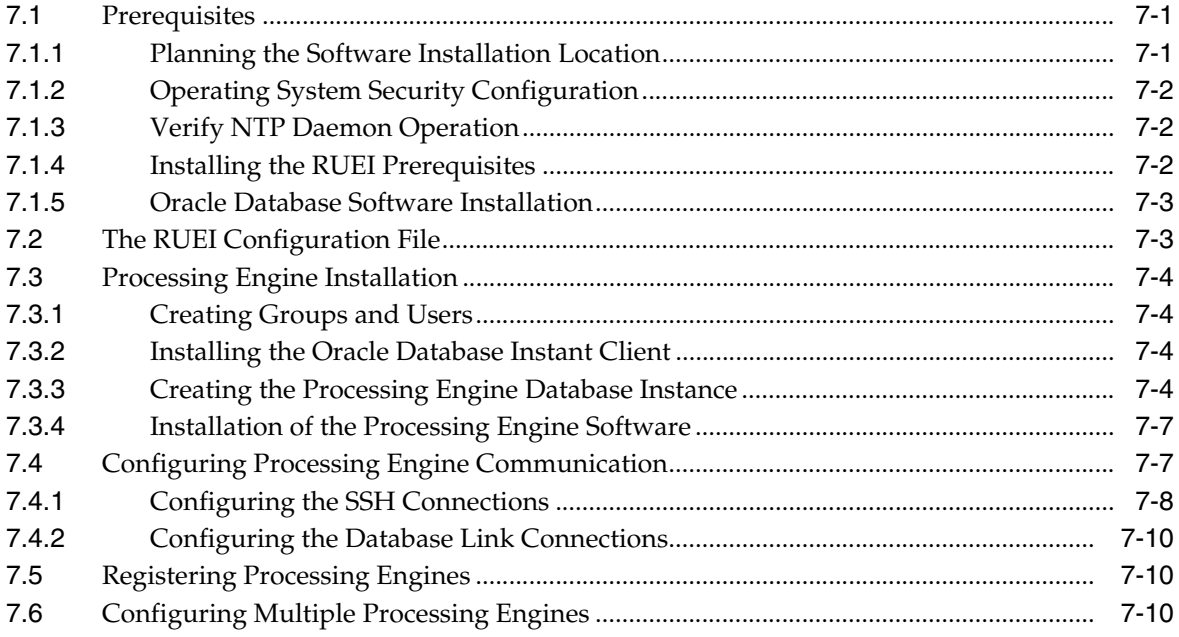

## **[8 Configuring a Failover Reporter System](#page-98-0)**

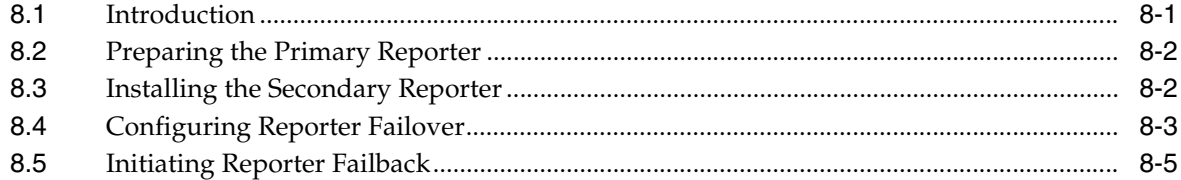

## **[9 Configuring a Failover Collector System](#page-104-0)**

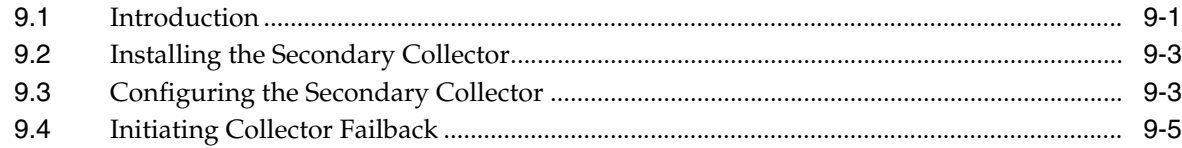

## **[10 Configuring a Failover Processing Engine System](#page-110-0)**

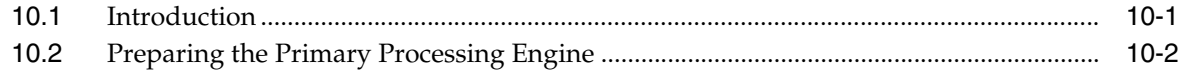

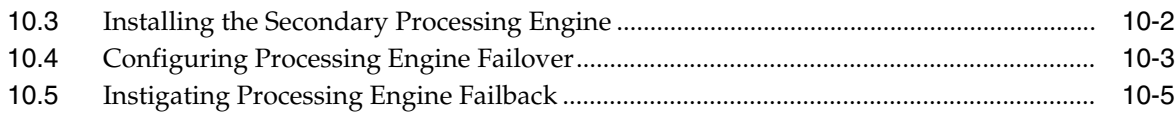

## A Installing the Oracle Database Software

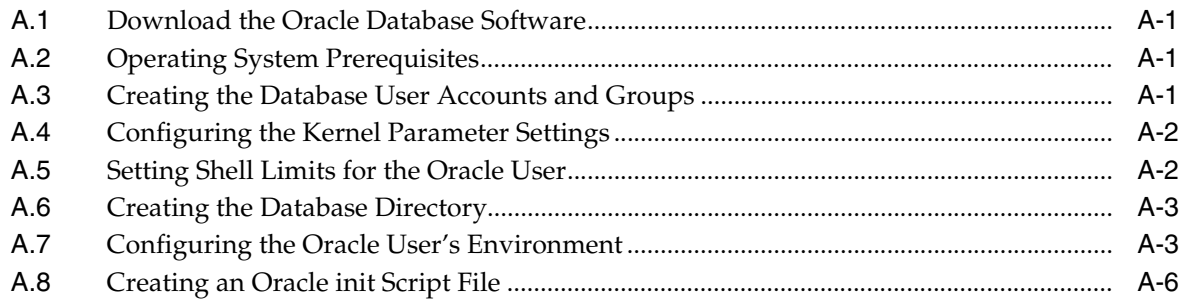

## **B** Generic Database Instance Setup

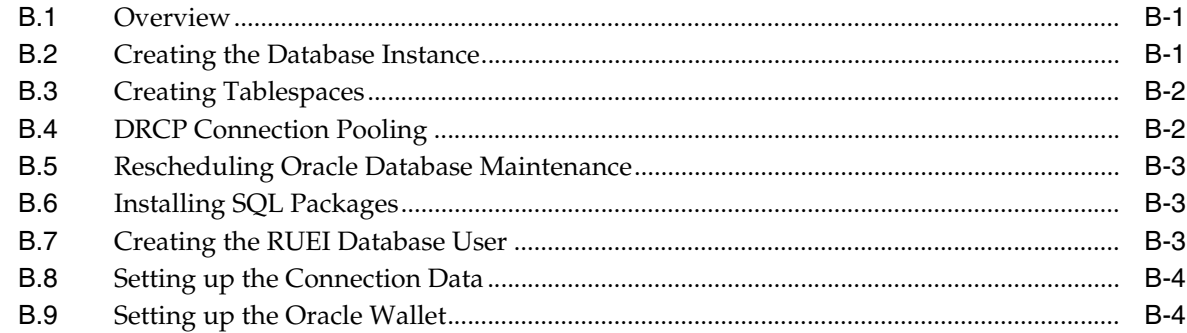

# C Setting up an Alternative Enriched Data Export Database Instance

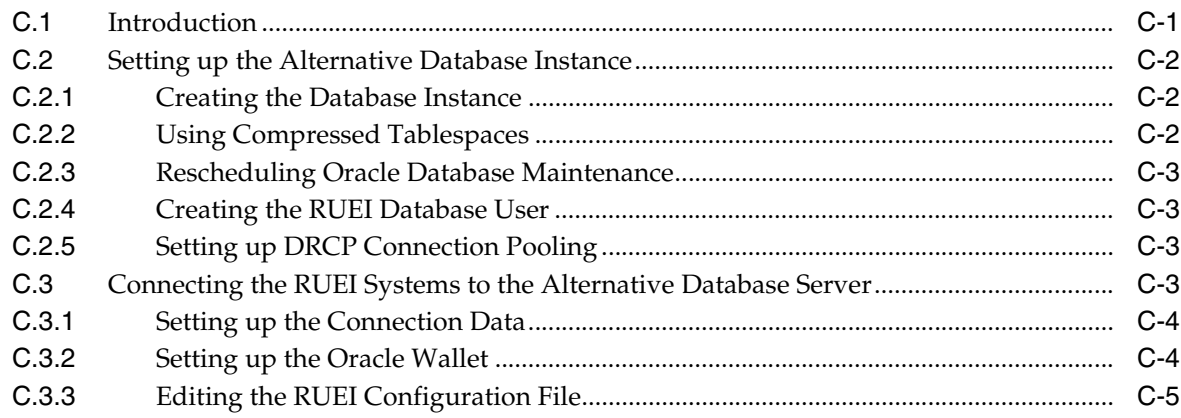

## D Setting up a Connection to the Enterprise Manager Repository

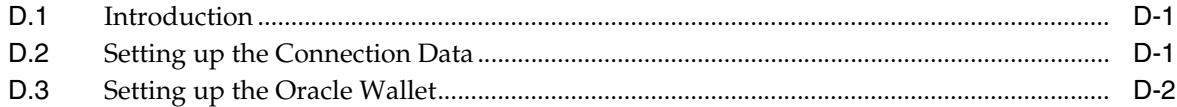

## E The ruei-check.sh Script

## F Verifying Monitored Network Traffic

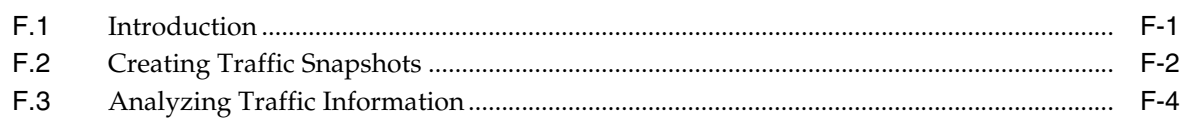

## **G** Troubleshooting

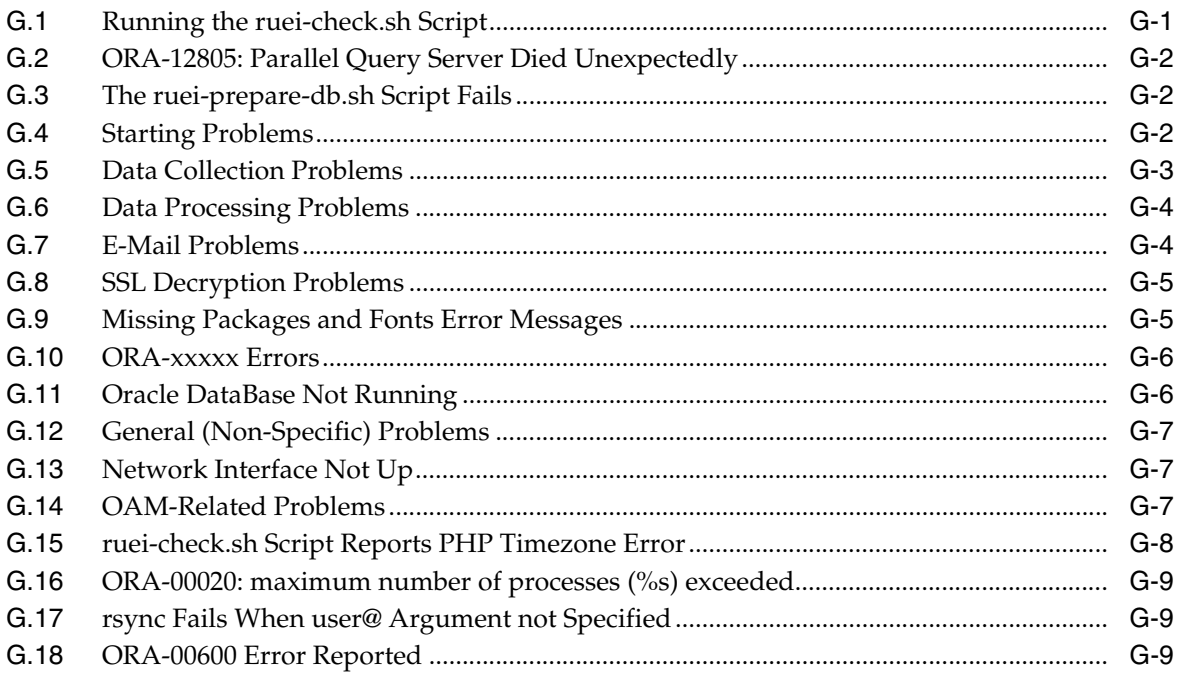

## **H** Installation Checklist

## **I** Removing RUEI From Systems

## J Third-Party Licenses

**Index** 

# **Preface**

<span id="page-8-0"></span>Oracle Real User Experience Insight (RUEI) provides you with powerful analysis of your network and business infrastructure. You can monitor the real-user experience, define Key Performance Indicators (KPIs) and Service Level Agreements (SLAs), and trigger alert notifications for incidents that violate them.

## <span id="page-8-1"></span>**Audience**

This document is intended for the following people:

- System administrators responsible for the installation of RUEI. This assumes a sound understanding of the Linux operating system.
- The person within your organization designated as RUEI Super Administrator (that is, the admin user). They are responsible for post-installation configuration, and system maintenance.

Some familiarity with network and web technology is assumed. In particular, you should have a sound understanding of network topology, and a good operational knowledge of your organization's network and application environment.

## <span id="page-8-2"></span>**Documentation Accessibility**

For information about Oracle's commitment to accessibility, visit the Oracle Accessibility Program website at http://www.oracle.com/pls/topic/lookup?ctx=acc&id=docacc.

#### **Access to Oracle Support**

Oracle customers have access to electronic support through My Oracle Support. For information, visit

http://www.oracle.com/pls/topic/lookup?ctx=acc&id=info or visit http://www.oracle.com/pls/topic/lookup?ctx=acc&id=trs if you are hearing impaired.

## <span id="page-8-3"></span>**Related Documents**

For more information, see the following documents in the Oracle Real User Experience Insight (RUEI) documentation set:

- *Oracle Real User Experience Insight Release Notes*.
- *Oracle Real User Experience Insight User's Guide.*
- *Oracle Real User Experience Insight Administrator's Guide*.

#### The latest version of this and other RUEI books can be found at the following location:

http://www.oracle.com/technetwork/documentation/realuserei-091455.html

# <span id="page-9-0"></span>**Conventions**

The following text conventions are used in this document:

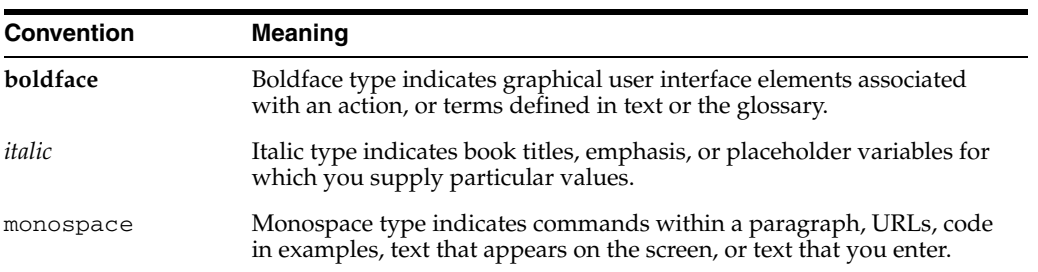

# **1** <sup>1</sup>**Getting Started**

<span id="page-10-0"></span>This chapter introduces the role of Oracle Real User Experience Insight (RUEI). In particular, it describes how RUEI monitors data traffic, its operational requirements, and the available deployment options. Information is also provided about how you can increase the amount of information available within the RUEI Reporter database.

## <span id="page-10-1"></span>**1.1 What is RUEI?**

The usage of web applications and services continues to grow. This includes not only the use of the Internet as a marketing channel, but also Extranet-based supply chain and back-office integration, and Intranet deployment of internal applications. Increasingly, it also includes the utilization of web services which implement clearly defined business functions. RUEI is designed for measuring, analyzing, and improving the availability and performance of all of these deployment scenarios.

### <span id="page-10-2"></span>**1.1.1 Data Collection**

Typically, RUEI is installed before the web servers, behind a firewall in the DMZ (as shown in [Figure 1–1](#page-11-1)). The data collection method is based on Network Protocol Analysis (NPA) technology. This method is 100% non-intrusive. Hence, it does not place any load on a web server, or require installing software agents that will impact performance. In addition, it does not require any change to the current application or infrastructure. When a new application release is deployed, or when an additional web server is added, there is no or very little change required to RUEI's monitoring environment.

<span id="page-11-1"></span>*Figure 1–1 How RUEI Collects Data*

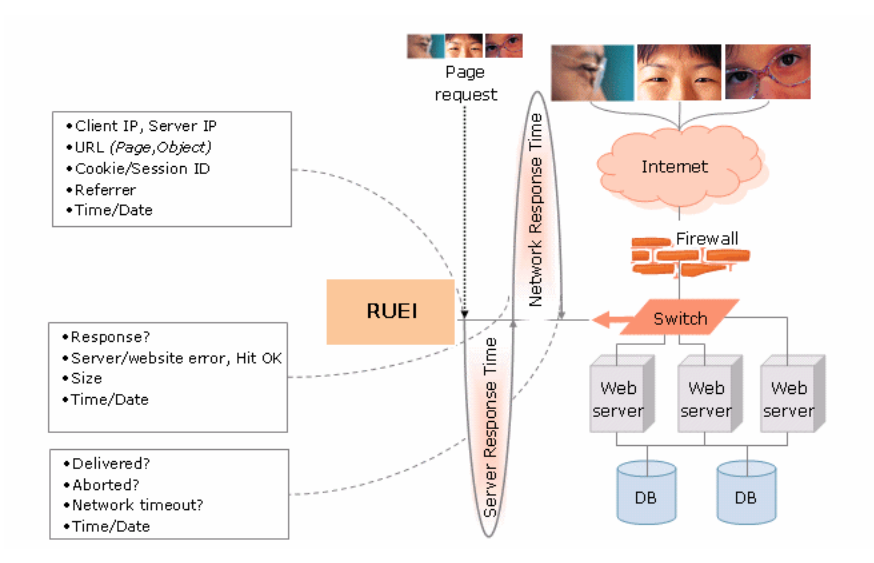

When an object is requested by a visitor, RUEI sees the request and measures the time the web server requires to present the visitor with the requested object. At this point, RUEI knows who requested the page (the client IP), which object was requested, and from which server the object was requested (server IP).

When the web server responds and sends the requested object to the visitor, RUEI sees that response. At this point, RUEI can see whether there is a response from the server, whether this response is correct, how much time the web server required to generate the requested object, and the size of the object. In addition, RUEI can also see whether the object was completely received by the visitor, or if the visitor aborted the download (that is, proof of delivery). Hence, RUEI can determine the time taken for the object to traverse the Internet to the visitor, and calculate the Internet throughput between the visitor and the server (that is, the connection speed of the visitor).

#### <span id="page-11-0"></span>**1.1.2 Product Architecture**

RUEI is based on a three-layer product architecture, as shown in Figure 1–2.

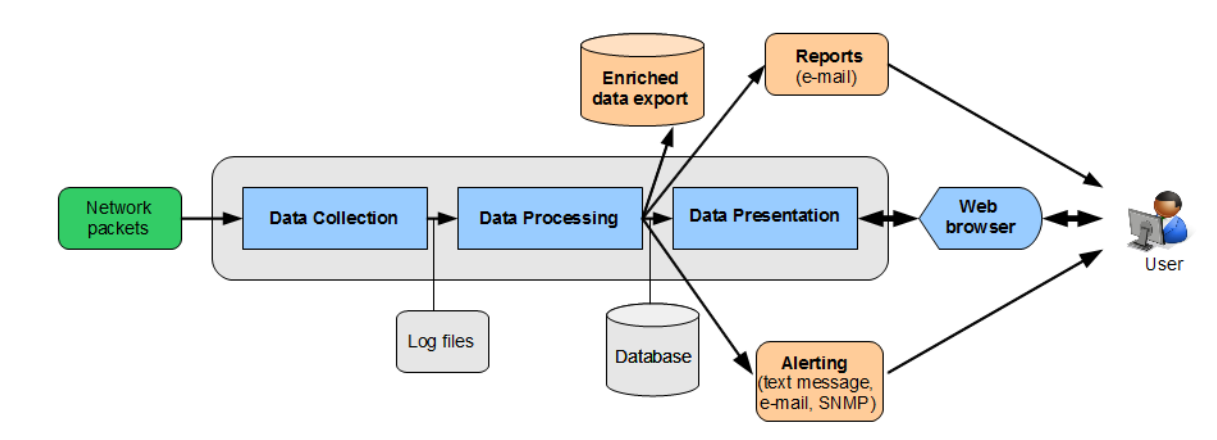

*Figure 1–2 RUEI Product Architecture*

The monitored data packets are processed by the layers shown in Table 1–1.

| Laver                           | <b>Description</b>                                                                                                    |
|---------------------------------|----------------------------------------------------------------------------------------------------|
| Data Collection                 | This layer is responsible for acquiring raw data and delivering it to the<br>Data Processor layer. This data can be collected from multiple sources.<br>The available attachment options are described later in this section. |
| Data Processing                 | This layer converts the raw data into the OLAP data sets. These<br>comprise the multi-dimensional data structure that is viewable with the<br>Data Browser.                                                                   |
| Data Presentation<br>(Reporter) | This layer is RUEI's analysis and reporting environment. This is a<br>web-based information portal that can be accessed from any supported<br>browser.                                                                        |

*Table 1–1 Product Architecture Layers*

As will be explained in a later section, each of these layers can be deployed on the same system, or for scalability issues, on separate systems.

### <span id="page-12-0"></span>**1.2 Security**

To read HTTP(S) data streams, a proprietary software module reassembles TCP/IP packet streams. Because the data collectors do not have an assigned IP number, and the software using these data collectors does not have a functional IP stack, RUEI is not able to respond to incoming traffic received on the data collectors. This makes RUEI "invisible" to the monitored networks, and completely secure.

**Note:** Because of the non-intrusive way in which RUEI collects data, it is not possible for it to request retransmission in the event of an error on the measurement port.

Data collection can be configured to log encrypted data. To facilitate this, a copy of the web server's private SSL keys needs to be set up in the data collector. In addition, RUEI can be configured to omit logging of sensitive data in the arguments of POST requests of forms or content; so called *data masking* (or blinding).

## <span id="page-12-1"></span>**1.3 Connection Options**

RUEI supports the use of both copy ports<sup>1</sup> and  $TAPs^2$  for monitoring network traffic (10/100 Mbps and 1/10 Gbps Ethernet connections are supported). Copy ports and TAPs are available for copper or fibre-based network infrastructures. While both devices allow non-intrusive monitoring of network traffic, there are differences between these two connection options. These are highlighted in the rest of this section.

#### **Monitoring SSL and Forms Traffic**

Be aware that SSL and Oracle Forms traffic are particularly sensitive to disruptions in the TCP packet stream. This is because they require state information to be maintained for the duration of the connection, and any lost packets can cause that information to be lost, preventing RUEI from accurately monitoring and reporting the connection.

Therefore, you should ensure that each Collector is connected to a reliable network device, such as a TAP. In addition, it is *strongly* recommended that you regular review

<sup>1</sup> Copy ports are also known as Switched Port Analyzer (SPAN) ports which is a feature of Cisco switches.

<sup>&</sup>lt;sup>2</sup> Test Access Port (TAP) devices are provided by specialist vendors, such as NetOptics Inc.

the information available through the Collector Statistics window (select **System**, then **Status**, and then **Collector status**) to verify the integrity of the TCP packet stream. Particular attention should be paid to the reported TCP and SSL connection errors.

#### <span id="page-13-0"></span>**1.3.1 Copy Ports**

A copy port is a switch that starts to build up a Layer 2 forwarding table on the basis of the source MAC address of the different packets that the switch receives. After this forwarding table is built, the switch forward traffic that is destined for a MAC address directly to the corresponding port.

For example, after the web server MAC in Figure 1–3 is learned, unicast traffic from the browser to the web server is only forwarded to the web server port. Therefore, the Collector does not see this traffic.

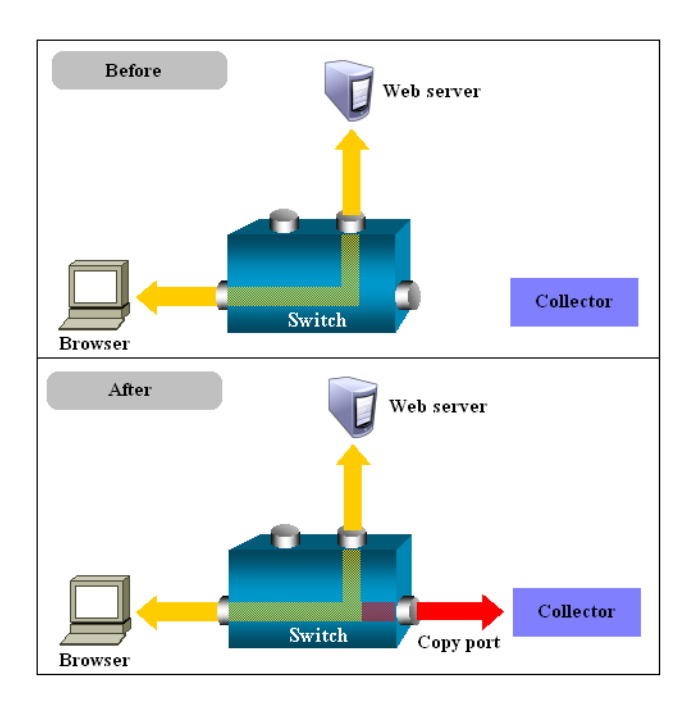

*Figure 1–3 Network Connection Using a Copy Port*

In the configuration shown in the lower part of Figure 1–3, the Collector is attached to a port that is configured to receive a copy of every packet that the browser sends and receives. This port is called a copy port. Copy ports can copy traffic from any or all data ports to a single unused port and prevents bi-directional traffic on the port to protect against backflow or traffic into the network.

Be aware that activating a copy port on a switch can have a performance impact. Typically, copy ports support a wide range of configuration options, and for further information about these options you should consult your switch documentation or contact the vendor.

## <span id="page-13-1"></span>**1.3.2 TAPs**

TAPs can be placed between any two network devices (such as routers and firewalls). Any monitoring device connected to a TAP receives the same traffic as if it were in-line, including all errors. This is achieved through the TAP duplicating all traffic on the link, and forwarding it to the monitoring port(s). The example shown in Figure 1–4 illustrates a typical TAP deployment for one Collector.

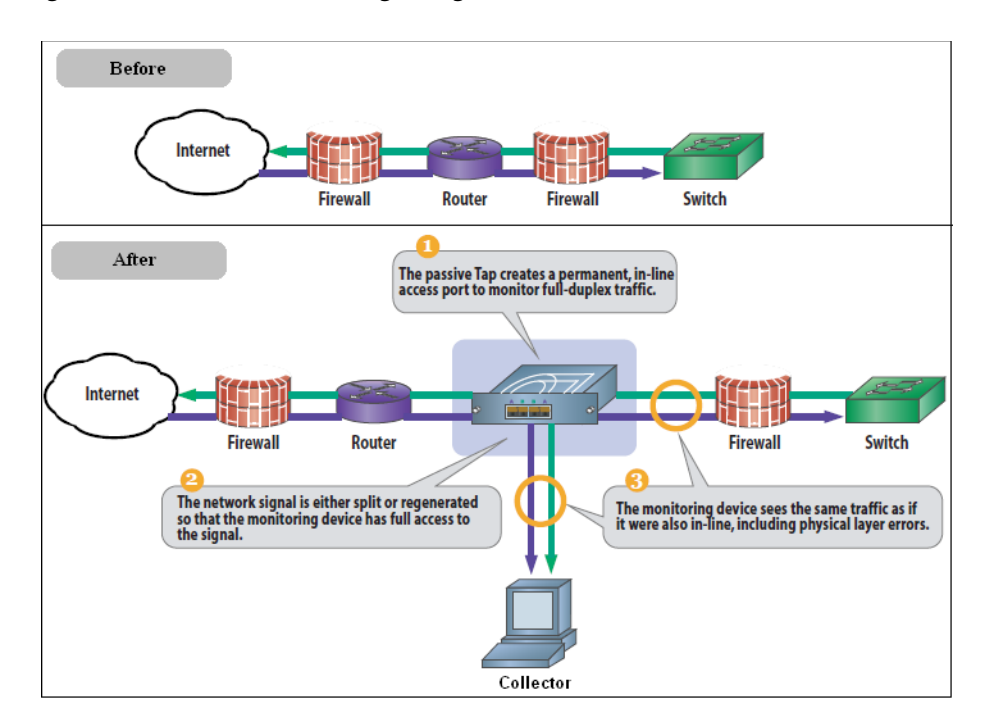

*Figure 1–4 Network Monitoring Using a TAP*

#### **Important**

Unlike copy ports, in the event of power failure, TAPs continue to allow data to flow between network devices. In addition, copy ports are prone to packet loss when under load. TAP devices are available for copper or fibre-based infrastructures. Moreover, they can be easily deployed when and where required, but without reconfiguration of switches or engineers needing to re-cable a network link. For these reasons, the use of TAPs is *strongly* recommended over that of copy ports.

Broadly speaking, there are three types of TAPs: network, regeneration, and aggregation TAPs. RUEI supports the use of network and regeneration TAPs. The use of aggregation TAPs is *not* recommended because they can lose data, and do not provide an acceptable level of accuracy. However, the deployment of multiple Collectors, or the connection of multiple links directly to one Collector, is available for the aggregation of data from multiple streams. In addition, be aware that when capturing data with a network-TAP device, the use of cascaded TAP configurations is not supported.

## <span id="page-14-0"></span>**1.4 Installation Options**

A RUEI system can be installed to be one of three things: a Reporter, a Collector, or a Processing Engine. Each of these installation options is reviewed in the following sections.

#### **Reporter**

A Reporter system processes the data gathered by the Collectors attached to it. After processing, this data is stored in an Oracle database, referred to as the Reporter

database. System users can review the collected data through a browser-based interface.

In order for RUEI to be able to accurately monitor network traffic, and report its results, it needs certain information about your network and application infrastructure. This includes how pages, service function calls, and end users will be identified, the scope of monitoring in your network environment, the monitoring of specific KPIs and SLAs, and the roles and permissions assigned to system users. This information is held in a separate Configuration database.

#### **Collector**

A Collector monitors network traffic, and submits the data it gathers to a Reporter. Multiple Collectors can be attached to the same Reporter. Note that a direct connection is required between the Collector systems and the Reporter system.

Note that each Reporter installation also contains a local Collector instance. The Reporter can be configured to just process information gathered by this local Collector (this is a single-server configuration), or to receive information from additional Collectors. Note that the local Collector instance on the Reporter system can also be disabled if not required.

#### **Processing Engine**

A Processing Engine is an optional component in a RUEI deployment that undertakes the data processing role normally performed by the Reporter. Essentially, it involves offloading the overhead of processing the data gathered by the Collectors to one or more separate systems.

Each Processing Engine has its own (local) database, in which intermediate network traffic monitoring results are stored. Once processed, this data is used to update the Reporter's database. All configuration information is also maintained within this database. Note that each Processing Engine system requires a direct connection between its associated Collector systems and the Reporter system.

## <span id="page-15-0"></span>**1.5 Local and Remote Database Installations**

As explained earlier, the data available via the Reporter system is stored in an Oracle database, called the Reporter database. The information required by RUEI in order to correctly monitor and report on your web infrastructure, such as information about monitored applications and system users, is held in a separate Configuration part of the database. The database can reside locally on the Reporter system, or on a remote database server (such as a database cluster).

The use of a remote database server provides a number of potential advantages over a locally installed database. In particular, it offers easier integration with existing security and back-up policies, as well as improved performance through the use of dedicated servers.

Currently, RUEI supports the Oracle 11g database. While the configuration procedure for 11gR1 is described, 11gR2 is also supported. Note that the Oracle 10g (or older) database is not supported.

## <span id="page-15-1"></span>**1.6 Scaling Scenarios**

This section highlights the different deployment scenarios available to you. The selection of the most appropriate deployment scenario is primarily determined by the level of monitored network traffic, your reporting requirements, and the hardware specifications of your deployment systems.

#### **Single-Server Deployment**

This is the simplest deployment, and is suitable for monitoring web environments with low to medium levels of traffic. An example is shown in Figure 1–5.

*Figure 1–5 Single-Server Deployment*

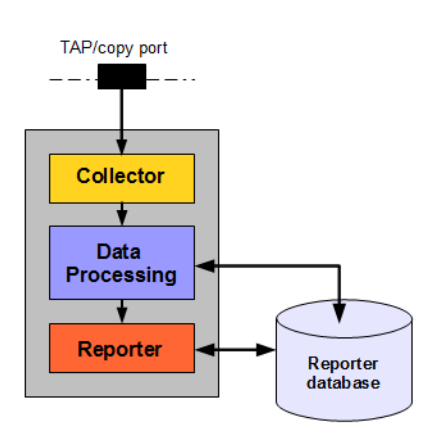

In this deployment, a single system servers as both Collector and Reporter. As explained in the previous section, the Reporter database can reside locally on the Reporter system or on a remote database server.

#### **Multiple-Server Deployment**

The use of multiple servers may be considered when there is a need to monitor very high levels of traffic. In addition, this deployment also provides the possibility of enhanced security. For example, by placing the Collector(s) outside the office network, while placing the Reporter system within the network. Figure 1–6 shows an example of a multiple-Collector deployment.

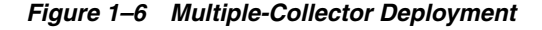

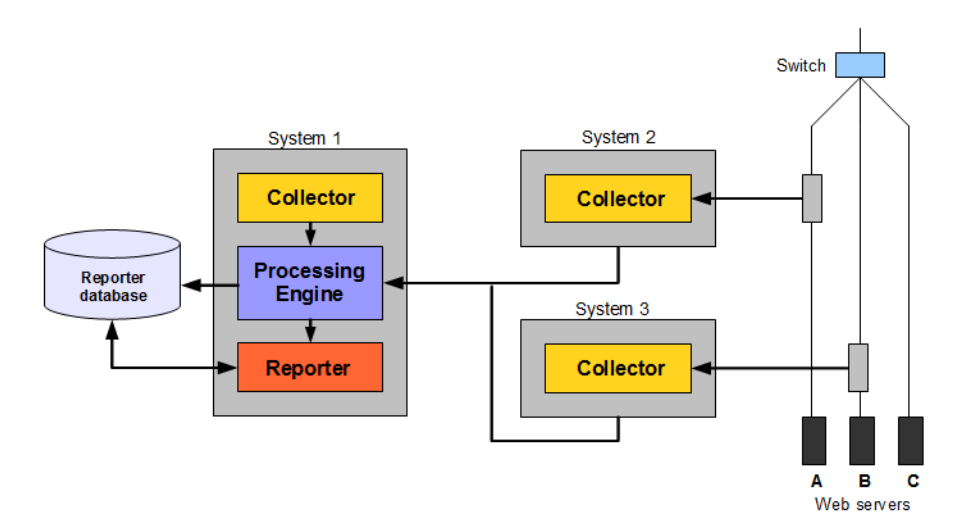

This features a deployment in which both data lines are monitored in the same reporting environment. Note that this deployment assumes that the traffic on each line is mutually exclusive. It also illustrates a deployment used for security reasons. While the traffic from web servers A and B are monitored and reported, the traffic from web server C is not. This is also the reason why the Collectors are not placed above the switch. Note that the Collector instance on the Reporter system (system 1) is disabled.

For security reasons, it is recommended that access to the Reporter system is restricted to trusted IP ranges. Similarly, you may want to locate the Reporter system inside the internal network to maximize its security. The Collector's data gathering ports should be within the DMZ.

The application and infrastructure configuration information held in the database is maintained by the Reporter based on information provided by system users through its browser-based interface. Each Collector uses this information to determine how the data it gathers should be reported.

#### **Three-Tier Deployment**

As explained earlier, a Processing Engine serves to offload a significant amount of the processing normally performed by the Reporter to a separate system. It is strongly recommended that you consider the use of a Processing Engine within your deployment when CPU utilization on the Reporter system is reaching its upper limit. Figure 1–7 shows an example of a Processing Engine within a multiple-Collector deployment.

**Note:** The use of Processing Engines is only supported for remote Collectors. A combined installation of a Processing Engine and a Collector on the same system is not supported.

#### *Figure 1–7 Three-Tier Deployment*

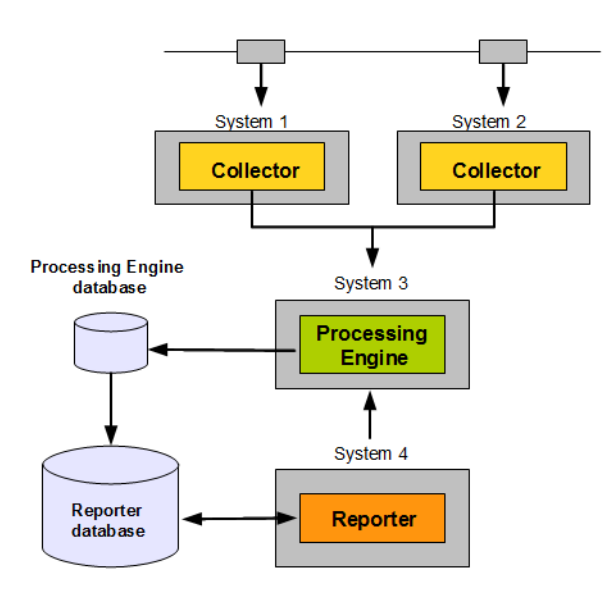

It is important to understand that the processing performed on the Reporter system includes not only the processing of the data gather by the attached Collectors, but also the use of the Enriched data export facility. This enables you to combine the data gathered by RUEI with other data sources. Be aware that, when enabled, this facility

places a considerable additional load on the Reporter system. The Enriched data export facility is described in the *Oracle Real User Experience Insight User's Guide*.

## <span id="page-18-0"></span>**1.7 Server Requirements**

The required minimum system specifications for the selected configuration (as explained in [Section 1.4, "Installation Options"](#page-14-0)) are described in the following sections.

#### **Network Cards**

It is recommended that you carefully consider the selection of network cards for your infrastructure. Depending on the connection option you selected in [Section 1.3,](#page-12-1)  ["Connection Options"](#page-12-1), both copper and fibre-based network cards may be required. If necessary, consult both your network and systems management teams.

#### **Network Cards Within Bonded Groups**

Be aware that monitoring of netwotk traffic using network cards that are part of a bonded group is not supported.

> **Note:** For more information about required and recommended system specifications, please contact Customer Support.

#### <span id="page-18-1"></span>**1.7.1 Single-Server Requirements**

| <b>Element</b>       | <b>Requirements</b>                                                                                                    |  |
|----------------------|----------------------------------------------------------------------------------------------------|--|
| <b>CPU</b>           | 64-bit Intel or AMD dual-CPU, dual-core processor (> 2 G Hz) or<br>equivalent.                                                                                                    |  |
| Memory               | 16 GB.                                                                                                    |  |
| Disk space           | Minimum 700 GB HDD free space. $1,2,3$                                                                                                    |  |
| Network interfaces   | When using a network-TAP device <sup>4</sup> , a minimum of three<br>network interfaces are required:                                                                                                    |  |
|                      | Two interfaces for network traffic capturing.<br>$\blacksquare$                                                                                                    |  |
|                      | One interface for network services.                                                                                                    |  |
| GSM modem (optional) | Optional support for a GSM modem to send text messages. The<br>modem needs to be either GSM07.05 or GSM07.07 compatible. It<br>can be connected through a serial or USB port. If USB is used,<br>RUEI uses the first available port (ttyUSB0). Alternative<br>methods of sending text messages are available (http/e-mail). |  |

*Table 1–2 Single-Server System Minimum Requirements*

To ensure acceptable performance of the RUEI installation, it is recommended to use high performance disk systems, with a minimum supported I/O rate of 70 MB/s. When monitoring high volumes of traffic, more powerful disk systems may be required. (Hardware) RAID-10 or equivalent storage configurations are strongly recommended.

 $2$  This may need to be increased if Enriched data exchange is enabled.

<sup>3</sup> The use of an NFS share for local data (that is, *\$RUEI\_DATA* and *\$RUEI\_HOME*) is not supported. Note that this restriction does not apply to *\$RUEI\_DATA*/processor/data and *\$RUEI\_ DATA*/collector/wg/REPLAY.

 $4$  When capturing data with a network-TAP device, the use of cascaded TAP configurations is not supported.

## <span id="page-19-0"></span>**1.7.2 Reporter Requirements**

| <b>Element</b>       | <b>Requirements</b>                                                                                                    |  |
|----------------------|----------------------------------------------------------------------------------------------------|--|
| <b>CPU</b>           | 64-bit Intel or AMD dual-CPU, dual-core processor (> 2 G Hz) or<br>equivalent.                                                                                                    |  |
| Memory               | 16 GB.                                                                                                    |  |
| Disk space           | Minimum 700 GB HDD free space <sup>1,2,3</sup> .                                                                                                    |  |
| Network interfaces   | A minimum of one network interface is required.                                                                                                    |  |
| GSM modem (optional) | Optional support for a GSM modem to send text messages. The<br>modem needs to be either GSM07.05 or GSM07.07 compatible. It<br>can be connected through a serial or USB port. If USB is used,<br>RUEI uses the first available port (ttyUSB0). Alternative<br>methods of sending text messages are available (http/e-mail). |  |

*Table 1–3 Reporter System Minimum Requirements*

 $1$  To ensure acceptable performance of the RUEI installation, it is recommended to use high performance disk systems, with a minimum supported I/O rate of 70 MB/s. When monitoring high volumes of traffic, more powerful disk systems may be required. (Hardware) RAID-10 or equivalent storage configurations are strongly recommended.

 $^{\rm 2}~$  This may need to be increased if Enriched data exchange is enabled.

<sup>3</sup> The use of an NFS share for local data (that is, *\$RUEI\_DATA* and *\$RUEI\_HOME*) is not supported. Note that this restriction does not apply to *\$RUEI\_DATA*/processor/data and *\$RUEI\_ DATA*/collector/wg/REPLAY.

#### <span id="page-19-3"></span><span id="page-19-1"></span>**1.7.3 Collector Requirements**

The requirements for Collector systems are shown in [Table 1–4](#page-19-3).

| <b>Element</b>     | Requirement                                                                                  |  |
|--------------------|----------------------------------------------------------------------------------------------|--|
| <b>CPU</b>         | 64-bit Intel or AMD dual-core processor or equivalent.                                       |  |
| Memory             | 8 GB.                                                                                        |  |
| Disk space         | Minimum 200 GB HDD free space <sup>1</sup> .                                                 |  |
| Network interfaces | When using a network- $TAP^2$ device, a minimum of three<br>network interfaces are required: |  |
|                    | Two interfaces for network traffic capturing <sup>3</sup> .<br>$\blacksquare$                |  |
|                    | One interface for communication with the Reporter system.                                    |  |
|                    | When using a network-copy port, a minimum of two network<br>interfaces are required:         |  |
|                    | One interface for network traffic capturing.<br>$\blacksquare$                               |  |
|                    | One interface for communication with the Reporter system.                                    |  |

*Table 1–4 Collector System Minimum Requirements*

<sup>1</sup> The use of an NFS share for local data (that is, *\$RUEI\_DATA* and *\$RUEI\_HOME*) is not supported. Note that this restriction does not apply to *\$RUEI\_DATA*/processor/data and *\$RUEI\_ DATA*/collector/wg/REPLAY.

<sup>2</sup> Capturing data with a network-TAP device prevents the use of a cascaded TAPs configuration.

 $3$  For up and down stream traffic. Note that the use of TAPs that integrate up and down stream traffic on one line (that is, link aggregation TAPs) is not recommended.

### <span id="page-19-2"></span>**1.7.4 Processing Engine Requirements**

The requirements for Processing Engine systems are shown in Table 1–5.

| <b>Element</b>            | <b>Requirements</b>                                                                                                    |  |
|---------------------------|----------------------------------------------------------------------------------------------------|--|
| <b>CPU</b>                | 64-bit Intel or AMD dual-CPU, dual-core processor (> 2 G Hz) or<br>equivalent.                                                                                                    |  |
| Memory                    | 16 GB.                                                                                                    |  |
| Disk space                | Minimum 700 GB HDD free space <sup>1,2,3</sup> .                                                                                                    |  |
| Network interfaces        | A minimum of one network interface is required.                                                                                                    |  |
| are strongly recommended. | $\frac{1}{1}$ To ensure acceptable performance of the RUEI installation, it is recommended to use high performance<br>disk systems, with a minimum supported I/O rate of 70 MB/s. When monitoring high volumes of traffic,<br>more powerful disk systems may be required. (Hardware) RAID-10 or equivalent storage configurations |  |

*Table 1–5 Processing Engine System Minimum Requirements*

 $^{\rm 2}~$  This may need to be increased if Enriched data exchange is enabled.

<sup>3</sup> The use of an NFS share for local data (that is, *\$RUEI\_DATA* and *\$RUEI\_HOME*) is not supported. Note that this restriction does not apply to *\$RUEI\_DATA*/processor/data and *\$RUEI\_ DATA*/collector/wg/REPLAY.

**Important:** Please note that an Intel (or compatible) 64-bit platform is a *strict* requirement for both the hardware and the operating system in all deployment scenarios.

#### <span id="page-20-0"></span>**1.7.5 Deployment Best Practices**

This section presents a best practices framework within which to optimize your RUEI deployment. It is recommended that you carefully review the following information.

#### **Planning Your Deployment**

It is important that the nature of the monitored network environment is clearly understood before deciding upon your RUEI deployment strategy. This includes not only the basic network connectivity, ports, addressing, and physical device requirements, but also a sound understanding of the monitored applications.

Moreover, before deploying RUEI, the basic traffic flows within the network must have been identified. This should include information about average and peak volumes of traffic. Any physical deployment requirements (such as space limitations, distances, power planning, rack space and layout, or cabling) should also have been identified.

You can use the checklist presented in [Appendix H, "Installation Checklist"](#page-154-1) to capture much of this information.

#### **Forms-Based Traffic**

If you are planning to monitor Forms-based traffic, be aware that the memory requirements may be higher than those outlined in [Section 1.7, "Server Requirements"](#page-18-0). This is especially the case in deployments with heavy levels of Forms traffic. In this case, you should consider a split-server deployment.

#### **Full Session Replay**

If you are planning to make use of the Full Session Replay (FSR) facility, you may need to configure additional storage capacity. This is explained in [Section 1.7.7, "Full Session](#page-22-0)  [Replay Storage Requirements"](#page-22-0).

#### **Encrypted Traffic**

If a significant level of the monitored traffic is encrypted, this can increase the CPU overhead. In this case, it is recommended that you consider configuring additional CPUs or, alternatively, a split-server deployment.

#### **Very High Levels of Traffic**

When very high levels of traffic are being monitored (that is, more than 10 million page views per day), it is *strongly* recommended that you consider a split-server deployment. Alternatively, consider the use of a remote database server. The latter has the effect of significantly reducing (by up to 30%) the CPU overhead on the Reporter system. Monitored environments with more than 20 million page views per day should consider the use of both a split-server deployment and a remote database server.

#### <span id="page-21-0"></span>**1.7.6 Data Retention Policies**

The availability of specific data within the Data Browser, as well as reports based on that data, depends on the amount of available disk space on the Collector and Reporter systems, as well as the amount of database space available on the Reporter system.

Data gathered during monitoring is first written to log files, stored on the Collector system. These files are copied to, and processed by, the Reporter to populate the database that holds the multi-dimensional data structure viewable through the Data Browser and reports. These temporary log files are automatically removed from the Collector system after three days, and from the Reporter system (by default) after seven days.

The size of the database user quota for the Reporter system is configurable during installation. By default, it is set to 200 GB. It is important to understand that data is consolidated when it is no longer required by the Reporter's defined retention policy. For example, by default, daily information about the last 32 days is retained. Daily information older than this is consolidated into the monthly information. Similarly, monthly information is consolidated into yearly information.

RUEI maintains data at several aggregation levels, whose retention is configured in days. The following describes the various aggregation levels and their default values:

- Instance: 8 days
- 5-minute: 15 days
- Hourly: 32 days
- Daily: 90 days
- Monthly: 60 months

These numbers can be fine-tuned per category of data (app, suite, service, SLA) and beyond that per individual type (for example, All Pages or Failed Pages). The default value for enriched data exchange is 8 days for each type.

DB space is about 5 GB per period each. This is heavily dependent on load and diversity of traffic. You should occasionally check the reporter data retention screen, especially in the first month, to verify enough disk space is available.

Statistics data is configurable from the CLI. However, statistics retention is not configurable, while User flow completion and fusion product retention are only configurable from the command line.

Minimum and maximum values for data retention settings are automatically determined. Less-detailed aggregation levels must always have at least as much retention as more-detailed aggregation levels.

Be aware that a new RUEI installation will grow quickest during the first 32 days. After that time, the growth rate will slow. Of course, the growth rate depends on monitored traffic levels.

#### <span id="page-22-0"></span>**1.7.7 Full Session Replay Storage Requirements**

If you are planning to make use of the Full Session Replay (FSR) facility, you may need to configure additional storage capacity available to the Collector system. This should be a separate device (not a partition of the Collector server's existing hard drive), and made accessible to the RUEI file system. The procedure to do this, together with guidance on storage requirements, is described in the rest of this section. Note that this procedure must be repeated for each Collector for which full session replay information is required.

#### **Configuring Additional Storage for Full Session Replay**

The procedure described below assumes that you have a fully operational system, and that FSR has been enabled. To configure the additional required storage, do the following:

- **1.** Mount the device. For example, under /mnt/external\_storage.
- **2.** Temporarily stop the Collector by issuing the following command:

appsensor stop wg

- **3.** Move the \$APPSENSOR\_HOME/wg/REPLAY directory to the new device. In the above example, this is /mnt/external\_storage, and the result is that the replay files are now located in the /mnt/external\_storage/REPLAY directory.
- **4.** Create a symbolic link from /mnt/external\_storage/REPLAY to \$APPSENSOR\_HOME/wg/REPLAY.
- **5.** Restart the Collector by issuing the following command:

appsensor start wg

**6.** Calculate the required storage capacity. To do so, multiple the average number of daily page views by the average page size. Then, multiple this number by the number of days you wish full session replay data to be retained. Use Table 1–6 as guidance.

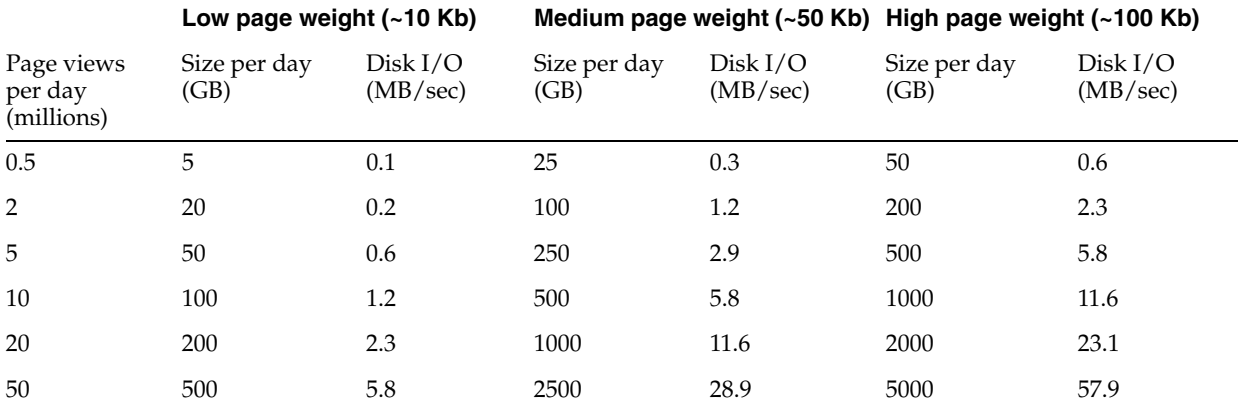

#### *Table 1–6 Full Session Replay Storage Estimates*

**Important:** Table 1–6 is intended for guidance only. It is *strongly* recommended that you regularly review average page sizes and daily page views, and adjust the required storage size as necessary.

**Note:** Be aware that FSR functionality uses a significant number of non-sequential read operations. Please consult your hardware vendor for information on how to optimize your I/O performance.

**7.** Select **Configuration**, then **General**, then **Advanced settings**, and then **Collector data retention policy**. Click the **Full session replay storage size (GB)** setting. Specify (in gigabytes) the required storage size. Note that the maximum that can be specified is 100 TB. When ready, click **Save**.

### <span id="page-23-0"></span>**1.7.8 Memory Requirements**

When calculating the amount of RAM required by your RUEI installation, it is recommended that you consider the following:

- For a Reporter system without configured Processing Engines, or a Processing Engine system itself, each million visitor sessions per day requires 256 MB. Hence, 3 million visitor sessions per day would require 768 MB. In addition, each million page views requires 100 MB - 256 MB. Note that exact amount depends the length of monitored URLs, average session duration, and the number of events (such as custom dimensions).
- For each Collector system, each 100 concurrent hits require 2 MB, and each 1000 SSL connections require 1 MB. In addition, up to 600 MBps of network traffic can be buffered before individual TCP sessions start to be dropped. Up to 600 MBps should also be assumed for content checks (such as XPath queries and error strings). Note that if you define a large number of content checks, or specify that they contain NLS character sets, the memory required may increase.

## <span id="page-23-1"></span>**1.8 Software Requirements**

The following GNU/Linux distributions are supported:

- Oracle Linux 5.*x* or 6.*x* 64-bit Intel or AMD compatible.
- RedHat Enterprise Linux 5.*x* or 6.*x* 64-bit Intel or AMD compatible.

The following database versions are supported:

- 11gR1
- 11gR2

The minimum required Oracle Database release for RUEI is 11.1.1.0.7. Note that the best performance for RUEI 12.1.0.4 is achieved with Oracle Database 11gR2.

**Note:** If you experience an ORA-12805: Parallel Query Server Died Unexpectedly error (Oracle Database 11.1 and 11.2.0.1 releases), see [Section G.2](#page-145-3) for a suitable workaround.

#### **Encrypting Sensitive Data**

If sensitive data needs to be encrypted, you have the opportunity to encrypt your entire disk configuration during the disk partitioning phase of the Linux installation procedure.

## <span id="page-24-0"></span>**1.9 Network Requirements**

- All server system clocks should be synchronized via NTP using UDP port 123.
- Support DNS information requests over TCP and UDP port 53.
- Support reports and e-mail alerts using TCP port 25.
- Support SNMP traps on request from an SNMP Manager using UDP port 161/162.
- The RUEI user interface is accessible over HTTPS port 443.
- In the case of a remote database setup, access to TCP port 1521 is required between the Reporter and remote database server.
- Each remote Collector system should be accessible by the Reporter system over TCP port 22. It is recommended all other ports be blocked.
- If you are configuring a failover Reporter system (described in Chapter 8, ["Configuring a Failover Reporter System"\)](#page-98-2), the primary and secondary Reporter systems need to be able to contact each other using ICMP.
- If you are configuring a failover Collector system (described in Chapter 9, ["Configuring a Failover Collector System"](#page-104-2)), the primary and secondary Collector systems need to be able to contact each other using ICMP.

#### **Collector-Reporter and Collector-Processing Engine Bandwidths**

The amount of data transferred between a remote Collector and the Reporter system largely depends on the type and level of network application traffic monitored by RUEI. In addition, the configuration of RUEI (such as defined functional errors, content checks, and page naming schemes) also influences the size of Collector files that need to be transferred to the Reporter system.

At peak times, the amount of data that needs to be transferred will be higher than during low traffic periods. Note that the exact amount of the data transmission from a remote Collector to the Reporter system can only be determined after the actual RUEI deployment.

For an initial deployment, the following simple rule can be used: each 5 million daily page views will result in a peak transfer of approximately 125 MB at peak time, and approximately 1 GB per day. Hence, typically only a few percent of the actual monitored traffic will be stored by a Collector and transferred to the Reporter. When you want or need to minimize this data transfer, it is recommended that you minimize the amount of monitored HTTP traffic which is not required by RUEI. For example, by using a subnet or VLAN-filtered network.

In the case of deployments that make use of Processing Engines, the above also applies to Collector-Processing Engine connections.

#### **Firewall Requirements**

Table 1–7 shows the firewall requirements for your RUEI deployment.

#### <span id="page-25-1"></span>*Table 1–7 RUEI Firewall Rules*

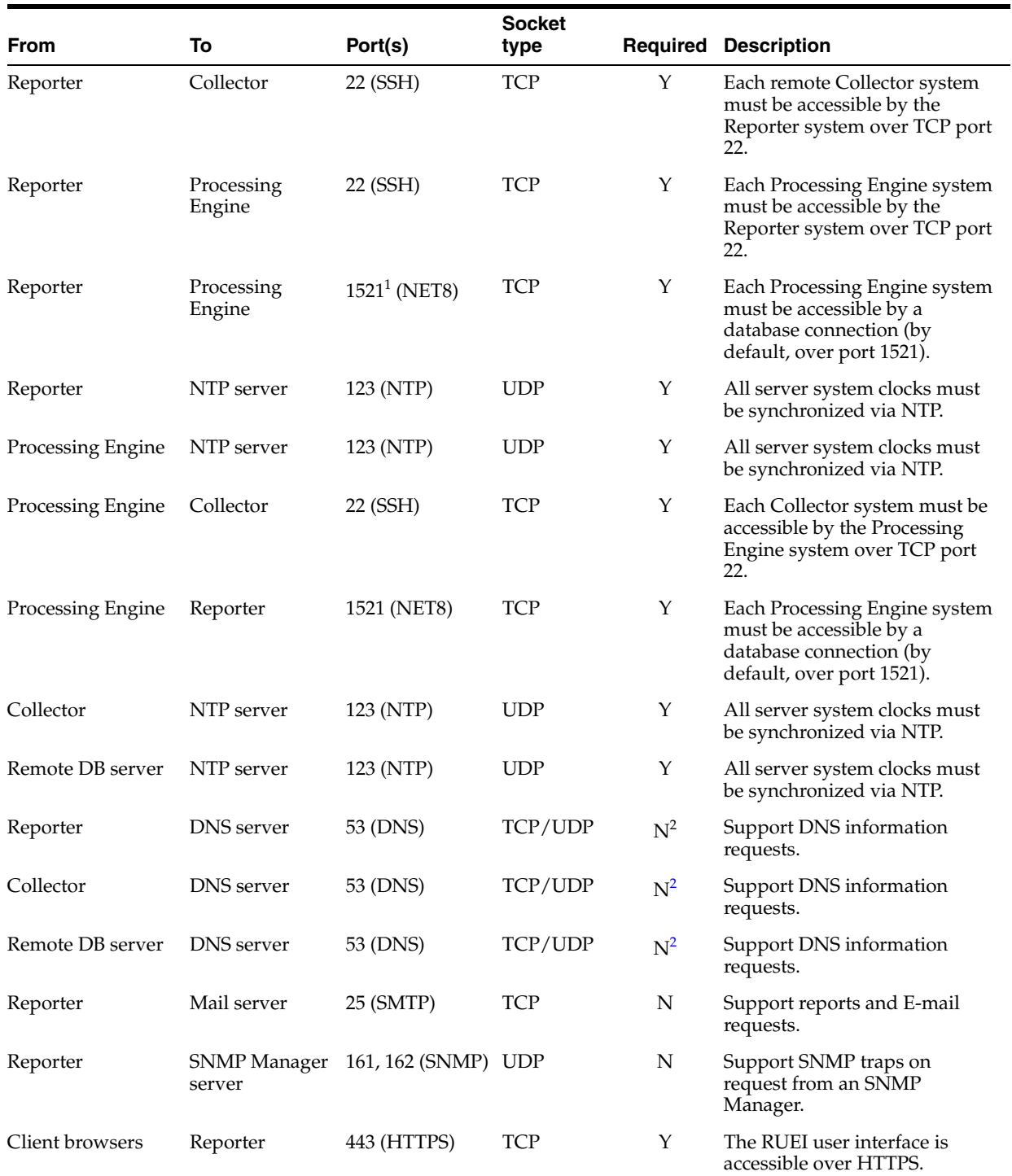

 $\overline{1}$  Note that this port is configurable.

<sup>2</sup> Optional, but *strongly* recommended.

## <span id="page-25-0"></span>**1.10 Client Requirements**

The workstations that will access the RUEI user interface must have one of the following browsers installed:

- Mozilla Firefox 3.6 (or above).
- Internet Explorer 7, 8, or 9.
- Safari 4 and 5.
- Google Chrome 17 (or above).

Note that JavaScript must be enabled. No other browser plug-ins are required.

In addition, the workstation should have a screen resolution of 1024 \* 768 (or higher).

**Important:** Ensure that any pop-up blocker within the browser has been disabled.

#### **AJAX Support**

RUEI uses AJAX to enhance its user interaction. Internet Explorer relies on the MSXML control to facilitate AJAX. The AJAX dependencies can trigger a security warning when using strict security settings.

Internet Explorer 6 does not properly support transparent images in the PNG format. RUEI uses a well know fix (AlphaImageLoader) for this problem which relies on DirectX. If you are experiencing browser crashes with IE 6, you may need to update your version of DirectX. The PNG fix can trigger a security warning when using strict security settings.

# <sup>2</sup>**Installing the RUEI Software**

<span id="page-28-0"></span>This chapter describes the prerequisites and procedure for installing each of the RUEI components. The procedure for upgrading an existing RUEI 11.1 installation to release 12.1 is described in [Chapter 3, "Upgrading to RUEI 12.1.0.4"](#page-46-2). The post-installation configuration procedure is described in [Chapter 5, "Configuring RUEI".](#page-72-3)

## <span id="page-28-1"></span>**2.1 Prerequisites**

This section describes the steps that should be taken before starting to install the RUEI software. Ensure that *all* preconditions described in this section are met before proceeding with the installation process.

#### <span id="page-28-2"></span>**2.1.1 Planning the Software Installation Location**

Depending on the installation location of the Reporter database and the RUEI software, the necessary disk space needs to be carefully planned. During operating system installation, you will need this information at hand for the disk partitioning phase.

[Table 2–1](#page-28-3) shows the disk space requirements for the RUEI installation components.

| <b>Partition</b>                                       | Min. Required<br>Disk Space (GB) | <b>Component</b>    |
|--------------------------------------------------------|----------------------------------|---------------------|
| ORACLE BASE (default / $u01$ /app/oracle) <sup>1</sup> | 500                              | Database server     |
| RUEL_HOME (default /opt/ruei)                          | 5                                | Reporter, Collector |
| RUEL_DATA (default /var/opt/ruei/)                     | 100                              | Reporter, Collector |

<span id="page-28-3"></span>*Table 2–1 Required Disk Space Specifications*

 $1$  This is the example database location used throughout this guide.

This means that for a stand-alone RUEI server installation, a minimum of 700 GB is required. In the case of a high-traffic implementation, involving a dedicated remote Collector, a minimum of 200 GB of disk space is recommended for /var/opt/ruei (*RUEI\_DATA*).

**Important:** The Reporter and database servers require high-performance data storage. RAID-10 or RAID-5 (or equivalent) storage configurations with high-performance disks are *strongly* recommended.

## <span id="page-29-0"></span>**2.1.2 Configuring the Network Interface**

- **1.** Ensure that a static IP address is assigned to the interface used to access the RUEI web interface. In addition, the assigned IP address and host name should be configured in the /etc/hosts file. If necessary, ensure that all Reporter, Collector, and Processing Engine systems are correctly defined in the DNS system.
- **2.** Ensure that the network interface(s) used for network packet monitoring are administratively *up*, but *without* an IP address.

**Important:** Make the network interface *up* status permanent (after a reboot) by setting the ONBOOT parameter of the capturing interfaces to yes. The network interfaces configuration can be found in the /etc/sysconfig/networking/devices/ifcfg-eth*X* file (where *X* represents the necessary network interface). Alternatively, use the graphical utility **system-config-network** to perform the above actions.

#### <span id="page-29-1"></span>**2.1.3 Operating System Security Configuration**

When the system boots for the first time, a post-installation wizard appears, and allows you to finalize the operating system configuration settings. Ensure that:

- **1.** The RUEI firewall rules shown in [Table 1–7](#page-25-1) are correctly configured.
- **2.** Security Enhanced Linux (SELinux) is disabled. This is necessary for the correct operation of RUEI. Note that changing the SELinux setting requires rebooting the system so that the entire system can be relabeled.
- **3.** For security reasons, it is *strongly* recommended that you check the **Encrypt System** check box during operating system installation so that all sensitive data is stored in a secure manner. A passphase is required during booting the system.

#### <span id="page-29-2"></span>**2.1.4 Verify NTP Daemon Operation**

Ensure that the date and time settings are correctly specified. The use of NTP is *strongly* recommended, and is required in a split-server deployment. In addition, all time zones specified for Reporter, Collector, and Processing Engine systems *must* be identical.

Because the NTP daemon is a critical component of RUEI, especially in a split server configuration, it is recommended that you verify that it is activated in at least run level 5 during boot. Use the following commands:

```
/sbin/chkconfig --list | grep ntpd
ntpd 0:off 1:off 2:off 3:off 4:off 5:off 6:off
/sbin/chkconfig ntpd on
/sbin/chkconfig --list | grep ntpd
ntpd 0:off 1:off 2:on 3:on 4:on 5:on 6:off
/etc/init.d/ntpd start
Starting ntpd: [ OK ]
```
Note that if the NTP daemon is not already running, you can start it by issuing the following command:

```
/etc/init.d/ntpd restart
```
The following sample output shows when the NTP daemon is synchronized (indicated by an "\*").

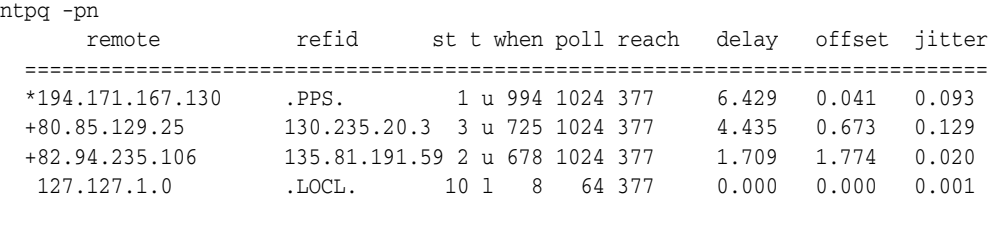

**Important:** In distributed environments, all time zones specified for Reporter, Collector, and Processing Engine systems *must* be identical.

#### <span id="page-30-1"></span><span id="page-30-0"></span>**2.1.5 Installing the RUEI Prerequisites**

Note that the procedure described in this section is only required for a Reporter system. The procedure depends on whether you are using RedHat Enterprise/Oracle Linux 5.*x* or 6.*x*, and is described in the following sections.

#### **2.1.5.1 RedHat Enterprise/Oracle Linux 5.***x*

**1.** The required packages are available from the RedHat Enterprise/Oracle Linux distribution sets. Issue the following command to install all prerequisites for the Reporter:

```
rpm -Uhv httpd-2.2.3-*.el5.x86_64.rpm \
libpcap-0.9*.x86_64.rpm \
apr-1.2.7-11.*.x86_64.rpm \
apr-util-1.2.7-*.x86_64.rpm \
php-5.1.6-*.x86_64.rpm \
mod_ssl-2.2.3-*.el5.x86_64.rpm \
distcache-1.4.5-*.x86_64.rpm \
php-common-5.1.6-*.x86_64.rpm \
php-cli-5.1.6-*.x86_64.rpm \
php-mbstring-5.1.6-*.x86_64.rpm \
php-soap-5.1.6-*.x86_64.rpm \
php-ldap-5.1.6-*.x86_64.rpm \
gmp-4.1.4-*.el5.x86_64.rpm \
postgresql-libs-8.1.11-*.el5_1.1.x86_64.rpm \
lm_sensors-2.10.7-*.el5.x86_64.rpm \
net-snmp-5.3.2.2-*.el5.x86_64.rpm \
net-snmp-utils-5.3.2.2-*.el5.x86_64.rpm \
perl-XML-Twig-3.26-*.fc6.noarch.rpm \
perl-XML-Parser-2.34-*.x86_64.rpm
```
**2.** Issue the following command to install all optional fonts. Alternatively, install the multi-byte character sets necessary to meet your NLS requirements.

rpm -Uhv fonts-\*

#### <span id="page-30-2"></span>**2.1.5.2 RedHat Enterprise/Oracle Linux 6.***x*

**1.** The required packages are available from the RedHat Enterprise/Oracle Linux 6.*x* distribution sets. Issue the following command to install all prerequisites for the Reporter:

```
rpm -Uvh libpcap-1.0.0-*.x86_64.rpm \
apr-1.3.9-*.x86_64.rpm \
apr-util-1.3.9-*.x86_64.rpm \
php-5.3.3-*.x86 64.rpm \
mod_ssl-2.2.15-*.x86_64.rpm \
php-common-5.3.3-*.x86_64.rpm \
```

```
php-cli-5.3.3-*.x86_64.rpm \
php-soap-5.3.3-*.x86_64.rpm \
php-ldap-5.3.3-*.x86_64.rpm \
hdparm-9.16-*.x86_64.rpm \
libpcap-1.0.0-*.x86_64.rpm \
qmp-4.3.1-*.x86 64.rpm \
lm sensors-3.1.1-*.x86_64.rpm \
net-snmp-5.5-*.x86_64.rpm \
net-snmp-libs-5.5-*.x86_64.rpm \
net-snmp-utils-5.5-*.x86_64.rpm \
perl-XML-Twig-3.34-*.noarch.rpm \
perl-XML-Parser-2.36-*.x86_64.rpm \
ksh-20100621-*.x86_64.rpm \
rsync-3.0.6-*.x86_64.rpm \
openssl098e-0.9.8e-*.x86_64.rpm \
wqet-1.12-*x86_64.rpm \bc-1.06.95-*.x86_64.rpm \
bind-utils-9.7.3-*.x86_64.rpm
```
**2.** Issue the following command to install all optional fonts. Alternatively, install the multi-byte character sets necessary to meet your NLS requirements.

```
rpm -Uhv *-fonts*
```
#### <span id="page-31-0"></span>**2.1.6 Installing All Requirements Using a Yum Repository (Alternative)**

As an alternative to manual installation (described in the previous section), you can use a Yum repository to install the required RPMs. This requires a working Yum repository. Information about Yum repositories is available at the following location:

http://linux.duke.edu/projects/yum/

The procedure depends on whether you are using RedHat Enterprise/Oracle Linux 5.*x* or 6.*x*, and is described in the following sections.

#### <span id="page-31-1"></span>**2.1.6.1 RedHat Enterprise/Oracle Linux 5.***x*

**1.** Install the necessary Reporter packages using the following commands:

```
yum -y install perl-URI
yum -y install perl-XML-Twig
yum -y install net-snmp-utils
yum -y install sendmail-cf
yum -y install httpd
yum -y install mod_ssl
yum -y install php
yum -y install php-mbstring
yum -y install php-ldap
yum -y install php-soap
yum -y install librsvg2
yum -y install xorg-x11-xinit
```
**2.** Issue the following command to install all optional fonts. Alternatively, install the multi-byte character sets necessary to meet your NLS requirements.

rpm -Uhv fonts-\*

#### <span id="page-31-2"></span>**2.1.6.2 RedHat Enterprise/Oracle Linux 6.***x*

Install the necessary Reporter packages using the following commands:

```
yum -y install perl-URI
```

```
yum -y install perl-XML-Twig
yum -y install net-snmp-utils
yum -y install sendmail-cf
yum -y install httpd
yum -y install mod_ssl
yum -y install php
yum -y install php-ldap
yum -y install php-soap
yum -y install librsvg2
yum -y install xorg-x11-xinit
yum -y install rsync
yum -y install ksh
yum -y install openssl098e
yum -y install *-fonts
yum -y install wget 
yum -y install bc 
yum -y install bind-utils
yum -y install hdparm
yum -y install libpcap
```
#### <span id="page-32-0"></span>**2.1.7 Oracle Database Installation**

Download and install Oracle Database 11g Enterprise Edition from the Oracle database home page at the following location:

http://www.oracle.com/technology/software/products/database/index.html

The procedure for installing the Oracle database is fully described in the product documentation. It is *strongly* recommended that you download and review the appropriate *Oracle Database 11g Quick Installation Guide*. It is available from the Oracle Database Documentation Library. A summary of this procedure is described in [Appendix A, "Installing the Oracle Database Software".](#page-116-4) Note that the path, user, and group names used in this guide are based on the Oracle database product documentation.

**Note:** While RUEI is supported on Oracle Database releases 11.1.1.0.7 and later, the best performance for RUEI 12.1.0.4 is achieved with Oracle Database 11gR2.

## <span id="page-32-1"></span>**2.2 Obtaining the RUEI Software**

The RUEI software is available from the Oracle E-Delivery web site (http://edelivery.oracle.com). Select the following media pack criteria:

- Oracle Enterprise Manager
- Linux  $x86-64$

## <span id="page-32-2"></span>**2.3 Unpacking the RUEI Software**

Copy the downloaded RUEI zip file to /root directory on the server, and unzip it. Use the following commands:

cd /root unzip *package\_name*.zip

The following directories are created which contain the software required to complete the RUEI installation:

- /root/RUEI/121
- /root/RUEI/ZendOptimizer
- /root/RUEI/ZendGuardLoader
- /root/RUEI/IC
- /root/RUEI/PHP
- /root/RUEI/Java
- /root/RUEI/extra

## <span id="page-33-0"></span>**2.4 Generic Installation Tasks**

*All* steps described in this section must be performed regardless of your planned installation (that is, a Reporter with local database, a Reporter with remote database, a Processing Engine, or a Collector).

## <span id="page-33-1"></span>**2.4.1 The RUEI Configuration File**

The /etc/ruei.conf file specifies the settings used within your installation. A template of this file is provided in the /root/RUEI/extra directory of the RUEI distrubution zip. Note that all components in your RUEI environment (such as the remote database and Collectors) require the same global /etc/ruei.conf configuration file. Note that there is one exception to this requirement, and that is for Processing Engine systems. This requirement is fully described in [Chapter 7,](#page-88-3)  ["Installing Processing Engines".](#page-88-3) The settings shown in Table 2–2 are defined.

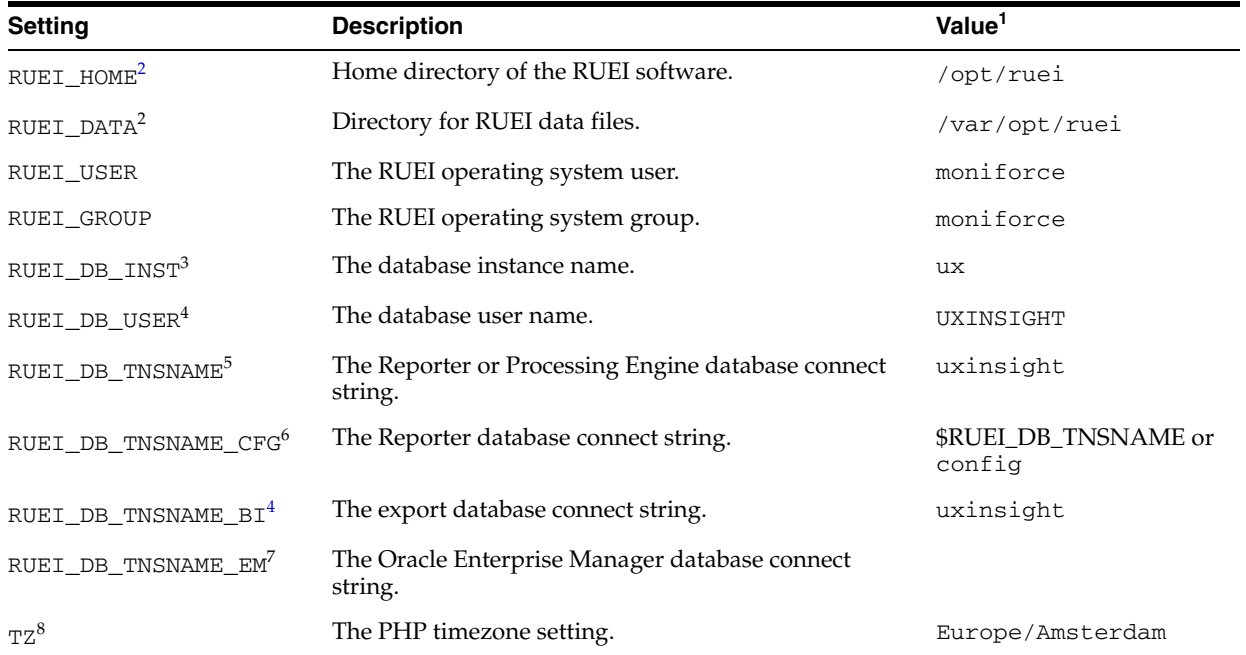

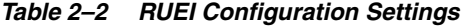

<sup>1</sup> Be aware that all variables specified in this table are the values used throughout this guide, and can be modified as required.

 $^{\rm 2}~$  The directory name cannot exceed 50 characters in length.

 $3$  The database instance name cannot exceed 8 characters in length.

<sup>4</sup> The database user name cannot exceed 30 characters in length.

<sup>5</sup> The alias name cannot exceed 255 characters in length.

<sup>6</sup> *RUEI\_DB\_TNSNAME* is the default for a Reporter system. For a Processing Engine, the example value config is used in this guide.

- $^7$  Necessary when you want to integrate your RUEI deployment with Oracle Enterprise Manager's Incident Manager facility (see [Appendix D, "Setting up a Connection to the Enterprise Manager Repository"\)](#page-134-3).
- $8$  This should be the appropriate timezone setting, and must be valid for both Linux and PHP. For Linux, you can use the tzselect utility, and for PHP use the following location: http://www.php.net/manual/en/timezones.php.

#### **Important**

Be aware that the RUEI\_HOME, RUEI\_DATA, RUEI\_USER and RUEI\_GROUP settings described in Table 2–2 *must* be specified in terms of literal values. Therefore, the following is not permitted:

RUEI\_BASE=/my/ruei/dir export RUEI\_HOME=\$RUEI\_BASE/home

> **Note:** If you change settings in /etc/ruei.conf after the installation of a RUEI system, you must restart system processing to make these changes effective (System > Maintenance > System reset > Restart system processing).

#### **Failover Reporter Configuration Settings**

Table 2–3 shows the settings that are used to configure a failover Reporter, and are only relevant to Reporter systems. See [Chapter 8, "Configuring a Failover Reporter](#page-98-2)  [System"](#page-98-2) for information on the configuration procedure.

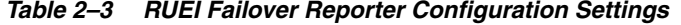

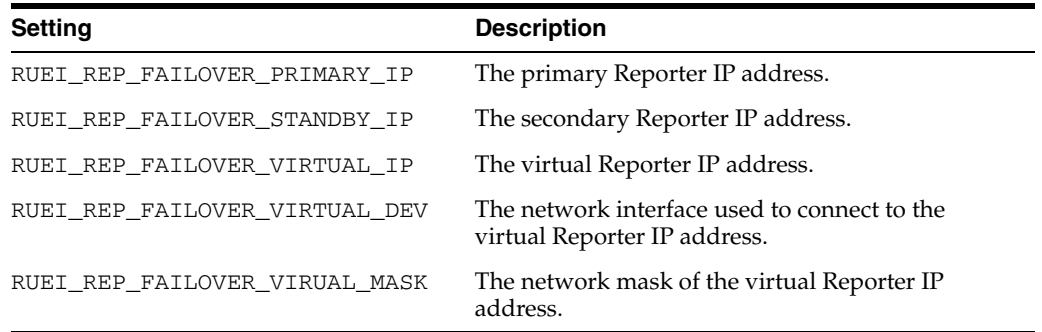

#### **Failover Collector Configuration Settings**

Table 2–4 shows the settings that are used to configure a failover Collector, and are only relevant to Collector systems. See [Chapter 9, "Configuring a Failover Collector](#page-104-2)  [System"](#page-104-2) for information on the configuration procedure.

*Table 2–4 RUEI Failover Collector Configuration Settings*

| <b>Settings</b>                | <b>Description</b>                                                            |
|--------------------------------|-------------------------------------------------------------------------------|
| RUEI COL FAILOVER PRIMARY IP   | The primary Collector IP address.                                             |
| RUEI COL FAILOVER STANDBY IP   | The secondary Collector IP address.                                           |
| RUEI COL FAILOVER VIRTUAL IP   | The virtual Collector IP address.                                             |
| RUEI COL FAILOVER VIRTUAL DEV  | The network interface used to connect to the<br>virtual Collector IP address. |
| RUEI COL FAILOVER VIRTUAL MASK | The network mask of the virtual Reporter IP<br>address.                       |

There is no need to change the settings for JAVA\_HOME and INSTANTCLIENT\_DIR if you intend to use the software contained on the RUEI distribution pack.

**1.** Create the moniforce group and user. The home directory of moniforce should be set to /var/opt/ruei, with read permissions for group members.

```
/usr/sbin/groupadd moniforce
/usr/sbin/useradd moniforce -g moniforce -d /var/opt/ruei
chmod -R 750 /var/opt/ruei
chown -R moniforce:moniforce /var/opt/ruei
```
**2.** An example of the configuration file is included in the RUEI distribution pack. Ensure the file is readable by the *RUEI\_USER* user by issuing the following commands:

```
cp /root/RUEI/extra/ruei.conf /etc/
chmod 644 /etc/ruei.conf
chown moniforce:moniforce /etc/ruei.conf
```
In case of a remote Reporter database installation, the ruei.conf file needs to be identical to that of the Reporter system.

#### <span id="page-35-0"></span>**2.4.2 Installing Java**

For Reporter, Collector, and Processing Engines systems, you need to install the Java Runtime Environment (JRE). Java is bundled within the RUEI distribution pack.

**1.** Issue the following commands:

```
cd /usr/java
tar xzf /root/RUEI/Java/jre-7u9-linux-x64.tar.gz
```
Note you are prompted to accept the Java licence agreement. You cannot continue until you have done so.

**2.** This installs the necessary Java software in the directory /usr/java/jre1.7.0 25. To make the install directory version independent, create a more generic symlink using the following command:

ln -s /usr/java/jre1.7.0\_25 /usr/java/jre

## <span id="page-35-1"></span>**2.5 Remote Collector Installation**

The procedure described in this section is only relevant to remote Collector systems.

Logon to the Collector system as the root user, and do the following:

**1.** Create the RUEI application root directory using the following commands:

```
mkdir -p /opt/ruei
chmod 750 /opt/ruei
```
**2.** Change to the RUEI root directory and run the ruei-install.sh script using the following commands:

```
cd /root/RUEI/121
chmod +x ruei-install.sh ruei-check.sh
./ruei-install.sh collector
```
As the root user, add the following lines to the .bash\_profile file of the *RUEI\_USER* (*RUEI\_DATA*/.bash\_profile):

source /etc/ruei.conf
```
source $RUEI_HOME/bin/env.sh
```
**3.** In addition to the actions described above, you need to configure the network interfaces. This is described in [Section 2.7, "Configuring the Network Interface".](#page-41-0) Moreover, you also need to setup a password-less remote login from the Reporter system to the newly created Collector system. The necessary configuration steps are described in [Section 2.12, "Configuring Reporter Communication \(Split-Server](#page-43-0)  [Setup Only\)".](#page-43-0)

### **2.6 Reporter Installation**

This section describes the procedure for installing the required components for a Reporter system. These include the Apache web server, the Oracle database Instant Client, and the Zend Optimizer (or Zend Guard Loader).

### **2.6.1 Installing the Apache Web Server and PHP**

This section describes the installation and configuration of the Apache web server, and the components that use it.

#### **2.6.1.1 PHP Configuration**

**1.** Ensure that the web server starts automatically after re-boot by issuing the following command:

/sbin/chkconfig httpd on

**2.** Edit the /etc/sysconfig/httpd file to include the following line at the bottom of the file:

source /etc/ruei.conf

**3.** Create the following settings in the /etc/php.d/ruei.ini file:

```
session.gc_maxlifetime = 14400
memory_limit = 96M
upload_max_filesize = 128M
post_max_size = 128M
```
#### **2.6.1.2 Avoiding RSVG Warnings**

RUEI uses RSVG for graph generation. In order to avoid warnings about a missing directory, create the empty .gnome2 directory using the following command:

mkdir -p /var/www/.gnome2

#### **2.6.1.3 Securing Apache Web Server**

In order to protext sensitive data on RUEI, it is *strongly* recommended that access to the Reporter interface is restricted to HTTPS. This can be achieved by executing the following command as the root user:

```
sed -i -e 's/^Listen 80/#Listen 80/' /etc/httpd/conf/httpd.conf
```
#### **2.6.1.4 PHP Multibyte Character Support**

This section only applies to RedHat Enterprise/Oracle Linux 6.*x*. You need to install the php-mbstring RPM version on the distribution set relevant to your operating system. For example:

cd /root/RUEI/PHP/OL6

rpm -Uhv php-mbstring-5.3.3-*version*.x86\_64.rpm

Updates and patches of php-mbstring can be found here:

http://public-yum.oracle.com/repo/OracleLinux/OL6/

### **2.6.2 Installing the Oracle Database Instant Client**

Install the Oracle database Instant Client and SQLplus extension by issuing the following commands as the root user:

```
cd /root/RUEI/IC
rpm -Uhv oracle-instantclient11.2-basic-11.2.0.3.0-1.x86_64.rpm
rpm -Uhv oracle-instantclient11.2-sqlplus-11.2.0.3.0-1.x86_64.rpm
```
#### **2.6.3 Installing the php-oci8 Module**

Install the php-oci8 module (this is part of the RUEI distribution set). Note that the procedure differs depending on whether you are using RedHat Enterprise/Oracle Linux 5.*x* or 6.*x*.

#### **RedHat Enterprise/Oracle Version 5.***x*

Issue the following commands:

```
cd /root/RUEI/PHP/OL5
rpm -Uhv php-oci8-11gR2-5.1.6-27.el5_7.4.x86_64.rpm
```
Note that if you are using a version of RedHat Enterprise/Oracle Linux prior to 5.7, you should use  $pp-oci8-11gR2-5.1.6-27.el5.x86_64.rpm. This is also$ shipped with the RUEI distribution set.

#### **RedHat Enterprise/Oracle Version 6.***x*

Issue the following commands:

```
cd /root/RUEI/PHP/OL6
rpm -Uhv php-oci8-11gR2-5.3.3-4.el6.x86_64.rpm
```
#### **2.6.4 Installing the Zend Decoder**

If you are installing on RedHat Enterprise/Oracle Linux version 5.*x*, you will need to install the Zend Optimizer. If you are installing on version 6.*x*, you need to install the Zend Guard Loader. The procedure is described in the following sections.

#### **2.6.4.1 Installing the Zend Optimizer (version 5.***x***)**

Go to the directory containing the Zend Optimizer code, unpack the tar file, and run the Zend optimizer installer. Read the license agreement. You will not be able to proceed until you have accepted the license terms. Accept all default settings, and allow the installer to restart the Apache web server. Issue the following commands:

```
cd /root/RUEI/ZendOptimizer
tar zxvf ZendOptimizer-3.3.3-linux-glibc23-x86_64.tar.gz
cd ZendOptimizer-3.3.3-linux-glibc23-x86_64
./install
```
**Note:** If you upgrade your system packages (for example, using Yum), this can overwrite changes you previously made to the /etc/php.ini file. Therefore, you should be prepared to re-install the Zend Optimizer. When doing so, ensure the Zend Optimizer installer indicates the location of the php.ini file as /etc/php.ini and not /usr/local/Zend/etc/php.ini.

**Important**: it is recommended you move the Zend configuration lines created in the /etc/php.ini file to the RUEI-specific PHP configuration file /etc/php.d/ruei.ini to prevent PHP upgrade issues. If you performed a default installation of the Zend Optimizer, this involves moving the following lines:

[Zend]

```
zend_extension_manager.optimizer=/usr/local/Zend/lib/Optimizer-3.3.3
zend_extension_manager.optimizer_ts=/usr/local/Zend/lib/Optimizer_TS-3.3.3
zend_optimizer.version=3.3.3
```

```
zend_extension=/usr/local/Zend/lib/ZendExtensionManager.so
zend_extension_ts=/usr/local/Zend/lib/ZendExtensionManager_TS.so
```
#### **2.6.4.2 Installing the Zend Guard Loader (version 6.***x***)**

Go to the directory containing the Zend Guard Loader code, unpack the tar file, copy the required module to the Reporter system, and set it permissions. Issue the following commands:

```
cd /root/RUEI/ZendGuardLoader
tar xvf ZendGuardLoader-php-5.3-linux-glibc23-x86_64.tar.gz
cp ZendGuardLoader-php-5.3-linux-glibc23-x86_64/php-5.3.x/ZendGuardLoader.so \
/usr/lib64/php/modules/
chown root:root /usr/lib64/php/modules/ZendGuardLoader.so
chmod 755 /usr/lib64/php/modules/ZendGuardLoader.so
```
#### Add the following lines to the /etc/php.d/ruei.ini file:

```
zend_extension=/usr/lib64/php/modules/ZendGuardLoader.so
zend_loader.enable=1
; Disable license checks (for performance reasons)
zend_loader.disable_licensing=0
; The Obfuscation level supported by Zend Guard Loader. The levels are detailed in
; the official Zend Guard Documentation. 0 - no obfuscation is enabled
zend_loader.obfuscation_level_support=3
; For more information on how to create a license file, see the Zend Guard User
; Guide
```
**Important**: because the Zend Guard Loader does not handle garbage collection very well, it must be disabled by including the following line in the /etc/php.d/ruei.ini file:

zend.enable\_gc = Off

Be aware that this disables garbage collection for *all* PHP-based applications running on the Reporter system.

#### **2.6.5 Creating the Reporter Database Instance**

The procedure described in this section should be skipped if you are installing a secondary (failover) Reporter system (see [Chapter 8, "Configuring a Failover Reporter](#page-98-0)  [System"\)](#page-98-0), and you should continue at [Section 2.6.6, "Installation of the Reporter](#page-40-0)  [Software".](#page-40-0)

The Reporter database can reside either locally (that is, on the Reporter server) or on a remote database server. In this section you will create the database instance required for RUEI, and generate the "connection data" required for the Reporter to connect to this database instance. As an alternative for the database setup described in this chapter, you can follow the procedure described in [Appendix B, "Generic Database](#page-122-0)  [Instance Setup"](#page-122-0).

You will need the following scripts to be present on the system where the database instance (*RUEI\_DB\_INST*) will be created:

- ruei-prepare-db.sh: creates the database instance, Oracle wallet, and database connect files. Note that this script will only run on Linux. If you are installing the Oracle database on a different operating system, see [Appendix B,](#page-122-0)  ["Generic Database Instance Setup"](#page-122-0) for more information.
- sq1\_scripts: this directory contains a number of SQL scripts that are called by the ruei-prepare-db.sh script.
- ruei-check.sh: this is a hardware and environment check utility, and is automatically invoked by ruei-prepare-db.sh. The script can also be used as a stand-alone troubleshooting utility. For a complete description of the script, refer to [Appendix E, "The ruei-check.sh Script".](#page-136-0)

The four "connection data" files created during the procedure described in this section are as follows:

- cwallet.sso
- ewallet.p12
- sqlnet.ora
- tnsnames.ora

The RUEI configuration file ( $/etc/true$  conf) also needs to be present on the database server and configured as described in [Section 2.4.1, "The RUEI Configuration](#page-33-0)  [File".](#page-33-0)

Do the following:

- **1.** Copy the ruei-prepare-db.sh and ruei-check.sh scripts, and the sq1 scripts directory to the server on which you intend to run the database instance, and make them executable for the oracle user. These scripts can be found in the RUEI distribution zip (/root/RUEI/121).
- **2.** Review the settings in the /etc/ruei.conf file to match your needs as described in [Section 2.4.1, "The RUEI Configuration File"](#page-33-0).
- **3.** Logon to the database server as the oracle user on the database server, and set the ORACLE\_HOME environment variable. You need to run the ruei-prepare-db.sh script as the oracle user. This script creates the \$RUEI\_ DB\_INST database, but only after a number of hardware and software environment checks have been performed. The actual checks performed depend on the system type you are currently installing.

The script prompts you for the Reporter database user password $^1$ . This enables the RUEI application to login to the database automatically. The script also creates the "connection data" files for you now.

Issue the following commands:

```
chmod +x ruei-prepare-db.sh ruei-check.sh
chmod -R +r /home/oracle/sql_scripts/
export ORACLE_HOME=/u01/app/oracle/product/11.2.0/dbhome_1<sup>2</sup>
./ruei-prepare-db.sh create
```
Note that you are prompted whether you want the installation script to check your system. It is recommended that you do so. The checks performed are fully described in [Appendix E, "The ruei-check.sh Script"](#page-136-0).

If you ran the above commands on a combined Reporter/Database server, you can skip step 4 and proceed to step 5.

**4.** This step only applies when using a remote database.

In the case of a Reporter system using a remote database, you will need to copy the generated /tmp/ruei-database-configuration.tar file in step 3 from the database server to the Reporter system. The

/tmp/ruei-database-configuration.tar file must be extracted on the Reporter server in the directory /var/opt/ruei (*RUEI\_DATA*). The permissions of the files need to be set so that the specified *RUEI\_USER* (moniforce) can use them.

Copy the generated .tar file, which holds connection data files to the Reporter system. Logon to the Reporter server and extract the .tar file using the following commands:

```
cd /var/opt/ruei
tar xvf path-to-tar-file/ruei/database-configuration.tar
chown moniforce:moniforce cwallet.sso ewallet.p12 sqlnet.ora tnsnames.ora
```
**5.** Because logging of the database can consume a large amount of disk space, it is recommended that you install a clean-up script to avoid the usage of unnecessary disk space. Copy the (example) script to the oracle user directory and activate it via cron using the following commands:

```
mkdir -p /home/oracle/bin
cp /root/RUEI/extra/ruei-clean.sh /home/oracle/bin
chmod +x /home/oracle/bin/ruei-clean.sh
su - oracle -c 'echo "10 0 * * * /home/oracle/bin/ruei-clean.sh" | crontab'
```
### <span id="page-40-0"></span>**2.6.6 Installation of the Reporter Software**

**1.** The RUEI directory locations are flexible. Therefore, it is necessary to use the *exact* directory name described as configured in the /etc/ruei.conf file. Create the RUEI application root directory using the following commands:

mkdir -p /opt/ruei chmod 750 /opt/ruei

 $\frac{1}{1}$  The database password is also used as the Oracle wallet password. Both passwords must be 8-30 characters in length, and contain both numbers and letters. For information on changing the Oracle wallet password, p

<sup>&</sup>lt;sup>2</sup> This line requires customization based on your database version and installation path.

**Note:** The specified \$RUEI\_HOME and \$RUEI\_DATA directories must have 750 permissions defined for them.

**2.** Make the apache and moniforce members of two additional groups using the following commands:

```
/usr/sbin/usermod -aG moniforce apache
/usr/sbin/usermod -aG uucp apache
/usr/sbin/usermod -aG uucp moniforce
```
**3.** Go to the directory that holds the RUEI software, and install the RUEI packages. You can specify reporter or collector to the ruei-install.sh script depending on the required installation:

```
cd /root/RUEI/121
chmod +x ruei-install.sh
./ruei-install.sh reporter
```
**4.** Re-start the Apache web server using the following command:

/sbin/service httpd restart

**5.** As the root user, add the following lines to the .bash\_profile file of the *RUEI\_USER* (*RUEI\_DATA*/.bash\_profile):

```
source /etc/ruei.conf
source $RUEI_HOME/bin/env.sh
```
**6.** Verify that the RUEI software was correctly installed by issuing the following command:

```
./ruei-check.sh postinstall
```
**7.** This step should not be performed if you are installing a secondary (failover) Reporter system (see [Chapter 8, "Configuring a Failover Reporter System"\)](#page-98-0). You should continue at [Section 2.7, "Configuring the Network Interface"](#page-41-0).

As the moniforce user, set the RUEI admin user password to enable logging onto the RUEI interface with the following commands:

su - moniforce set-admin-password

You are prompted to enter and confirm the password.

#### **Password Requirements**

When defining the admin user password, bear the following in mind:

- The password must have at least eight characters, and contain at least one non-alphanumeric character (such as \$, @, &, and !).
- The initial password must be changed within seven days.
- The user name and password are case sensitive.

### <span id="page-41-0"></span>**2.7 Configuring the Network Interface**

This section is only relevant to Collector systems.

Make the monitoring network interface up status permanent (after a reboot) by setting the ONBOOT parameter of the capturing interfaces to yes in the interface configuration files. The network interfaces configuration can be found in the /etc/sysconfig/network-scripts/ifcfg-eth*X* file (where *X* represents the necessary network interface). Alternatively, use the graphical utility **system-config-network** to set the appropriate interfaces to "activate device when computer starts".

### **2.8 Enabling International Fonts (Optional, but Recommended)**

This section is only relevant to the Reporter system.

For PDF generation with international character content, additional fonts are required to be enabled. These fonts need to be made available to Java. Use the following command to copy (or move) the RUEI-installed fonts to the appropriate Java directory:

```
cp RUEI_HOME/bi-publisher/fonts/* \
/usr/java/jre/lib/fonts/
```
### **2.9 Mail (MTA) Configuration (Optional, Reporter Only)**

This section is only relevant to the Reporter system.

RUEI assumes a working local MTA for sending PDF reports and E-mail alerts. By default, Linux uses the Sendmail MTA. By default, Sendmail delivers the E-mail directly to the destination MTA. If this behavior is not according to your needs or policies, sending mail via a SmartHost (relay) might be an alternative. To configure a SmartHost in Sendmail, do the following:

**1.** Install the Sendmail configuration utility by going to the directory containing the uploaded RPM and issuing the following command for RedHat Enterprise/Oracle Linux 5.*x*:

rpm -Uhv sendmail-cf-8.13.8-\*.el5.x86\_64.rpm

In RedHat Enterprise/Oracle Linux 6.*x*, issue the following command:

rpm -Uhv sendmail-cf-8.14.4-\*.el6.x86\_64.rpm

**2.** Find the line which contains the Smart Host setting in /etc/mail/sendmail.mc. Modify the SMART\_HOST setting to your needs. For example:

define('SMART\_HOST', 'my.example')dnl

**3.** Generate the new configuration into a new sendmail.cf by executing the following command:

make -C /etc/mail

**4.** Restart Sendmail. For example:

/etc/init.d/sendmail restart

**Note:** Extensive information about the configuration of the Sendmail MTA is available at http://www.sendmail.org.

### **2.10 SNMP (Reporter Only)**

You can download the RUEI MIB definition file through the Reporter interface. This definition file can then be added to your SNMP manager. The procedure for downloading the MIB file is described in the *Oracle Real User Experience Insight User's Guide*.

### **2.10.1 Configuring SNMP for RUEI**

To enable the RUEI\_USER to use the SNMP utilities, complete the following (applies to OL6, not OEL5):

- **1.** As the root user, edit the snmpd config file in /etc/sysconfig/snmpd and make sure the 'OPTIONS' line is not commented out by removing the '#' at the start of the line.
- **2.** Add the following option to the line:

-u RUEI\_USER

**3.** As the root user, start and stop the snmpd daemon to have it set the correct permissions on all related files by issuing the following commands:

```
service snmpd start
service snmpd stop
```
### **2.11 Configuring Automatic Browser Redirection (Optional)**

This section is only relevant to Reporter systems.

To have the browser automatically redirected to the correct RUEI path, create the file /var/www/html/index.html with the following content:

```
 <head>
 <meta http-equiv="REFRESH" content="0;URL=/ruei/">
 </head>
```
### <span id="page-43-0"></span>**2.12 Configuring Reporter Communication (Split-Server Setup Only)**

This section is only relevant to a Reporter system with remote Collector(s).

A password-less SSH connection must be setup between the Moniforce user from the Reporter system to each Collector system. Do the following:

**1.** Logon to the Reporter server as root. Issue the following commands:

```
su - moniforce
ssh-keygen -P ""
```
Press **Enter** to accept the defaults.

**2.** Logon as root to each of the Collector systems and become the moniforce user by issuing the following command:

su - moniforce

**3.** Create the .ssh directory (if it does not already exist) for the moniforce user on each Collector system by issuing the following commands:

```
mkdir ~/.ssh
chmod 700 ~/.ssh
```
**4.** Copy the SSH key on the Reporter system to the required location on the Collector system by issuing the following commands:

```
cd ~/.ssh
ssh root@Reporter cat /var/opt/ruei/.ssh/id_rsa.pub >> authorized_keys
```
(you will need to specify the Reporter system root password)

chmod 600 authorized\_keys

- **5.** Check that it is now possible to execute a remote command (as moniforce user) on the Reporter system without using a password. For example:
	- Logon as root on the Reporter server.
	- Logon as moniforce user: su moniforce.
	- Execute a remote pwd command: ssh **Collector** pwd.
	- Enter yes to the question "Are you sure you want to continue connecting (yes/no)?".
	- The command should return /var/opt/ruei.
- **6.** The above steps must be performed for each Collector!

**Note:** If the connection between the Reporter and the Collector(s) has not been correctly configured, you will receive an authorization error when you try to register the remote Collector.

### **2.13 Verifying Successful Installation of RUEI**

On completion of the Initial Setup Wizard (described in [Section 5.2, "Performing Initial](#page-72-0)  [RUEI Configuration"\)](#page-72-0), you can verify your installation by selecting **System**, then **Status**. All system indicators should report OK. Note Status notification will indicate "Unknown" because no system alerts have yet been configured. This is fully described in the *Oracle Real User Experience Insight User's Guide*.

# <sup>3</sup>**Upgrading to RUEI 12.1.0.4**

This chapter describes the procedure for upgrading an existing RUEI 11.1 or 12.1.0.*x* installation to release 12.1.0.4. The post-installation configuration procedure is described in [Chapter 5, "Configuring RUEI"](#page-72-1).

#### **Additional Installation Dependency**

As of version 12.1.0.3, a new dependency has been introduced. This requires the installation of the php-soap module (available in the Linux DVD) as part of the upgrade procedures described in [Section 3.9, "Upgrading From RUEI 11.1 to 12.1.0.4"](#page-48-0) and [Section 3.11, "Upgrading From RUEI 12.1.0.x to 12.1.0.4".](#page-54-0)

#### **Troubleshooting Upgrade or Rollback Problems**

The upgrade and rollback scripts log their actions in the files /tmp/ruei-upgrade-x.log and /tmp/ruei-rollback-x.log. If you encountered any problems during the upgrade or rollback, please attach the relevant file to any request to Customer Support.

### <span id="page-46-0"></span>**3.1 Changes to Data Representation in RUEI 12.1.0.4**

The following is a summary of the main changes to the way data is represented in RUEI 12.1.0.4 tables:

■ Parent level values are no longer prefixed to the current value.

In previous versions of RUEI, it was the convention to prefix the parent values to a value so that, for instance, the page name would be prefixed with the application and page group values to become "MyApp " Admin " Login.asp". This is no longer the case, and in RUEI 12.1.0.4 the page name is presented simply as "Login.asp".

Note that it is now possible in RUEI to enable a Hierarchical view of data, which will visually prefix the parent level values to each child value during display in the UI. This is just a visual tool and it is not related to the way data is stored in the tables.

Using NULL to represent empty values.

In the past, RUEI would rely on special values to represent values for which no information was found. For example, if a user could not be identified for a given session, the user would be set to "anonymous". Similarly, a page might be set to "none", or a missing cookie to "no-cookie".

In this release, special values are no longer required as all empty values will now be set to NULL. All references to special values in your existing configuration, such as filters on KPIs, reports, and dashboards, will automatically be converted to use NULL by the upgrade procedure during installation. If you also choose to convert all historic data, then all special values in your data will also be updated.

The page-group dimension can now become NULL.

In previous versions of RUEI, a page-group for which no value could be found was assigned the same value as the page name. This is no longer the case. A page-group with no value is now set to NULL. The upgrade procedure will convert such occurrences automatically.

### **3.1.1 Changes in BI Export**

The changes described in [Section 3.1, "Changes to Data Representation in RUEI](#page-46-0)  [12.1.0.4"](#page-46-0) are applicable to all RUEI tables, and will also be visible in any BI exports. This means that once you've upgraded to RUEI 12.1.0.4, the data in the BI export tables will look different.

Oracle recommends you verify that the new data representation will not be incompatible with any applications that use the RUEI BI export functionality.

### <span id="page-47-0"></span>**3.2 KPI Values**

In previous versions before 12.1.0.0.1, KPI percentage values were sometimes incorrectly reported as a number between 0 and 1, rather than between 0 and 100. The upgrade script prompts you to confirm the correction of suspect KPI historical values and targets. This is described in [Section 3.9.1, "Upgrading the Reporter System".](#page-49-0)

Note that while best effort has been made to ensure that historical data and target values are correctly transformed as necessary, it is recommended that you review KPI reporting and target configuration to ensure they meet your requirements.

### **3.3 XPath Support**

As of version 11.1, support for the use of XPath queries has been extended to provide full XPath 1.0 functionality for content scanning. This has important implications when upgrading an existing RUEI installation.

The upgrade script reports all namespaces found in the current configuration. These *must* be explicitly defined upon completion of the upgrade process. Otherwise, your configuration will no longer work correctly.

In addition, be aware that XPath expressions executed against content that is not well-formed XHTML code can return different results than in previous versions. Therefore, it is *strongly* recommenced that you carefully review all XPath expressions used in your RUEI installation. For further information on XPath support, see the *Oracle Real User Experience Insight User's Guide*.

### **3.4 Increased Database Space Requirements**

As of version 12.1.0.1, due to the addition of hourly information within Data Browser groups, the amount of required database space has significantly increased. It is recommended that you regularly review database utilization and your data retention policies in order to ensure that they meet your reporting requirements.

### **3.5 Default Tablespace Modes**

As of version 12.1.0.3, the USERS and UXCONF tablespaces within new installations are by default set to force logging mode. This mode is necessary for the creation of online database backups. Previously, the default mode was nologging. The procedure for changing this configuration is described in the *Oracle Real User Experience Insight Advanced Administrator's Guide*.

Existing customers should be aware that database backups created without the force logging mode may be unusable. The upgrade procedure does not change your database's current setting. However, be aware that changing the tablespace mode to force logging can considerably increase disk I/O.

### **3.6 Upgrading application.name and application.page-group Filters**

Upgrading the application.name and application.page-group filters of KPIs, reports, dashboards, user flows, and logout events does not work correctly when the application name is a sub-application containing a suite name in parentheses or when the page-group value is actually a page-name, rather than a group containing several page-names.

To check for items that may not work after the upgrade, run the upgrade\_check step from the upgrade script:

cd /root/RUEI/extra chmod +x ruei-upgrade-12.1.0.4.sh ./ruei-upgrade-12.1.0.4.sh upgrade\_check

### **3.7 Framework Exception Downloads**

Framework exception download zip files from earlier release versions are incompatible with 12.1.0.4. When the upgrade is completed, download the zip files again to get a version compatible with 12.1.0.4.

### **3.8 Settings Within the ruei.conf File**

As of version 12.1.0.4, the RUEI\_HOME, RUEI\_DATA, RUEI\_USER and RUEI\_GROUP settings described in [Table 2–2](#page-33-1) *must* be specified in terms of literal values. Therefore, the following is not permitted:

RUEI\_BASE=/my/ruei/dir export *RUEI\_HOME*=\$RUEI\_BASE/home

Furthermore, the TZ setting, described in [Table 2–2,](#page-33-1) must be set to an appropriate time zone string, such as 'Europe/Amsterdam'. Run the tzselect program to select an appropriate time zone. You must also set the ORA\_SDTZ (session default time zone) variable to be identical to \$TZ. For example:

```
export TZ=Europe/Amsterdam
export ORA_SDTZ=$TZ
```
### <span id="page-48-0"></span>**3.9 Upgrading From RUEI 11.1 to 12.1.0.4**

This section describes the procedure for upgrading from an existing RUEI 11.1 installation to release 12.1.0.4.

**Important:** Before proceeding with the upgrade, make a backup of your configuration, the main database, and the databases on each processor separately. Select **System**, then select **Maintenance**, and then click **Backup and restore**. The configuration backup is required in case of a rollback.

For instructions on how to back up your database, refer to the *Oracle Enterprise Manager Cloud Control Administrator's Guide*.

### <span id="page-49-0"></span>**3.9.1 Upgrading the Reporter System**

The Reporter upgrade procedure described in this section applies to both single server installations as well as dedicated Reporter systems.

Do the following:

**1.** Login to the Reporter as root. Within the /root directory, unzip the RUEI zip file, and go to the directory containing the application files. Use the following commands:

```
cd /root
unzip Vxxxx.zip
```
**2.** Issue the following commands:

```
cd /usr/java
tar xzf /root/RUEI/Java/jre-7u25-linux-x64.tar.gz
```
Note you are prompted to accept the Java licence agreement. You cannot continue until you have done so.

**3.** This installs the necessary Java software in the directory /usr/java/jre1.7.0\_ 25. To make the install directory version independent, create a more generic symlink using the following command:

```
rm ./jre
ln -s /usr/java/jre1.7.0_25 /usr/java/jre
```
**4.** Install the php-soap module by issuing the following command:

```
rpm -Uhv php-soap-5.1.6-*.x86_64.rpm
```
**5.** Stop all processing on the Reporter and Collector system(s) using the following commands:

```
cd /root/RUEI/extra
chmod +x ruei-upgrade-12.1.0.4.sh
./ruei-upgrade-12.1.0.4.sh stop_ruei
```
**6.** Insert an additional line in the /etc/ruei.conf file:

export RUEI\_DB\_TNSNAME\_CFG=\$RUEI\_DB\_TNSNAME

Furthermore, the TZ setting, described in [Table 2–2](#page-33-1), must be set to an appropriate time zone string, such as 'Europe/Amsterdam'. Run the tzselect program to select an appropriate time zone. You must also set the ORA\_SDTZ (session default time zone) variable to be identical to \$TZ. For example:

```
export TZ=Europe/Amsterdam
export ORA_SDTZ=$TZ
```
**7.** Perform the necessary pre-upgrade actions by executing the following commands:

```
cd /root/RUEI/extra
./ruei-upgrade-12.1.0.4.sh rpm_pre_install
```
Note that, depending on your deployment, the upgrade actions may take a couple of hours to complete.

**8.** Make the ruei-prepare-db.sh script available to the Oracle user (for example, by extracting the RUEI distribution zip) on the system where the database resides. Update the RUEI database instance by issuing the following commands:

```
cd /root/RUEI/121
cp ruei-prepare-db.sh /home/oracle
cp -r sql_scripts /home/oracle
chmod +x /home/oracle/ruei-*.sh
chmod +r /home/oracle/sql_scripts/*
su - oracle
export ORACLE_HOME=/u01/app/oracle/product/11.2.0/dbhome_11
./ruei-prepare-db.sh sql_packages
./ruei-prepare-db.sh user_grants
./ruei-prepare-db.sh set_incremental_stats
```
Upon completion, you should again become the root user.

- **9.** For each required Collector system, perform the steps indicated in Section 3.9.2, ["Upgrading the Remote Collector System\(s\)".](#page-51-0) Upon completion, proceed to step 10.
- **10.** Install the new versions of the RPMs using the following commands:

```
cd /root/RUEI/121
chmod +x ruei-install.sh
./ruei-install.sh reporter
```
Existing installations (upgrades) need to copy the fonts after the RPMs have been installed using the following command:

```
cp RUEI_HOME/bi-publisher/fonts/* /usr/java/jre/lib/fonts/
```
**11.** As the root user, add the following lines to the .bash\_profile file of the *RUEI\_USER* user (*RUEI\_DATA*/.bash\_profile):

source /etc/ruei.conf source *RUEI\_HOME*/bin/env.sh

**12.** Perform the necessary post-upgrade actions by executing the following commands:

```
cd /root/RUEI/extra
./ruei-upgrade-12.1.0.4.sh rpm_post_install
```
As explained in [Section 3.2, "KPI Values"](#page-47-0), the upgrade script may prompt you to confirm the conversion of suspect KPI historical values and targets.

In case you want to alter any of the choices you made above, you can re-run this procedure by executing the following command:

./ruei-upgrade-12.1.0.4.sh kpi\_convert\_percent

Note that the above command must be executed *before* starting step 11.

<sup>1</sup> This line requires customization based on your database version and installation path.

**13.** Restart processing using the following commands:

```
cd /root/RUEI/extra
./ruei-upgrade-12.1.0.4.sh reinitialize
./ruei-upgrade-12.1.0.4.sh start_ruei
```
**14.** The upgrade converts the RUEI configuration and current data to the new model. However, the old data has not yet been converted. For more information, see [Section 3.9.3, "Upgrading Historical Data"](#page-52-0) .

**Note:** During and after the upgrade procedure, if error or information messages appear in the event log (select **System**, then **Status**, and then **Event log**), you should mark them as read after completing the upgrade procedure, and monitor whether new messages are reported. In the event of re-occurring error messages, you should contact Customer Support.

### <span id="page-51-0"></span>**3.9.2 Upgrading the Remote Collector System(s)**

For each required remote Collector system, login as root. Within the /root directory, unzip the RUEI zip file, go to the directory containing the application files, and install the new versions of the RPMs. Do the following:

**1.** Unzip the RUEI distribution package using the following commands:

```
cd /root
unzip Vxxxx.zip
```
**2.** Issue the following commands:

```
cd /usr/java
tar xzf /root/RUEI/Java/jre-7u25-linux-x64.tar.gz
```
Note you are prompted to accept the Java licence agreement. You cannot continue until you have done so.

**3.** This installs the necessary Java software in the directory /usr/java/jre1.7.0\_ 09. To make the install directory version independent, create a more generic symlink using the following command:

```
rm ./jre
ln -s /usr/java/jre1.7.0_25 /usr/java/jre
```
**4.** Upgrade the Collector RPMs using the following commands:

```
cd /root/RUEI/121
chmod +x ruei-install.sh
./ruei-install.sh collector
```
**5.** As the root user, add the following lines to the .bash\_profile file of the *RUEI\_USER* user (*RUEI\_DATA*/.bash\_profile):

```
source /etc/ruei.conf
source RUEI_HOME/bin/env.sh
```
After completing the above procedure for each required Collector system, you should continue with the upgrade of the Reporter system (as described in [Section 3.9.1,](#page-49-0)  ["Upgrading the Reporter System"](#page-49-0)).

### <span id="page-52-0"></span>**3.9.3 Upgrading Historical Data**

Because RUEI 12.1.0.4 uses a new data model for storing and querying data, you will need to upgrade your pre-12.1.0.4 data if you still want to be able to view it in the new RUEI version. Note that converting the data is not required for proper operation of your RUEI 12.1.0.4 system. This step is only required if you wish to be able to view data processed and stored before the installation of 12.1.0.4.

A description of what is new and what has changed in the way data is stored and presented in 12.1.0.4 can be found in [Section 3.1, "Changes to Data Representation in](#page-46-0)  [RUEI 12.1.0.4".](#page-46-0)

The data upgrade must be performed on each individual processing engine and the reporter.

#### **3.9.3.1 Moving Old Data to a Separate Tablespace**

This is an optional step to free up space in the USERS tablespace for conversion of old data and collection of new data. It moves old data to a separate tablespace where it remains as a backup.

**1.** Create a tablespace to hold the old data, for instance UXBACKUP. Its size will be about the same as the USERS tablespace, but make sure to add enough database files:

sqlplus sys/<password>@\$RUEI\_DB\_TNSNAME as sysdba SQL> create tablespace UXBACKUP datafile 'uxbackup01.dbf' size 5M reuse autoextend on default compress; SOL> alter user RUEI DB USER quota unlimited on UXBACKUP; SQL> alter tablespace UXBACKUP add datafile 'uxbackup02.dbf' size 5M reuse autoextend on;

**2.** Run the following step from the upgrade script after logging in as root:

```
cd /root/RUEI/extra
./ruei-upgrade-12.1.0.4.sh backup_data_cubes UXBACKUP
```
#### **3.9.3.2 Converting Data**

Note that data for applications that are no longer configured will not be converted. In order to retain this data, add it back in the Configuration > Applications/Services screen with the exact same name before running the conversion.

Run the following step from the upgrade script after logging in as root:

```
cd /root/RUEI/extra
./ruei-upgrade-12.1.0.4.sh convert_data_cubes
```
Note that depending on the amount of data in the system, this might take a long time to complete.

#### **3.9.3.3 Deleting the Original Data**

The original data cubes will be preserved as a backup in case a problem occurs during the upgrade. Once you are satisfied with the data upgrade, you can remove them permanently by logging in as root and executing the following:

```
cd /root/RUEI/extra
./ruei-upgrade-12.1.0.4.sh delete_old_data
```
This will permanently delete all pre-RUEI 12.1.0.4 data cubes.

### <span id="page-53-0"></span>**3.10 Rolling Back to Version 11.1**

This section describes the procedure to rollback to version 11.1 after upgrading to version 12.1.0.4. Note that the Collector included in the Reporter installation is automatically rolled back during the described procedure. However, remote Collector systems must be individually rolled back. The procedure to do this is described later in this section.

**Important:** Be aware that it may not be possible to restore your system to its exact state prior to upgrading. It is *strongly* recommended that you contact Customer Support before rolling back an upgrade. For instructions on how to restore your database, refer to the *Oracle Enterprise Manager Cloud Control Administrator's Guide*.

Note that in the following instructions, it is assumed that the 11.1 distribution set is extracted to /root/old, and the 12.1.0.4 distribution set is extracted to /root.

**1.** Login to the Reporter system as root. Within the /root/old directory, unzip the RUEI 11.1 distribution zip file, and go to the directory containing the application files. Use the following commands:

```
mkdir /root/old
cd /root/old
unzip <path to distribution set>/Vxxx.zip
```
**2.** Stop all processing by issuing the following commands:

```
cd /root/RUEI/extra
./ruei-upgrade-12.1.0.4.sh stop_ruei
```
**3.** As the root user, remove the following lines from the .bash\_profile file of the *RUEI\_USER* user (*RUEI\_DATA*/.bash\_profile):

```
source /etc/ruei.conf
source RUEI_HOME/bin/env.sh
```
**4.** Remove the 12.1.0.4 rpms by issuing the following commands as root:

```
L=\frac{2}{3}(rpm -qa | grep \gammaux-)
rpm -e $L
```
**5.** Restore the previous RPMs by issuing the following commands:

```
cd /root/old/RUEI/111
chmod +x ruei-install.sh
./ruei-install.sh reporter
```
**6.** Stop all processing by issuing the following commands:

```
cd /root/RUEI/extra
./ruei-upgrade-12.1.0.4.sh stop_ruei
```
- **7.** Restore the database backup you created during the upgrade
- **8.** Rollback all required remote Collectors (using the procedure described in [Section 3.10.1, "Rolling Back Remote Collector Systems"](#page-54-1)). Upon completion, continue to step 9. If your installation does not make use of a remote Collector, proceed directly to step 9.

**9.** Ensure that the backup you created prior to upgrading (by selecting **System**, then **Maintenance**, then **Backup and restore**, and then select **Backup system to file**) is available to the Reporter system by coping it, for instance, to the  $/$ tmp directory. Then issue the following command as the root user to make the backup file readable to the *RUEI\_USER* user:

```
chmod 644 /tmp/backup_file_name.tar.gz
```
**10.** Restore the backup file by issuing the following command as the *RUEI\_USER* user:

project -restore --all /tmp/*backup\_file\_name*.tar.gz

### <span id="page-54-1"></span>**3.10.1 Rolling Back Remote Collector Systems**

Do the following:

**1.** Login to the remote Collector system as root. Within the /root/old directory, unzip the 11.1 distribution zip file, and go to the directory containing the application files. Issue the following commands:

mkdir /root/old cd /root/old unzip *<path to distribution file>*/V*xxx*.zip

**2.** As the root user, remove the following lines from the .bash\_profile file of the *RUEI\_USER* user (*RUEI\_DATA*/.bash\_profile):

source /etc/ruei.conf source *RUEI\_HOME*/bin/env.sh

**3.** Restore the previous RPMs by issuing the following commands:

```
cd /root/old/RUEI/111
chmod +x ruei-install.sh
./ruei-install.sh ux-collector-*.rpm
```
Upon completion for all required Collectors, return to step 9 in [Section 3.10, "Rolling](#page-53-0)  [Back to Version 11.1"](#page-53-0).

### <span id="page-54-0"></span>**3.11 Upgrading From RUEI 12.1.0.***x* **to 12.1.0.4**

This section describes the procedure for upgrading from an existing RUEI 12.1.0.*x* installation to release 12.1.0.4.

> **Important:** Before proceeding with the upgrade, make a backup of your configuration, the main database, and the databases on each processor separately. To perform a configuration backup, select **System**, then select **Maintenance**, and then click **Backup and restore**. The configuration backup is required in case of a rollback.

For instructions on how to back up your database, refer to the *Oracle Enterprise Manager Cloud Control Administrator's Guide*.

### <span id="page-54-2"></span>**3.11.1 Upgrading the Reporter System**

The Reporter upgrade procedure described in this section applies to both single server installations as well as dedicated Reporter systems.

Do the following:

**1.** Login to the Reporter as root. Within the /root directory, unzip the RUEI zip file, and go to the directory containing the application files. Use the following commands:

```
cd /root
unzip Vxxxx.zip
```
**2.** Issue the following commands:

```
cd /usr/java
tar xzf /root/RUEI/Java/jre-7u25-linux-x64.tar.gz
```
Note you are prompted to accept the Java licence agreement. You cannot continue until you have done so.

**3.** This installs the necessary Java software in the directory /usr/java/jre1.7.0\_ 25. To make the install directory version independent, create a more generic symlink using the following command:

```
rm /usr/java/jre
ln -s /usr/java/jre1.7.0_25 /usr/java/jre
```
**4.** Install the php-soap module by issuing the following command:

```
rpm -Uhv php-soap-5.1.6-*.x86_64.rpm
```
**Note:** Perform this step only if you are upgrading from a version prior to 12.1.0.3.

**5.** Stop all processing on the Reporter and Collector system(s) using the following commands:

```
cd /root/RUEI/extra
chmod +x ruei-upgrade-12.1.0.4.sh
./ruei-upgrade-12.1.0.4.sh stop_ruei
```
**6.** Perform the necessary pre-upgrade actions by executing the following commands:

```
cd /root/RUEI/extra
./ruei-upgrade-12.1.0.4.sh rpm_pre_install
```
Note that, depending on your deployment, the upgrade actions may take a couple of hours to complete.

**7.** This step should be performed if you are upgrading from a version prior to 12.1.0.1.

Make the ruei-prepare-db. sh script available to the Oracle user (for example, by extracting the RUEI distribution zip) on the system where the database resides. Update the RUEI database instance by issuing the following commands:

```
cd /root/RUEI/121
cp ruei-prepare-db.sh /home/oracle
cp -r sql_scripts /home/oracle
chmod +x /home/oracle/ruei-*.sh
chmod +r /home/oracle/sql_scripts/*
su - oracle
export ORACLE_HOME=/u01/app/oracle/product/11.2.0/dbhome_12
./ruei-prepare-db.sh sql_packages
./ruei-prepare-db.sh user_grants
```
./ruei-prepare-db.sh set\_incremental\_stats

Upon completion, you should again become the root user.

- **8.** For each required Collector system, perform the steps indicated in [Section 3.11.2,](#page-57-0)  ["Upgrading the Remote Collector System\(s\)".](#page-57-0) Upon completion, proceed to step 9.
- **9.** For each required Processing Engine system, perform the steps described in [Section 3.11.3, "Upgrading the Processing Engine System\(s\)".](#page-58-0) Upon completion, proceed to step 10.
- **10.** Install the new versions of the RPMs using the following commands:

```
cd /root/RUEI/121
chmod +x ruei-install.sh
./ruei-install.sh reporter
```
Existing installations (upgrades) need to copy the fonts after the RPMs have been installed using the following command:

```
cp RUEI_HOME/bi-publisher/fonts/* /usr/java/jre/lib/fonts/
```
**11.** As the root user, add the following lines to the .bash\_profile file of the *RUEI\_USER* (*RUEI\_DATA*/.bash\_profile):

source /etc/ruei.conf source *RUEI\_HOME*/bin/env.sh

**Note:** Skip this step if you are upgrading from 12.1.0.3.

**12.** Set the TZ setting, described in [Table 2–2,](#page-33-1) to an appropriate time zone string, such as 'Europe/Amsterdam'. Run the tzselect program to select an appropriate time zone. You must also set the ORA\_SDTZ (session default time zone) variable to be identical to \$TZ. For example:

```
export TZ=Europe/Amsterdam
export ORA_SDTZ=$TZ
```
**13.** Perform the necessary post-upgrade actions by executing the following commands:

cd /root/RUEI/extra ./ruei-upgrade-12.1.0.4.sh rpm\_post\_install

As explained in [Section 3.2, "KPI Values"](#page-47-0), the upgrade script may prompt you to confirm the conversion of suspect KPI historical values and targets.

**14.** Only perform this step if you are upgrading from version 12.1.0.0.0, otherwise this step can be ommited.

In case you want to alter any of the choices you made in the previous step, you can re-run this procedure by executing the following command:

./ruei-upgrade-12.1.0.4.sh kpi\_convert\_percent

Note that the above command must be executed *before* starting step 15.

**15.** Restart processing using the following commands:

<sup>&</sup>lt;sup>2</sup> This line requires customization based on your database version and installation path.

```
cd /root/RUEI/extra
./ruei-upgrade-12.1.0.4.sh reinitialize
./ruei-upgrade-12.1.0.4.sh start_ruei
```
**16.** The upgrade has converted the RUEI configuration and current data to the new model. However, the old data has yet to be converted. For more information, see [Section 3.11.4, "Upgrading Historical Data"](#page-59-0).

**Note:** During and after the upgrade procedure, if error or information messages appear in the event log (select **System**, then **Status**, and then **Event log**), you should mark them as read after completing the upgrade procedure, and monitor whether new messages are reported. In the event of re-occurring error messages, you should contact Customer Support.

#### <span id="page-57-0"></span>**3.11.2 Upgrading the Remote Collector System(s)**

For each required remote Collector system, login as root. Within the /root directory, unzip the RUEI zip file, go to the directory containing the application files, and install the new versions of the RPMs. Do the following:

**1.** Unzip the RUEI distribution package using the following commands:

```
cd /root
unzip Vxxxx.zip
```
**2.** Issue the following commands:

```
cd /usr/java
tar xzf /root/RUEI/Java/jre-7u25-linux-x64.tar.gz
```
Note you are prompted to accept the Java licence agreement. You cannot continue until you have done so.

**3.** This installs the necessary Java software in the directory /usr/java/jre1.7.0\_ 25. To make the install directory version independent, create a more generic symlink using the following command:

```
rm jre
ln -s /usr/java/jre1.7.0_25 /usr/java/jre
```
**4.** Upgrade the Collector RPMs using the following commands:

```
cd /root/RUEI/121
chmod +x ruei-install.sh
./ruei-install.sh collector
```
**5.** As the root user, add the following lines to the .bash\_profile file of the *RUEI\_USER* user (*RUEI\_DATA*/.bash\_profile):

```
source /etc/ruei.conf
source RUEI_HOME/bin/env.sh
```
Skip this step if you are upgrading from 12.1.0.3.

After completing the above procedure for each required Collector system, you should continue with the upgrade of the Reporter system (as described in [Section 3.11.1,](#page-54-2)  ["Upgrading the Reporter System"](#page-54-2)).

### <span id="page-58-0"></span>**3.11.3 Upgrading the Processing Engine System(s)**

The upgrade procedure described in this section should be performed for each Processing Engine system. Note that Processing Engine systems should be upgraded sequentially. That is, do not start upgrading the next system until upgrade of the previous system is complete. Do the following:

**1.** Login to the Processing Engine as root. Within the /root directory, unzip the RUEI zip file, and go to the directory containing the application files. Use the following commands:

```
cd /root
unzip Vxxxx.zip
```
**2.** Issue the following commands:

```
cd /usr/java
tar xzf /root/RUEI/Java/jre-7u25-linux-x64.tar.gz
```
Note you are prompted to accept the Java licence agreement. You cannot continue until you have done so.

**3.** This installs the necessary Java software in the directory /usr/java/jre1.7.0\_ 25. To make the install directory version independent, create a more generic symlink using the following command:

rm /usr/java/jre ln -s /usr/java/jre1.7.0\_25 /usr/java/jre

**4.** Perform the necessary pre-upgrade actions by executing the following commands:

```
cd /root/RUEI/extra
./ruei-upgrade-12.1.0.4.sh rpm_pre_install
```
**5.** This step should only be performed if you are upgrading from a version prior to 12.1.0.1.

Make the ruei-prepare.sh script available to the Oracle user (for example, by extracting the RUEI distribution zip) on the system where the database resides. Update the Processing Engine database instance by issuing the following commands:

```
cd /root/RUEI/121
cp ruei-prepare-db.sh /home/oracle
cp -r sql_scripts /home/oracle
chmod +x /home/oracle/ruei-*.sh
chmod +r /home/oracle/sql_scripts/*
su - oracle
export ORACLE_HOME=/u01/app/oracle/product/11.2.0/dbhome_1<sup>3</sup>
./ruei-prepare-db.sh sql_packages
./ruei-prepare-db.sh user_grants
```
Upon completion, you should again become the root user.

**6.** Install the new versions of the RPMs using the following commands:

```
cd /root/RUEI/121
chmod +x ruei-install.sh
./ruei-install.sh processor
```
This line requires customization based on your database version and installation path.

**7.** As the root user, add the following lines to the .bash\_profile file of the *RUEI\_USER* (*RUEI\_DATA*/.bash\_profile):

source /etc/ruei.conf source *RUEI\_HOME*/bin/env.sh

Skip this step if you are upgrading from 12.1.0.3.

After completing the above procedure for each required Processing Engine, you should continue with the upgrade of Reporter system (as described in [Section 3.11.1,](#page-54-2)  ["Upgrading the Reporter System"](#page-54-2)).

#### <span id="page-59-0"></span>**3.11.4 Upgrading Historical Data**

Because RUEI 12.1.0.4 uses a new data model for storing and querying data, you will need to upgrade your pre-12.1.0.4 data if you still want to be able to view it in the new RUEI version. Note that converting the data is not required for proper operation of your RUEI 12.1.0.4 system. This step is only required if you wish to be able to view data processed and stored before the installation of 12.1.0.4.

A description of what is new and what has changed in the way data is stored and presented in 12.1.0.4 can be found in [Section 3.1, "Changes to Data Representation in](#page-46-0)  [RUEI 12.1.0.4".](#page-46-0)

The data upgrade must be performed on each individual processing engine and the reporter.

#### **3.11.4.1 Moving Old Data to a Separate Tablespace**

This is an optional step to free up space in the USERS tablespace for conversion of old data and collection of new data. It moves old data to a separate tablespace where it remains as a backup.

**1.** Create a tablespace to hold the old data, for instance UXBACKUP. Its size will be about the same as the USERS tablespace, but make sure to add enough database files:

```
sqlplus sys/<password>@$RUEI_DB_TNSNAME as sysdba
SQL> create tablespace UXBACKUP datafile 'uxbackup01.dbf' size 5M reuse 
autoextend on default compress;
SQL> alter user RUEI_DB_USER quota unlimited on UXBACKUP;
SQL> alter tablespace UXBACKUP add datafile 'uxbackup02.dbf' size 5M reuse 
autoextend on;
```
**2.** Run the following step from the upgrade script after logging in as root:

```
cd /root/RUEI/extra
./ruei-upgrade-12.1.0.4.sh backup_data_cubes UXBACKUP
```
#### **3.11.4.2 Converting Data**

Note that data for applications that are no longer configured will not be converted. In order to retain this data, add it back in the Configuration > Applications/Services screen with the exact same name before running the conversion.

Run the following step from the upgrade script after logging in as root:

```
cd /root/RUEI/extra
./ruei-upgrade-12.1.0.4.sh convert_data_cubes
```
Note that depending on the amount of data in the system, this might take a long time to complete.

#### **3.11.4.3 Deleting the Original Data**

The original data cubes will be preserved as a backup in case a problem occurs during the upgrade. Once you are satisfied with the data upgrade, you can remove them permanently by logging in as root and executing the following:

```
cd /root/RUEI/extra
./ruei-upgrade-12.1.0.4.sh delete_old_data
```
This will permanently delete all pre-RUEI 12.1.0.4 data cubes.

### <span id="page-60-0"></span>**3.12 Rolling Back to Version 12.1.0.***x*

This section describes the procedure to rollback to version 12.1.0.*x* after upgrading to version 12.1.0.4. Note that the Collector included in the Reporter installation is automatically rolled back during the described procedure. However, remote Collector systems must be individually rolled back. The procedure to do this is described later in this section.

**Important:** Be aware that it may not be possible to restore your system to its exact state prior to upgrading. It is *strongly* recommended that you contact Customer Support before rolling back an upgrade. For instructions on how to restore your database, refer to the *Oracle Enterprise Manager Cloud Control Administrator's Guide*.

Note that in the following instructions, it is assumed that 12.1.0.*x* distribution set is extracted to /root/old, and the 12.1.0.4 distribution set is extracted to /root.

**1.** Login to the Reporter system as root. Within the /root/old directory, unzip the RUEI 12.1.0.*x* distribution zip file, and go to the directory containing the application files. Use the following commands:

```
mkdir /root/old
cd /root/old
unzip <path to distribution set>/Vxxx.zip
```
**2.** Stop all processing by issuing the following commands:

```
cd /root/RUEI/extra
./ruei-upgrade-12.1.0.4.sh stop_ruei
```
**3.** As the root user, remove the following lines from the .bash\_profile file of the *RUEI\_USER* user (*RUEI\_DATA*/.bash\_profile):

```
source /etc/ruei.conf
source RUEI_HOME/bin/env.sh
```
Skip this step if you are upgrading from 12.1.0.3.

**4.** Remove the 12.1.0.4 RPMs by issuing the following commands as root:

 $L=\frac{2}{3}$ (rpm -qa | grep  $\gamma$ ux-) rpm -e \$L

**5.** Restore the previous RPMs by issuing the following commands:

```
cd /root/old/RUEI/121
chmod +x ruei-install.sh
./ruei-install.sh reporter
```
**6.** Stop all processing by issuing the following commands:

```
cd /root/RUEI/extra
./ruei-upgrade-12.1.0.4.sh stop_ruei
```
- **7.** Restore the database backup you created during the upgrade
- **8.** Rollback all required remote Collectors (using the procedure described in [Section 3.12.1, "Rolling Back Remote Collector Systems"](#page-61-0)). If your installation does not make use of a remote Collector, proceed directly to step 9.
- **9.** Rollback all required Processing Engine systems (using the procedure described in [Section 3.12.2, "Rolling Back Processing Engine Systems"\)](#page-61-1). If your installation does not make use of a Processing Engine, proceed directly to step 10.
- **10.** Ensure that the backup you created prior to upgrading (by selecting **System**, then **Maintenance**, then **Backup and restore**, and then select **Backup system to file**) is available to the Reporter system by coping it, for instance, to the  $/$ tmp directory. Then issue the following command as the root user to make the backup file readable to the *RUEI\_USER* user:

```
chmod 644 /tmp/backup_file_name.tar.gz
```
**11.** Restore the backup file by issuing the following command as the *RUEI\_USER* user:

project -restore --collectors /tmp/*backup\_file\_name*.tar.gz

#### <span id="page-61-0"></span>**3.12.1 Rolling Back Remote Collector Systems**

Do the following:

**1.** Login to the remote Collector system as root. Within the /root/old directory, unzip the 12.1.0.*x* distribution zip file, and go to the directory containing the application files. Issue the following commands:

```
mkdir /root/old
cd /root/old
unzip <path to distribution file>/Vxxx.zip
```
**2.** As the root user, remove the following lines from the .bash\_profile file of the *RUEI\_USER* user (*RUEI\_DATA*/.bash\_profile):

```
source /etc/ruei.conf
source RUEI_HOME/bin/env.sh
```
Skip this step if you are upgrading from 12.1.0.3.

**3.** Restore the previous RPMs by issuing the following commands:

```
cd /root/old/RUEI/121
chmod +x ruei-install.sh
./ruei-install.sh ux-collector-*.rpm
```
Upon completion for all required Collectors, return to step 9 of [Section 3.12, "Rolling](#page-60-0)  [Back to Version 12.1.0.x".](#page-60-0)

### <span id="page-61-1"></span>**3.12.2 Rolling Back Processing Engine Systems**

Do the following:

**1.** Login to the Processing Engine system as root. Within the /root/old directory, unzip the RUEI 12.1.0.*x* distribution zip file, and go to the directory containing the application files. Use the following commands:

```
mkdir /root/old
cd /root/old
unzip <path to distribution set>/Vxxx.zip
```
**2.** As the root user, remove the following lines from the .bash\_profile file of the *RUEI\_USER* user (*RUEI\_DATA*/.bash\_profile):

source /etc/ruei.conf source *RUEI\_HOME*/bin/env.sh

Skip this step if you are upgrading from 12.1.0.3.

**3.** Restore the previous RPMs by issuing the following commands:

cd /root/old/RUEI/121 chmod +x ruei-install.sh ./ruei-install.sh processor

Upon completion for all required Processing Engines, return to step 10 of [Section 3.12,](#page-60-0)  ["Rolling Back to Version 12.1.0.x"](#page-60-0).

**4**

## <sup>4</sup>**Installing and Configuring SSO Authentication Integration**

This chapter describes the procedure for installing and configuring the Oracle HTTP server. This is an optional part of the RUEI installation process, and is only required if you intend to use the Oracle Single Sign-On (SSO) service to authenticate RUEI users. Note that the Oracle SSO service must be fully installed and configured before it can be used for RUEI user authentication.

The procedure to configure the Reporter system for Oracle SSO user authentication is described in the *Oracle Real User Experience Insight User's Guide*. Note that RUEI must be fully installed before it can be configured for Oracle SSO user authentication.

### **4.1 Turning off the Default Web Server**

The Oracle SSO server uses its own web server in order to prevent conflicts with the currently installed web server. Therefore, the currently installed web server needs to be turned off by issuing the following commands:

/sbin/service httpd stop /sbin/chkconfig --del httpd

> **Note:** It is recommended that you do *not* un-install the default Linux Apache web server because this would also un-install the PHP module.

### <span id="page-64-0"></span>**4.2 Reporter System Without Local Database**

The procedure described in this section should only be followed if you are installing and configuring the oracle HTTP server for a Reporter that does not a local database. Otherwise, the procedure described in [Section 4.3, "Reporter System With Local](#page-65-0)  [Database"](#page-65-0) should be followed.

### **4.2.1 Creating the Oracle User**

This section is only relevant for RUEI installations configured to use a remote database. In this case, the oracle user does not yet exist, and so must be created by issuing the following commands:

```
/usr/sbin/groupadd oinstall oinstall
/usr/sbin/useradd -g oinstall oracle
```
### **4.2.2 Setting up the Oracle HTTP Server Environment**

This section is only relevant for RUEI installations configured to a remote database. In this case, the following lines need to be added to the /etc/security/limits. conf file:

oracle soft nofile 16384 oracle hard nofile 65536

### **4.2.3 Creating the Installation Directory**

Issue the following commands to create the Oracle HTTP server installation directory:

```
mkdir -p /u01/app/oracle
chown -R oracle:oinstall /u01/app/oracle
```
### <span id="page-65-0"></span>**4.3 Reporter System With Local Database**

The procedure described in this section should only be followed if you are installing and configuring the oracle HTTP server for a Reporter that is configured with a local database. Otherwise, the procedure described in [Section 4.2, "Reporter System Without](#page-64-0)  [Local Database"](#page-64-0) should be followed.

Increase the number of open files limit. Edit the following line in the /etc/security/limits.conf file:

```
oracle soft nofile 16384
```
### **4.4 Installing Oracle HTTP Server**

Do the following:

**1.** Login to the Reporter server as the oracle user, and unzip the Oracle HTTP server zip file. Ensure that your X Window environment is properly set up. In addition, when logging on remotely with SSH, ensure X forwarding is enabled. The installation of Oracle HTTP server needs to be performed as the oracle user (only certain parts of this chapter require root privileges). Issue the following commands:

```
unzip ofm_webtier_11.1.1.6.0_64_disk1_10f1.zip
cd webtier/Disk1
export ORACLE_BASE=/u01/app/oracle
./runInstaller
```
**2.** As the installation script runs, you should accept all default values, except for step 5. Here, you must uncheck the two check boxes **Oracle Web Cache** and **Associate selected components with weblogic domain** shown in Figure 4–1.

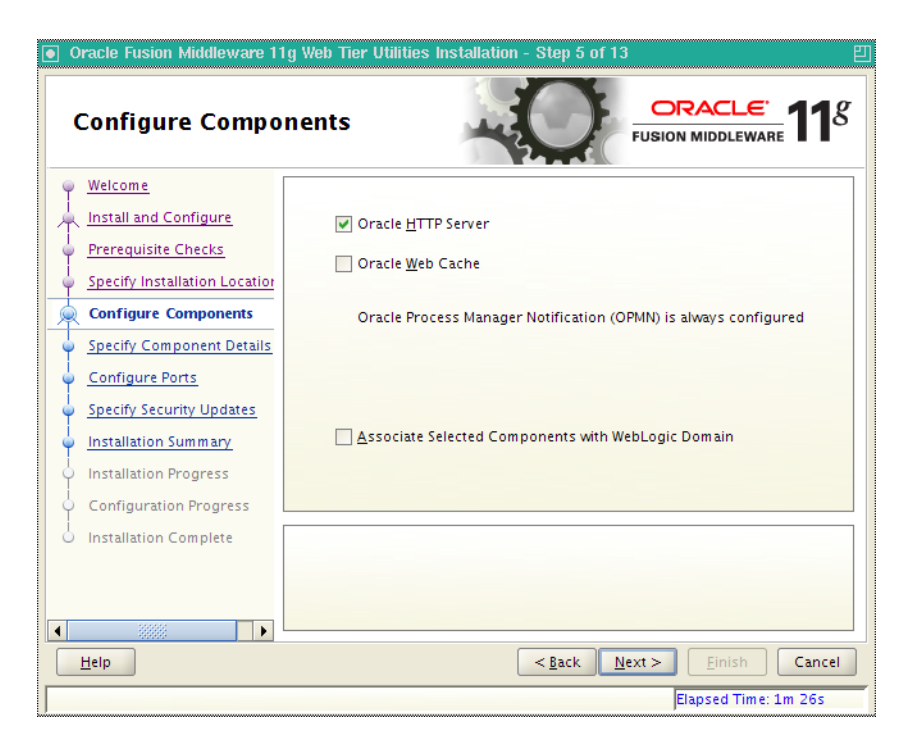

*Figure 4–1 Configure Components Dialog*

**3.** After exiting the installation script, set the following environment variables:

export ORACLE\_HOME=\$ORACLE\_BASE/middleware/oracle\_WT1 export ORACLE\_INSTANCE=\$ORACLE\_HOME/instances/instance1

**4.** Stop the Oracle HTTP server and Oracle Process Manager Notification (OPMN) using the following command:

\$ORACLE\_INSTANCE/bin/opmnctl stopall

**5.** Edit the \$ORACLE INSTANCE/config/OPMN/opmn/opmn.xml file to use the httpd.prefork in order so that the PHP module can be loaded. Ensure that the following variables are set in the /etc/ruei.conf configuration file:

```
<environment>
       <variable id="TEMP" value="/tmp"/>
       <variable id="TMP" value="/tmp"/>
       <variable id="OHSMPM" value="prefork"/>
       <variable id="TNS_ADMIN" value="/var/opt/ruei"/>
       <variable id="RUEI_DB_TNSNAME" value="uxinsight"/>
       <variable id="RUEI_DB_USER" value="uxinsight"/>
       <variable id="RUEI_HOME" value="/opt/ruei"/>
       <variable id="RUEI_DATA" value="/var/opt/ruei"/>
       <variable id="JAVA_HOME" value="/usr/java/jre"/>
</environment>
```
**6.** Logon as the root user, and change the permissions for the .apachect1 file so that the Oracle HTTP server can run as the Apache user. Issue the following commands:

```
chown root $ORACLE_HOME/ohs/bin/.apachectl
chmod 6750 $ORACLE_HOME/ohs/bin/.apachectl
```
**7.** Add apache to the oinstall group using the following command:

usermod -aG oinstall apache

**8.** Logon as the oracle user and edit the \$ORACLE\_INSTANCE/config/OHS/ohs1/httpd.conf file for the Oracle HTTP server to run as the Apache user. Edit the following lines:

User apache Group apache

**9.** Create the \$ORACLE\_INSTANCE/config/OHS/ohs1/moduleconf/php5.conf file, and edit it to contain the following:

LoadModule php5\_module "/usr/lib64/httpd/modules/libphp5.so" AddHandler php5-script php AddType text/html php

**10.** Copy the /etc/httpd/conf.d/uxinsight.conf file, and make it available to the Oracle HTTP server using the following command:

cp /etc/httpd/conf.d/uxinsight.conf \$ORACLE\_INSTANCE/config/OHS/ohs1/moduleconf

**11.** Start Oracle Process Manager Notification (OPMN) and the Oracle HTTP server using the following command:

\$ORACLE\_INSTANCE/bin/opmnctl startall

**12.** Stop the HTTP server using the following command:

\$ORACLE\_INSTANCE/bin/opmnctl stopproc ias-component=ohs1

**13.** In order to have RUEI running on the default HTTPS port, edit the \$ORACLE\_ INSTANCE/config/OHS/ohs1/ssl.conf file, and change the line with the Listen directive to the following:

Listen 443

In addition, edit the VirtualHost definition as follows:

<VirtualHost \*:443>

- **14.** Comment out the LoadModule settings in the config/OHS/ohs1/moduleconf/plsql.conf and config/OHS/ohs1/mod\_ wl\_ohs.conf files.
- **15.** Create the \$ORACLE\_INSTANCE/config/OHS/ohs1/moduleconf/mod\_ osso.conf file:

LoadModule osso\_module "\${ORACLE\_HOME}/ohs/modules/mod\_osso.so"

```
<IfModule osso_module>
   OssoConfigFile /u01/app/oracle/product/11.1.1/as_
1/instances/instance1/config/OHS/ohs1/osso.conf
   OssoIpCheck off
   OssoIdleTimeout off
</IfModule>
```
- **16.** Copy the osso.conf file that you received after registering RUEI with the Oracle SSO server to the \$ORACLE\_INSTANCE/config/OHS/ohs1 directory. This is described in [Section 4.5, "Registering RUEI with the Oracle SSO Server"](#page-68-0).
- **17.** Start the Oracle HTTP server using the following command:

\$ORACLE\_INSTANCE/bin/opmnctl startproc ias-component=ohs1

### <span id="page-68-0"></span>**4.5 Registering RUEI with the Oracle SSO Server**

In order to create the required osso.conf file, you need to register RUEI with the Oracle SSO server. The procedure to do this differs depending on whether you are using Oracle SSO version 10.1.4 or 11.1, and is described in the following sections.

### **4.5.1 Registering with Oracle SSO Version 10.1.4**

Use the 10.1.4 Oracle Identity Manager registration tool ssoreg. sh to update the registration record in the osso.conf file. Do the following:

**1.** Go to the Oracle Identity Manager directory:

ORACLE\_HOME/sso/bin/ssoreg

**2.** Run the ssoreg.sh tool with the following parameters and values:

```
./ssoreg.sh -site_name hostname:4443 \
-config_mod_osso TRUE \
-mod_osso_url hostname:4443 \
-config_file location
```
where:

- hosthame specifies the full URL of the RUEI Reporter system (for example, https://ruei.us.myshop.com).
- *location* specifies the location to which the osso.conf file will be written (for example, tmp/osso.conf).
- **3.** Copy the created osso.conf file to the \$ORACLE\_ INSTANCE/config/OHS/ohs1 directory on the RUEI Reporter system.

Further information is available at the following location:

http://docs.oracle.com/cd/E14571\_01/core.1111/e10043/osso.htm#autoId89

### **4.5.2 Registering with Oracle SSO Version 11.1**

To register RUEI as a partner application within Oracle SSO version 11.1, do the following:

**1.** Within Oracle Access Manager console, click the **Policy Configuration** tab. The screen shown in Figure 4–2 appears.

*Figure 4–2 OAM Policy Configuration Screen.*

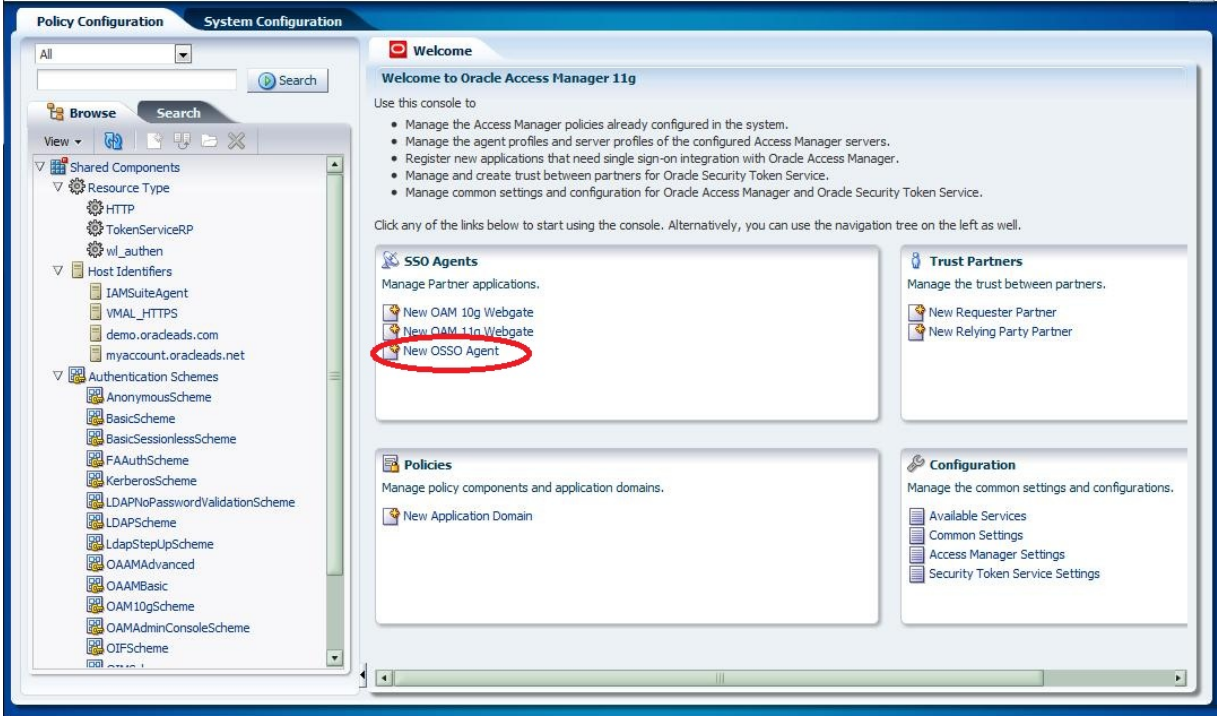

**2.** Click the **New OSSO Agent** item. The screen shown in Figure 4–3 appears.

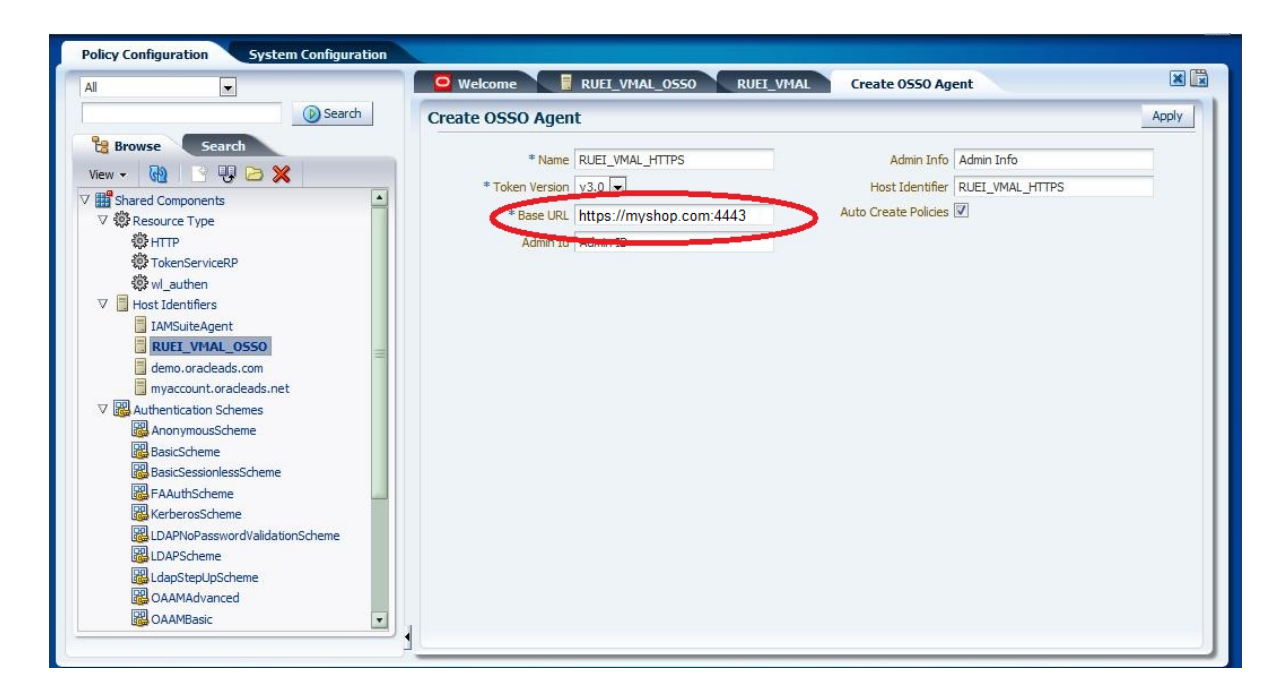

*Figure 4–3 Create OSSO Agent Screen*

**3.** Specify the required parameters. When ready, click **Apply**. The screen shown in Figure 4–4 appears.

*Figure 4–4 OSSO Agent Creation Confirmation.*

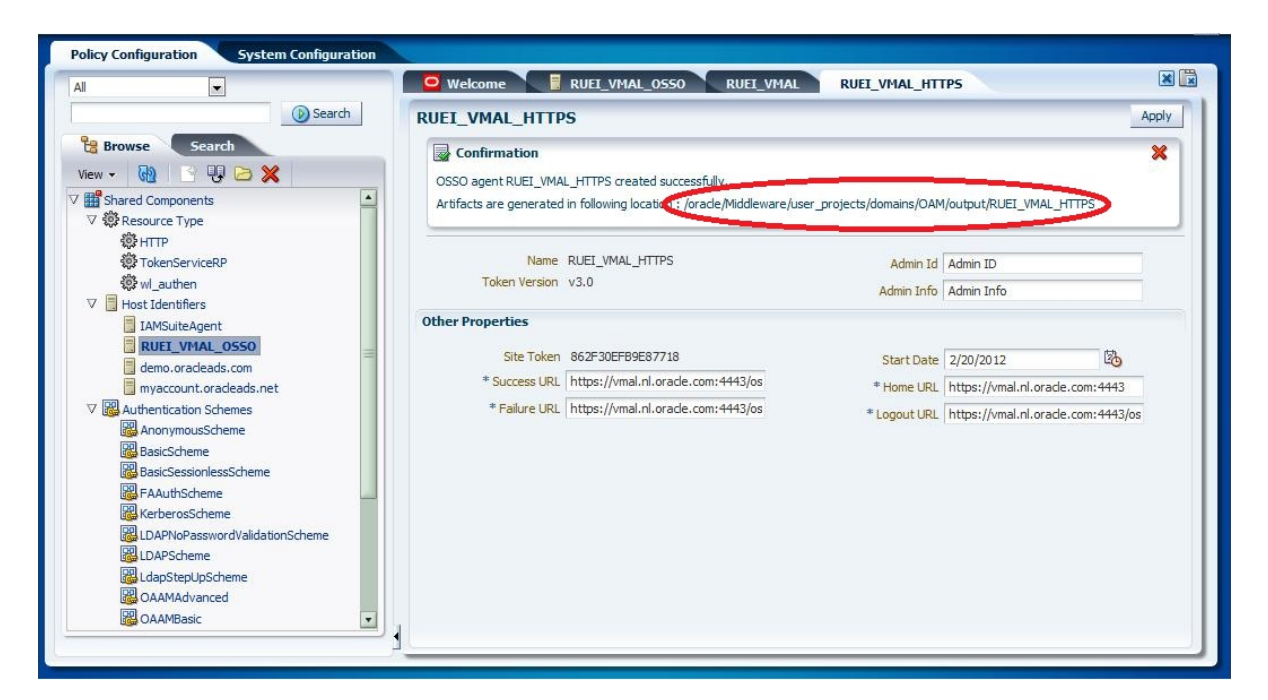

**4.** Copy the osso.conf file from the indicated location to the \$ORACLE INSTANCE/config/OHS/ohs1 directory on the RUEI Reporter system.

Further information is available from the following location:

http://docs.oracle.com/cd/E23943\_01/doc.1111/e15478/agents.htm#BABGIDAB

### **4.6 Verifying the Oracle HTTP Server Configuration**

You can test the Oracle HTTP server for integration with RUEI by directing your browser to https://*Reporter*/ruei. When you select **System**, then **User management**, the **Configure SSO connection** option should be enabled.

For information about enabling Oracle SSO user authentication within RUEI, see the *Oracle Real User Experience Insight User's Guide*.
# <sup>5</sup>**Configuring RUEI**

This chapter describes the procedure for initially configuring RUEI. This task is performed by the individual within your organization who has been assigned the role of RUEI Super Administrator (this is, the admin user). For more information about roles, see the *Oracle Real User Experience User's Guide*.

#### **Important**

It is *strongly* recommended that a network engineer within your organization validates collected network traffic after configuring RUEI. The procedure to do this is described in [Appendix F, "Verifying Monitored Network Traffic"](#page-140-0).

## **5.1 Introduction**

In order to get RUEI up and running, you will need to have prepared the server systems for RUEI, and installed the RUEI software. This is described in [Chapter 2,](#page-28-0)  ["Installing the RUEI Software".](#page-28-0) After that, you are required to specify the installation type and mail setup (described in [Section 5.2, "Performing Initial RUEI](#page-72-0)  [Configuration"](#page-72-0)), and then perform some post-installation configuration (described in [Section 5.4, "Performing Post-Installation Configuration"\)](#page-76-0). This is necessary in order to start reporting. It includes deciding how pages and users will be identified, and specifying the scope of monitoring in your network environment. Finally, you will need to define the system's initial users, as described in [Section 5.4.6, "Authorizing](#page-77-0)  [Initial Users"](#page-77-0). Note that if you are installing a split-server configuration, you will need to configure each Collector system. This is described in [Section 5.3, "Configuring](#page-75-0)  [Collector Systems".](#page-75-0)

#### **Important**

The configuration of RUEI should be discussed with someone with a detailed knowledge of your organization's network topology.

# <span id="page-72-0"></span>**5.2 Performing Initial RUEI Configuration**

In order for RUEI to start data monitoring and reporting, it must be configured with some information about your network infrastructure. Once completed, user traffic reporting is available. Note that this initial configuration can be changed later, as necessary. It is only intended to provide RUEI with sufficient information to start real-user monitoring and reporting.

To perform the initial RUEI configuration, do the following:

**1.** Start the Initial setup wizard by pointing your browser at the following URL: https://*Reporter*/ruei.

where *Reporter* specifies the host name or IP address of your RUEI installation. The dialog shown in Figure 5–1 appears.

*Figure 5–1 Logon Dialog*

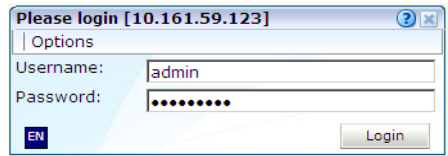

**2.** Specify the admin user, and the password defined with the set-admin-password script (defined in [Section 2.6.6, "Installation of the](#page-40-0)  [Reporter Software"](#page-40-0)). When ready, click **Login**. The dialog shown in Figure 5–2 appears.

*Figure 5–2 Initial Setup Wizard*

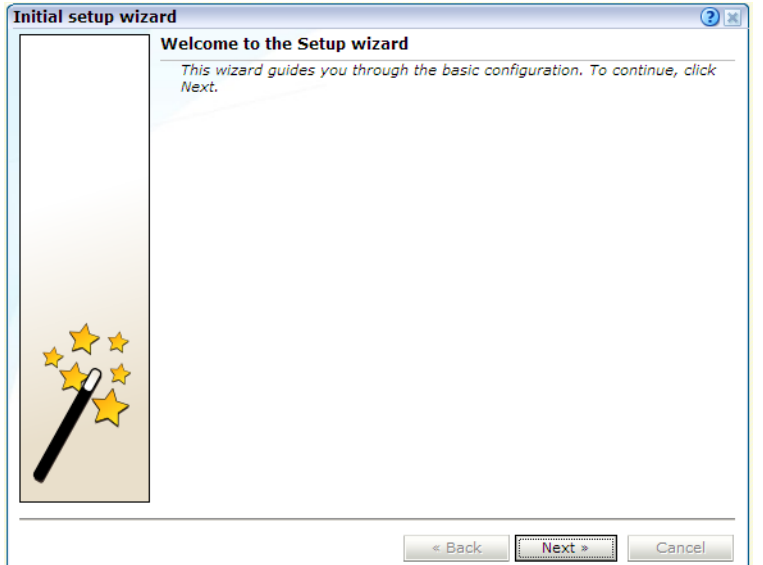

Note that the first time a user logs on, they receive a warning that the web server was unable to verify the identify of the site's certificate. Depending on your security policies, you can either choose to accept this certificate permanently, temporarily for this session, or reject the certificate. Alternatively, you can purchase a certificate from a Certificate Authority (CA). You can also create an SSL certificate. More information is available at the following location:

http://httpd.apache.org/docs/2.2/ssl/ssl\_faq.html#realcert

**3.** Click **Next** to proceed with configuration. The dialog shown in Figure 5–3 appears.

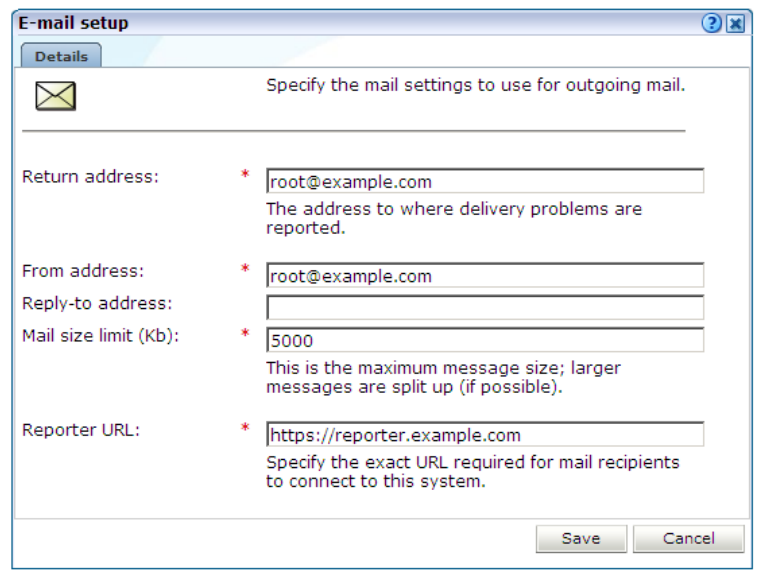

*Figure 5–3 Mail Setup Dialog*

**4.** Specify the requested information as explained in Table 5–1.

*Table 5–1 E-mail Setup Fields*

| <b>Field</b>        | <b>Description</b>                                                                                                    |  |
|---------------------|----------------------------------------------------------------------------------------------------|--|
| Return<br>address   | Specifies the e-mail address to which failed or problem e-mails are reported. It<br>is strongly recommended that this an address that is regularly checked.                                                                                                    |  |
| From<br>address     | Specifies the address the recipient sees in their mail client.                                                                                                    |  |
| Reply-to<br>address | Specifies the address that users can click within an e-mail to reply to an e-mail.<br>If this is not specified, the From address setting is used.                                                                                                    |  |
| Mail size<br>limit  | Specifies the maximum message size (in kilobytes) allowed for e-mails. Note<br>that if an e-mail contains reports that exceed this limit, the system will try to<br>split up the reports into individuals e-mails to overcome this limitation. Reports<br>that are too large to be sent individually are not sent, and the user is informed<br>of the problem. The default mail size limit is 5000 Kb. |  |
| Reporter<br>URL     | Specifies the exact URL required for e-mail recipients to connect to the Reporter<br>system. Typically, this is the same URL used by RUEI users to access the<br>Reporter system.                                                                                                    |  |

The e-mail information is used to configure RUEI's interface to your internal network, and will be used for reporting problems. When you have entered the required information, click **Next**. The dialog shown in [Figure 5–4](#page-75-1) appears.

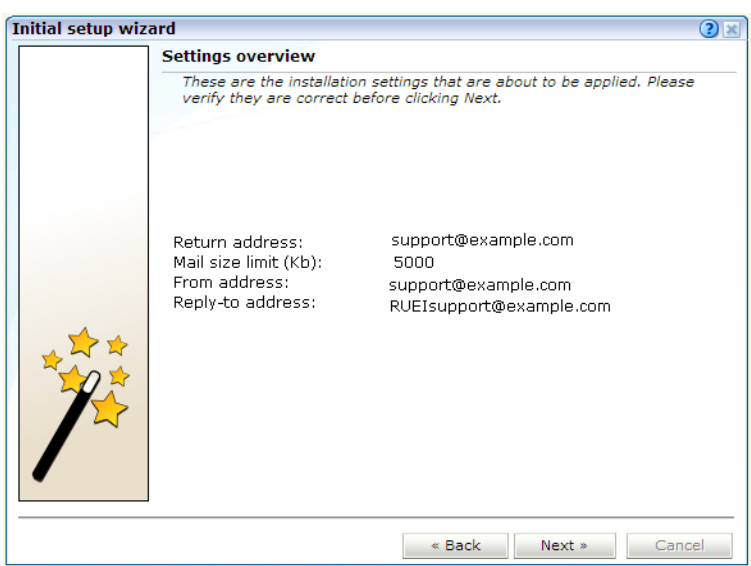

<span id="page-75-1"></span>*Figure 5–4 Settings Overview Dialog*

**5.** Check that the information specified in the settings overview is correct. You can use **Back** and **Next** to move between dialogs as necessary. When ready, click **Next**. The dialog shown in [Figure 5–5](#page-75-2) appears.

<span id="page-75-2"></span>*Figure 5–5 Applying Settings Dialog*

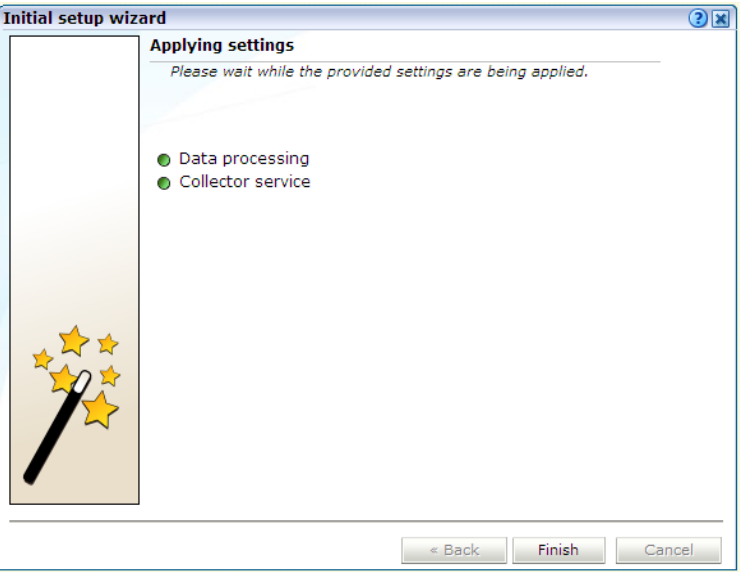

**6.** This dialog indicates how far the system has got in applying your specified settings. Typically, this process takes a maximum of 15 minutes. When finished, click **Finish** to close the dialog.

# <span id="page-75-0"></span>**5.3 Configuring Collector Systems**

To register Collectors to a Reporter system, do the following:

**1.** Install the Collector software on the required systems. This is described in [Chapter 2, "Installing the RUEI Software"](#page-28-0).

**2.** Register the Collector systems with the Reporter. The procedure to do this is described in the *Oracle Real User Experience Insight User's Guide*.

## **5.3.1 Resetting Collector Systems**

If for any reason you need to register a Collector system with a different Reporter system than earlier configured, do the following:

**1.** Logon to the Collector system as the moniforce user, and remove the Collector's currently defined Reporter assignment by issuing the following commands:

```
su - moniforce
appsensor delete wg
```
**2.** Follow the procedure described in the *Oracle Real User Experience Insight User's Guide* to register the Collector with the required Reporter.

# <span id="page-76-0"></span>**5.4 Performing Post-Installation Configuration**

In order to start reporting, the RUEI needs certain information about the monitored network environment. It is important to understand that RUEI is designed to work within a wide range of network environments. Therefore, the configuration choices you make will affect the accuracy and usability of the reported data. It is strongly recommended that you carefully review the settings described in this section.

### **5.4.1 Specifying the Cookie Technology**

Within RUEI, session information is based on cookies. Therefore, RUEI needs to know and understand the cookie technology (or technologies) your organization is using. The procedure to configure this, together with the structure of supported cookie technologies, is described in the *Oracle Real User Experience Insight User's Guide*.

If cookie information is not available, user tracking is based on visitor IP address. This can lead to unreliable session information. For example, in the case of users behind a proxy server, all users coming from that network would be identified as the same user.

## **5.4.2 Adding/Uploading HTTPS SSL Keys**

Uploading SSL keys to the system is extremely important if most of your HTTP traffic is based on SSL sessions. Without the SSL keys being available to the system, the Collector will not be able to decrypt the SSL session traffic. In these circumstances, further configuration of cookies, user identification, and application pages would make little sense. Ensure that you upload and activate your HTTPS SSL keys as early on as possible in the configuration process. The management of SSL keys is fully described in the *Oracle Real User Experience Insight User's Guide*.

### **5.4.3 Specifying How Users are Identified**

Within RUEI, user identification is first based on the HTTP Authorization field. After that, it is derived from the supplied GET/POST argument within URLs. Therefore, if you are using arguments within URLs, the item within these used for user identification must be specified in order to provide reliable results. This is fully described in the *Oracle Real User Experience Insight User's Guide*.

## **5.4.4 Defining Applications and Page Identification**

Page identification within RUEI is based on defined applications. Essentially, an application is a collection of web pages. This is because pages on a website are typically bound to a particular application. For each page that the system detects, it uses the available application definitions to assign a name to it. Note that information about any pages that could not be identified using these definitions is discarded, and, therefore, not available through reports and the data browser. This is fully described in the *Oracle Real User Experience User's Guide*.

#### **Suites**

In addition to generic applications, dedicated support is available for the monitoring of certain Oracle Enterprise architectures (such as Oracle E-Business suite, Siebel, and WebLogic Portal). If you are using any of the currently supported architectures within your monitored environment, it is *strongly* recommended that you make use of this facility. It not only saves you time in defining your applications, and makes applications within suites more compatible, but also ensures that these architectures are monitored correctly.

## **5.4.5 Specifying the Scope of Monitoring**

Within RUEI, you control the scope of traffic monitoring by specifying which TCP ports the SYSTEM should monitor. Obviously, no information is available for non-monitored ports. In addition, you can restrict monitoring to specific servers and subnets. This is fully described in the *Oracle Real User Experience Insight User's Guide*.

## <span id="page-77-0"></span>**5.4.6 Authorizing Initial Users**

In order for users to start working with RUEI, you will need to authorize the required users. Only one user, admin, is available after installation. The procedure to set the initial admin user password is described in [Section 2.6.6, "Installation of the Reporter](#page-40-0)  [Software".](#page-40-0) All other required users must be created and assigned the necessary roles and access permissions through the Reporter GUI. In particular, it is recommended that you create a dedicated Security Officer account to finalize the security-related configuration. User roles, and the creation and management of user accounts are described in the *Oracle Real User Experience Insight User's Guide*.

Note that user names and passwords are case sensitive. For ease of entry, it is recommended that you do not include any diacritic characters, such as umlauts, within passwords.

# **5.5 Verifying and Evaluating Your Configuration**

To ensure the quality and quantity of data being collected and analyzed by your RUEI system, it is strongly advised that you verify the system's configuration using some core metrics. These are described in the following sections.

## **5.5.1 Viewing a Traffic Summary**

You can open an overview of the monitored network traffic by selecting **System**, then **Status**, and then **Data processing**. This provides you with immediate information about hits, pages, and session processing, as well as the system load. An example is shown in Figure 5–6.

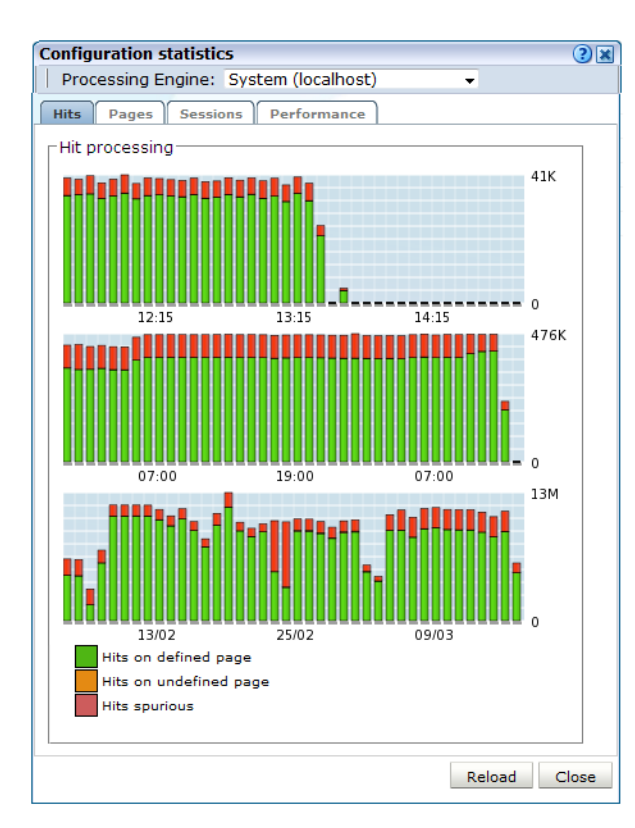

*Figure 5–6 Data Processing Dialog*

The precise number of percentage of identified sessions, page views, and hits relies heavily on your exact configuration. If you intend to measure all traffic, it is recommended that at least 80% of sessions, page views, and hits are reported as "identified". It is also recommended that you regularly review the reported numbers and percentages to ensure the quality and quantity of reported data.

**Important:** After initial configuration of cookies, user identification, and application page structure, the system will take at least 5 - 10 minutes before the **Sessions**/**Hits**/**Page views** tabs are updated with green bars. If, after 20 - 30 minutes after initial configuration, there are no green bars showing on any of the tabs, please review your initial RUEI configuration. If the bars do not indicate any activity at all, please review your system's network card configuration as outlined in [Section 1.7, "Server Requirements"](#page-18-0)

## **5.5.2 Confirming Data Collection**

At this point, RUEI should be collecting data from each of its associated Collectors. You can easily check the status of these Collectors by selecting **System**, then **Status**, and then **Collector status**. This opens the Network data collectors window. This is fully described in the *Oracle Real User Experience Insight User's Guide*.

It is important to understand that the data being collected by Collector system(s) is offered to the RUEI data processing module for further analysis. If no data is collected, there is no means by which it can be processed.

# <sup>6</sup>**Configuring the Oracle Access Manager**

This chapter describes the procedure for configuring the Oracle Access Manager (OAM) for identifying user IDs within OAM-based traffic. The procedure described assumes that you already have a working OAM server. Note that the procedure may need to be modified to reflect the specific configuration of your OAM server.

Be aware that RUEI supports the measuring of traffic from OAM 10g version 10.1.4.*x* (or higher). OAM 11g is not suported.

# **6.1 Creating an OAM Access Gate for RUEI**

Do the following:

**1.** Direct your web browser to The Oracle Access Manager server interface. If you are unsure of the required URL, you should contact the OAM system administrator. The page shown in [Figure 6–1](#page-80-0) appears.

<span id="page-80-0"></span>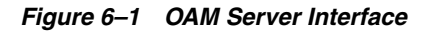

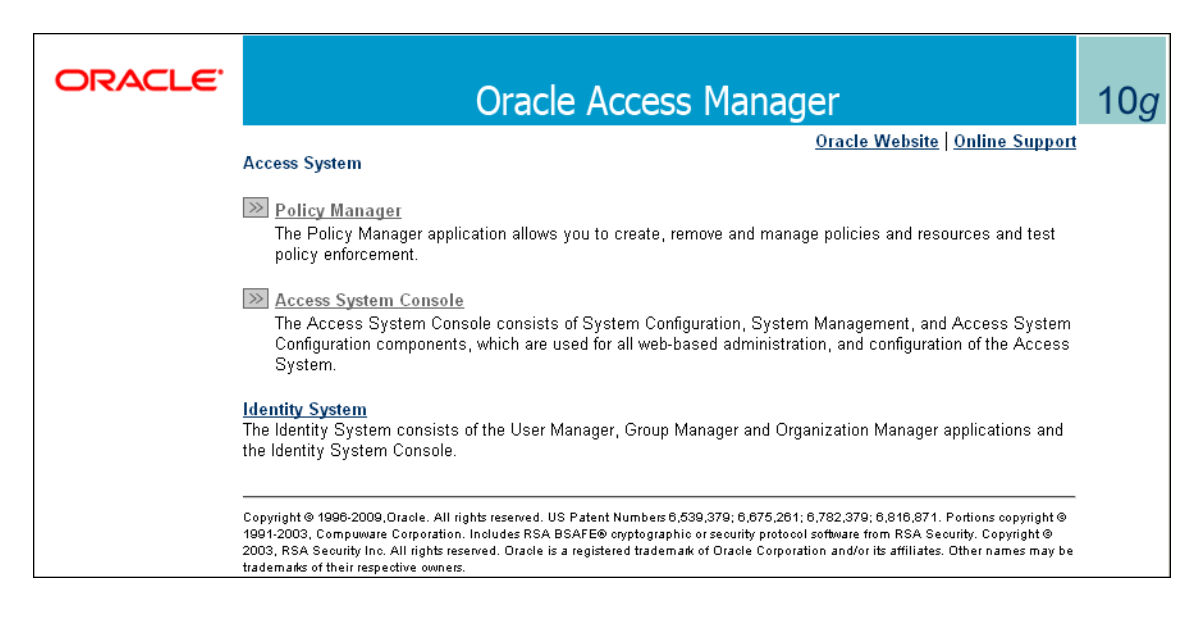

**2.** Click the **Access System Console** link. The page shown in Figure 6–2 appears.

#### *Figure 6–2 OAM Access Administration*

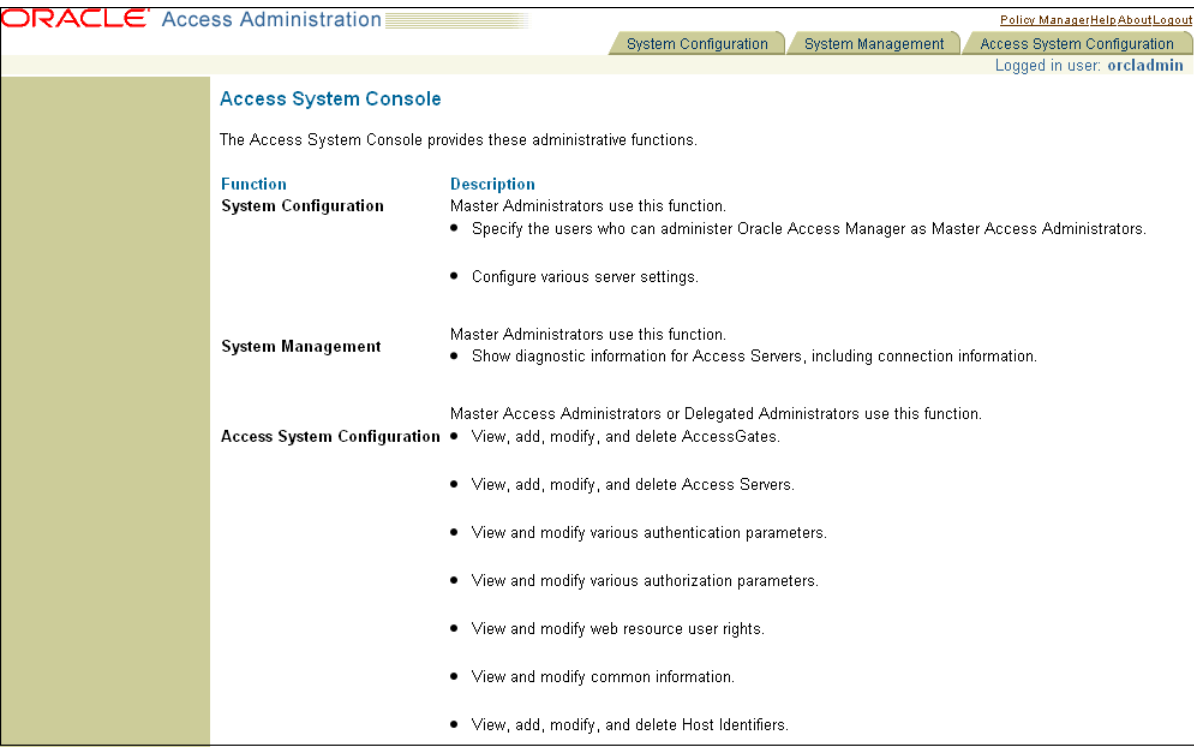

#### **3.** Click the **Access System Configuration** tab. The page shown in Figure 6–3 appears.

*Figure 6–3 OAM Access System Configuration Page*

| - $\boldsymbol{\in}$ Access Administration $\boldsymbol{\varepsilon}$<br>Policy ManagerHelp AboutLogout |                                                                                                    |                                                                                        |  |
|----------------------------------------------------------------------------------------------------|----------------------------------------------------------------------------------------------------|----------------------------------------------------------------------------------------|--|
|                                                                                                    |                                                                                                    | <b>System Configuration</b><br>System Management<br><b>Access System Configuration</b> |  |
|                                                                                                    |                                                                                                    | Logged in user, orcladmin.                                                             |  |
| • Access Server                                                                                         | <b>Access System Configuration</b>                                                                   |                                                                                        |  |
| <b>Clusters</b>                                                                                         |                                                                                                    |                                                                                        |  |
| ● AccessGate                                                                                            | From the Access System Configuration screen, you can perform the following administrative functions: |                                                                                        |  |
| Configuration                                                                                           | <b>Function</b>                                                                                      | <b>Description</b>                                                                     |  |
| · Add New Access                                                                                        | <b>Access Server Clusters</b>                                                                        |                                                                                        |  |
| Gate                                                                                                    |                                                                                                    | • View existing Access Server Clusters                                                 |  |
| • Access Server                                                                                         |                                                                                                    | Add new and modify existing Access Server Clusters<br>٠                                |  |
| Configuration                                                                                           |                                                                                                    | • Configure and delete Access Server Clusters                                          |  |
| • Authentication                                                                                        | <b>AccessGate Configuration</b>                                                                      |                                                                                        |  |
| Management<br>• Authorization                                                                           |                                                                                                    | • View existing AccessGates                                                            |  |
| Management                                                                                              |                                                                                                    | Add new and modify existing AccessGates<br>٠<br>Configure and delete AccessGates       |  |
| • User Access                                                                                           |                                                                                                    |                                                                                        |  |
| Configuration                                                                                           | <b>Access Server Configuration</b>                                                                   | • View existing Access Servers                                                         |  |
| • Common Information                                                                                    |                                                                                                    | Add new and modify existing Access Servers<br>٠                                        |  |
| Configuration                                                                                           |                                                                                                    | • Configure cache and audit settings                                                   |  |
| • Host Identifiers                                                                                      |                                                                                                    |                                                                                        |  |
|                                                                                                    | <b>Authentication Management</b>                                                                     | Configure Authentication Rules<br>٠                                                    |  |
|                                                                                                    |                                                                                                    |                                                                                        |  |
|                                                                                                    | <b>Authorization Management</b>                                                                      | • Configure Authorization Rules                                                        |  |
|                                                                                                    |                                                                                                    |                                                                                        |  |
|                                                                                                    | <b>User Access Configuration</b>                                                                     | List revoked users                                                                     |  |
|                                                                                                    |                                                                                                    | Flush the user cache.                                                                  |  |
|                                                                                                    |                                                                                                    |                                                                                        |  |

**4.** Click the **Add New Access Gate** option on the left-hand side of the page. The page shown in Figure 6–4 appears.

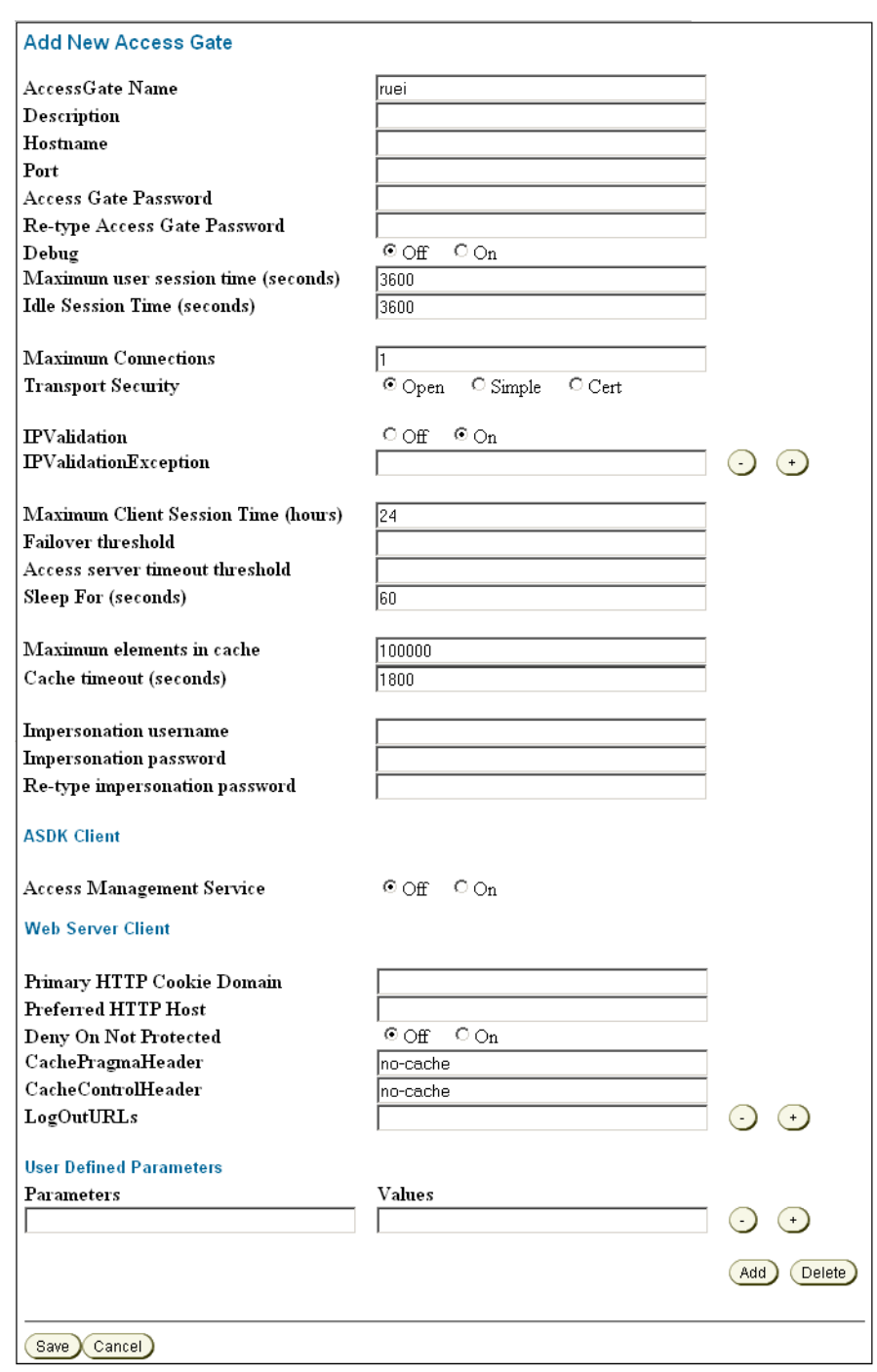

#### *Figure 6–4 Add New Access Gate Page*

- **5.** Provide the following information:
	- **Access Gate Name**: specify a unique ID for the new Access Gate. For example, ruei.
	- Hostname: specify the hostname of the RUEI Reporter system.
- **Port**: specify the port RUEI should monitor for OAM-based traffic. This should be port 443.
- Access Gate Password: specify the password that should be used to authorize the RUEI Reporter system to access the OAM server.
- **Re-Type Access Gate Password: confirm the authorization password.**
- **Preferred HTTP Host**: specify SERVER\_NAME.

Note that the remaining fields can be left blank or with default values specified.

When ready, click **Save**.

**6.** Click the **List Access Servers** command button to connect the newly created Access Gate with the required Access Server. Select the required Access Server from the displayed list and, when ready, click **Add**.

Note that if no Access Server is listed, Click **Add** and add the new access gate to the default Access Server.

## **6.1.1 Configuring the OAM\_REMOTE\_USER Header Variable**

To configure the OAM\_REMOTE\_USER header variable, complete the following:

- **1.** Click the Policy Manager link, as shown at the top of the screen in [Figure 6–1,](#page-80-0)  ["OAM Server Interface"](#page-80-0) .
- **2.** From the **Authorization Rules** tab, click **Time based access**, then click **Actions**.
- **3.** Under "Authentication Success", configure the following header variable:

Type=headervar, Name=OAM\_REMOTE\_USER, and Return Attribute=cn.

**4.** Click **Save**.

The following shows the Access Administration screen.

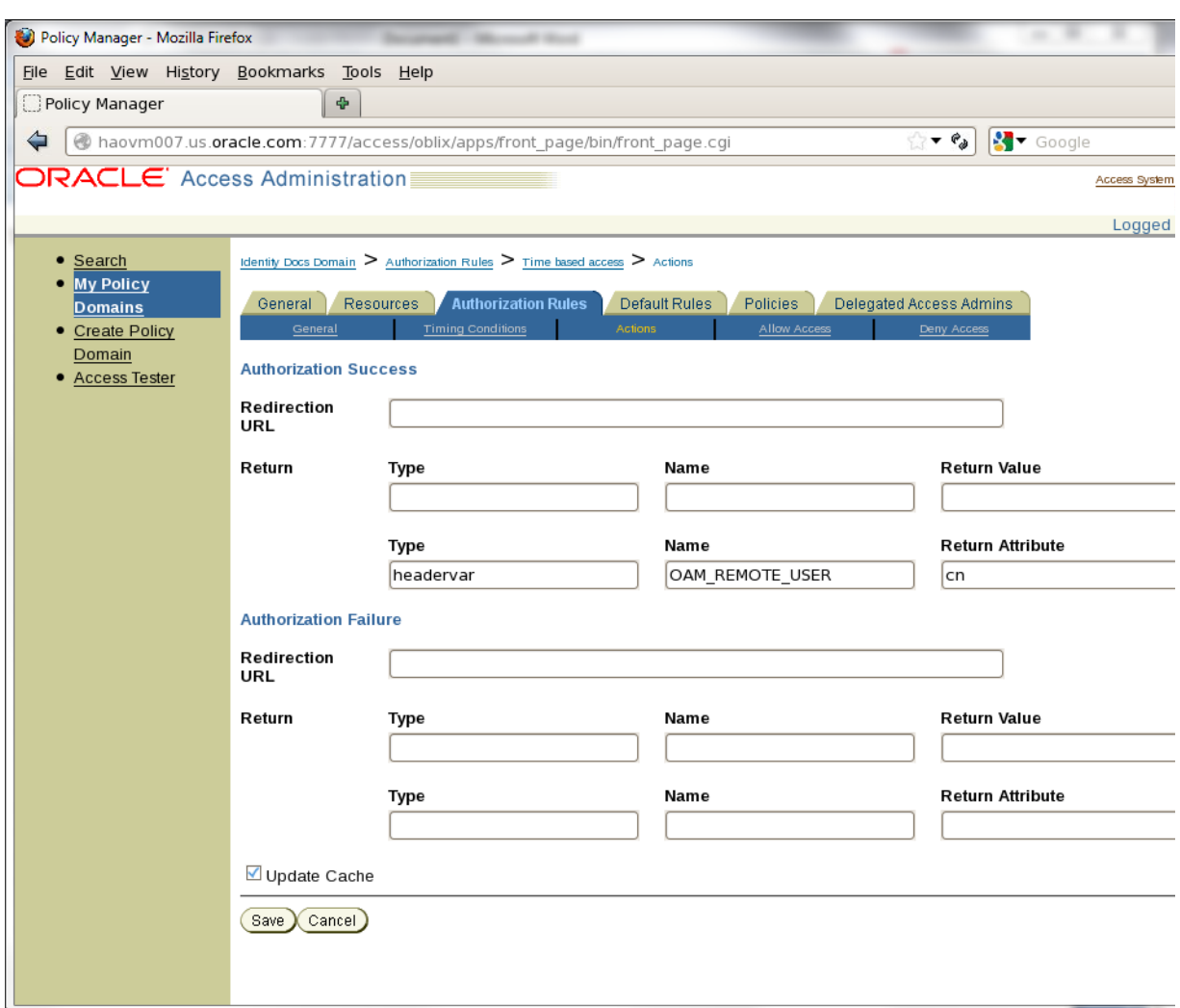

#### *Figure 6–5 Access Administration*

# **6.2 Downloading and Installing the Access Gate Software**

Do the following:

**1.** Download and install the GCC libraries. These can be obtained from either your operating system vendor or http://gcc.gnu.org. Note that a description of the contents of the Oracle Access Manager 10.1.4 third-party integration disks is available at the following location:

http://www.oracle.com/technetwork/middleware/ias/downloads/10gr3-we bgates-integrations-readme-154689.pdf

**2.** Download the 64-bit OAM Access Server SDK from the following location:

http://download.oracle.com/otn/linux/ias/101401/oam\_int\_linux\_v7\_ cd3.zip

**3.** Extract, unzip, and copy the GCC libraries using the following commands:

cat as\_linux\_x86\_gcc\_runtime\_lib\_access\_manager\_101401.cpio | cpio -idmv unzip Oracle\_Access\_Manager10\_1\_4\_0\_1\_linux\_GCClib.zip cp lib\* /usr/local/lib/

# **6.3 Configuring the Access Gate Software on the RUEI Server**

Do the following:

**1.** Unzip the OAM Access Server SDK distribution set, and run the installer, by issuing the following commands:

unzip oam\_int\_linux\_v7\_cd3.zip ./Oracle\_Access\_Manager10\_1\_4\_2\_5\_linux64\_AccessServerSDK

By default, the OAM Access Server SDK is installed in the /opt/netpoint/AccessServerSDK/ directory.

**Note:** The user specified while running the Access Gate SDK installation wizard should be the same as that specified for RUEI\_ USER in the ruei.conf configuration file (see [Table 2–2\)](#page-33-0).

**2.** Create a trust between RUEI and the Access Server by creating XML files using the configureAccessGate utility. Issue the following commands:

cd /opt/netpoint/AccessServerSDK/oblix/tools/configureAccessGate ./configureAccessGate -i /opt/netpoint/AccessServerSDK/ -t AccessGate

**3.** As the utility runs, specify the following information based on the configuration of the Access Gate you created earlier:

Please enter the Mode in which you want the AccessGate to run : 1(Open) 2(Simple) 3(Cert) : 1

Please enter the AccessGate ID : *short\_name*

Please enter the Password for this AccessGate :

Please enter the Access Server ID : accessSrv1

Please enter the Access Server Host Machine Name : *fully\_qualified\_hostname*

Please enter the Access Server Port : 6021

Preparing to connect to Access Server. Please wait.

AccessGate installed Successfully.

Press enter key to continue ...

Where *short\_name* specifies the Access Gate ID, and *fully\_qualified\_ hostname* is the OAM Access Server system host name.

**4.** At this point, the RUEI Reporter system is connected to the OAM Access Server. Update the OBACCESS\_INSTALL\_DIR variable in the /etc/ruei.conf configuration file to reflect the installation path of the Access Server SDK. In the case of the default installation path, the required line would be as follows:

export OBACCESS\_INSTALL\_DIR=/opt/netpoint/AccessServerSDK/

**5.** Re-start RUEI processing by selecting **System**, then **Maintenance**, then **System reset**, and select the **Restart system processing** option. When ready, click **Next**. When prompted, confirm the restart.

# **6.4 Configuring the Required Session Traffic Definitions**

In order to enable correct tracking of OAM-based sessions, you need to specify the following configuration information within RUEI:

- **1.** Configure all required applications for user identification based on OAM. To do so, click the **User ID** tab within each required application overview, and then click **Add new source**. Within the **Source type** menu, select the "Oracle Access Manager" option. When ready, click **Save**.
- **2.** Select **Configuration**, then **Applications**, and then **Session tracking**. Ensure that the "Oracle Access Manager" item is included in the list of cookie technologies configured for your RUEI installation. By default, this uses the cookie name ObSSOcookie.

**Note:** In order for OAM-based traffic to be correctly reported, the masking of the OAM cookie must be configured as "Plain" within the Cookie masking facility (Select **Configuration**, then **Security**, then **Masking**, and then **Cookie masking**).

Note that until an OAM request has been processed by the RUEI system Access Gate, the following message is shown when requesting the Access Servers listing for your Access Gate:

Not Responding AM service status mismatch

**7**

# <sup>7</sup>**Installing Processing Engines**

This chapter describes the prerequisites and procedure for installing Processing Engines. Note that the use of Processing Engines is only supported for remote Collectors. A combined installation of a Processing Engine and Collector on the same system is not supported.

## **7.1 Prerequisites**

This section describes the steps that should be taken before starting to install the Processing Engine software. Ensure that the Reporter and remote Collector systems are up and running before proceeding with the installation process.

**Important:** It may be necessary to increase the maximum number of processes available to the databases within your environment. The procedure to do this is described in [Section G.16, "ORA-00020:](#page-152-0)  [maximum number of processes \(%s\) exceeded".](#page-152-0)

## **7.1.1 Planning the Software Installation Location**

Depending on the installation location of the database and the RUEI software, the necessary disk space needs to be carefully planned. During operating system installation, you will need this information at hand for the disk partitioning phase.

[Table 7–1](#page-88-0) shows the disk space requirements for the RUEI installation components.

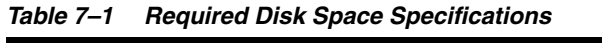

<span id="page-88-0"></span>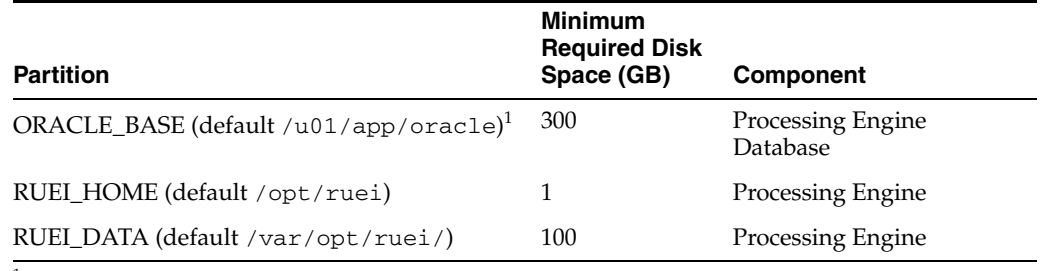

 $1$  This is the example database location used throughout this guide.

**Important:** The Processing Engine and database servers require high-performance data storage. RAID-10 or RAID-5 (or equivalent) storage configurations with high-performance disks are *strongly* recommended.

## **7.1.2 Operating System Security Configuration**

When the system boots for the first time, a post-installation wizard appears, and allows you to finalize the operating system configuration settings. Ensure that:

- **1.** The RUEI firewall rules shown in [Table 1–6](#page-22-0) are correctly configured.
- **2.** Security Enhanced Linux (SELinux) is disabled. This is necessary for the correct operation of RUEI. Note that changing the SELinux setting requires rebooting the system so that the entire system can be relabeled.
- **3.** For security reasons, it is *strongly* recommended that you check the **Encrypt System** check box during operating system installation so that all sensitive data is stored in a secure manner. A passphase is required during booting the system.

#### **7.1.3 Verify NTP Daemon Operation**

Ensure that the date and time settings are correctly specified. The use of NTP is *strongly* recommended, and is required in a split-server deployment. In addition, all time zones specified for Reporter, Collector, and Processing Engine systems *must* be identical.

Because the NTP daemon is a critical component of RUEI, especially in a split server configuration, it is recommended that you verify that it is activated in at least run level 5 during boot. Use the following commands:

```
/sbin/chkconfig --list | grep ntpd
ntpd 0:off 1:off 2:off 3:off 4:off 5:off 6:off
/sbin/chkconfig ntpd on
/sbin/chkconfig --list | grep ntpd
ntpd 0:off 1:off 2:on 3:on 4:on 5:on 6:off
/etc/init.d/ntpd start
Starting ntpd: [ OK ]
```
Note that if the NTP daemon is not already running, you can start it by issuing the following command:

/etc/init.d/ntpd restart

The following sample output shows when the NTP daemon is synchronized (indicated by an "\*").

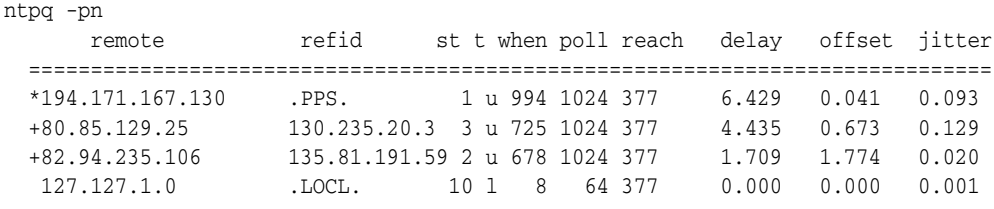

**Important:** In distributed environments, all time zones specified for Reporter, Collector, and Processing Engine systems *must* be identical.

## **7.1.4 Installing the RUEI Prerequisites**

Note that the procedure described in this section is only required for a Processing Engine system. The required packages are available from the Oracle Linux or RedHat Enterprise Linux distribution sets.

#### **RedHat Enterprise/Oracle Linux 5.***x*

Issue the following command to install all prerequisites for the Reporter:

rpm -Uhv lm sensors-2.10.7- $*$ .el5.x86 64.rpm \ net-snmp-5.3.2.2-\*.el5.x86\_64.rpm \ net-snmp-utils-5.3.2.2-\*.el5.x86\_64.rpm

#### **RedHat Enterprise/Oracle Linux 6.***x*

Issue the following command to install all prerequisites for the Reporter:

```
rpm -Uhv lm_sensors-3.1.1-*.el6.x86_64.rpm \
net-snmp-5.5-*.el6.x86_64.rpm \
net-snmp-utils-5.5-*.el6.x86_64.rpm
```
#### **Installing All Requirements Using a Yum Repository (Alternative)**

As an alternative to manual installation, you can use a Yum repository to install the required RPMs. This requires a working Yum repository. Information about Yum repositories is available at the following location:

http://linux.duke.edu/projects/yum/

Install the necessary Reporter packages using the following command:

yum -y install net-snmp-utils

## **7.1.5 Oracle Database Software Installation**

Download and install Oracle Database 11g Enterprise Edition from the Oracle database home page at the following location:

http://www.oracle.com/technology/software/products/database/index.html

The procedure for installing the Oracle database is fully described in the product documentation. It is *strongly* recommended that you download and review the appropriate *Oracle Database 11g Quick Installation Guide*. It is available from the Oracle Database Documentation Library. A summary of this procedure is described in [Appendix A, "Installing the Oracle Database Software".](#page-116-0) Note that the path, user, and group names used in this guide are based on the Oracle database product documentation.

## <span id="page-90-0"></span>**7.2 The RUEI Configuration File**

The /etc/ruei.conf file specifies the settings used within your installation. A template of this file is provided in the /root/RUEI/extra directory of the RUEI distribution zip. Note that all components in your RUEI environment (such as the remote database and Collectors) require the same global /etc/ruei.conf configuration file *except* the value specified for RUEI\_DB\_TNSNAME\_CFG.

Within the Processing Engine ruei.conf file, the following two settings must be carefully distinguished:

- RUEI\_DB\_TNSNAME\_CFG must contain the alias to the Reporter database (in this guide referred to as config).
- RUEI\_DB\_TNSNAME must contain the alias to the Processing Engine database (in this guide referred to as uxinsight).

# **7.3 Processing Engine Installation**

This section describes the procedure for installing the required components for a Processing Engine system. These include the Oracle database Instant Client.

## **7.3.1 Creating Groups and Users**

Create the moniforce group and user. The home directory of moniforce should be set to /var/opt/ruei, with read permissions for group members. Issue the following commands:

```
/usr/sbin/groupadd moniforce
/usr/sbin/useradd moniforce -g moniforce -d /var/opt/ruei
chmod -R 750 /var/opt/ruei
chown -R moniforce:moniforce /var/opt/ruei
```
## **7.3.2 Installing the Oracle Database Instant Client**

Install the Oracle database Instant Client and SQLplus extension by issuing the following commands as the root user:

```
cd /root/RUEI/IC
rpm -Uhv oracle-instantclient11.2-basic-*.rpm
rpm -Uhv oracle-instantclient11.2-sqlplus-*.rpm
```
## **7.3.3 Creating the Processing Engine Database Instance**

The Processing Engine database can reside either locally (that is, on the Processing Engine server) or on a remote database server. In this section you will create the database instance required for the Processing Engine, and generate the "connection data" required for the Processing Engine to connect to its database instance and the central RUEI database instance. As an alternative for the database setup described in this chapter, you can follow the procedure described in [Appendix B, "Generic](#page-122-0)  [Database Instance Setup"](#page-122-0).

#### **Requirements**

You will need the following scripts to be present on the system where the database instance (RUEI\_DB\_INST) will be created:

- ruei-prepare-db.sh: creates the database instance, Oracle wallet, and database connect files. Note that this script will only run on Linux. If you are installing the Oracle database on a different operating system, see [Appendix B,](#page-122-0)  ["Generic Database Instance Setup"](#page-122-0) for more information.
- sq1\_scripts: this directory contains a number of SQL scripts that are called by the ruei-prepare-db.sh script.
- ruei-check.sh: this is a hardware and environment check utility, and is automatically invoked by ruei-prepare-db.sh. The script can also be used as a stand-alone troubleshooting utility. For a complete description of the script, refer to [Appendix E, "The ruei-check.sh Script".](#page-136-0)

The four "connection data" files created during the procedure described in this section are as follows:

- cwallet.sso
- ewallet.p12
- sqlnet.ora
- tnsnames.ora

The RUEI configuration file (/etc/ruei.conf) also needs to be present on the database server and configured as described in [Section 7.2, "The RUEI Configuration](#page-90-0)  [File".](#page-90-0)

#### **Procedure**

Do the following:

- **1.** Copy the ruei-prepare-db.sh and ruei-check.sh scripts, and the sql scripts directory to the server on which you intend to run the database instance, and make them executable for the oracle user. These scripts and directory can be found in the RUEI distribution zip (/root/RUEI/121).
- **2.** Review the settings in the /etc/ruei.conf file to match your needs as described in [Section 7.2, "The RUEI Configuration File".](#page-90-0)
- **3.** Logon to the database server as the oracle user, and set the ORACLE\_HOME environment variable. You need to run the ruei-prepare-db.sh script as the oracle user. This script creates the RUEI\_DB\_INST database, but only after a number of hardware and software environment checks have been performed. The actual checks performed depend on the system type you are currently installing.

The script prompts you for the RUEI database user and wallet passwords, and the hostname of the database server. This enables the RUEI application to login to the database automatically. The script also creates the "connection data" files for you now.

Issue the following commands:

```
chmod +x ruei-prepare-db.sh ruei-check.sh
export ORACLE HOME=/u01/app/oracle/product/11.2.0/dbhome_1^1./ruei-prepare-db.sh create
Before setting up the database, we will need to perform a system check 
to verify that the hardware has been set up correctly. You will be 
prompted for the root password.
Run the system check (requires root password) (y/n)? y
...
system_check done
____________________________________________________________
create_database ...
____________________________________________________________
The database instance 'ux' will be created. Please specify a password
for the SYS/SYSTEM users.
Specify a password for the SYS/SYSTEM users:
Confirm password: 
Specify the global database name which must have the form
"db_name.db_domain". For example "sales.us.example.com". If this database
will be part of a distributed deplyment, the name must be unique within
```
<sup>1</sup> This line requires customization based on your database version and installation path.

that deployment. global database name [ux.proc1.example.com]: Creating database 'ux.proc1.example.com' and instance 'ux' ... Copying database files 1% complete 3% complete ... The database user UXINSIGHT will be created. Please choose a password for this user. Choose password for UXINSIGHT: Confirm password: creating wallet Please provide the connection information to the configuration database (RUEI\_DB\_TNSNAME\_CFG='config'). This information will be added to the wallet. Configuration database hostname: reporter.example.com Password for 'UXINSIGHT' in the configuration database: Confirm password: cwallet.sso ewallet.p12 sqlnet.ora tnsnames.ora If the RUEI installation will be on this same server, then the database configuration for user moniforce can be automatically completed. You will be prompted for the root password. Complete the installation automatically (requires root password)  $(y/n)$ ? y

If you run the ruei-prepare-db.sh script for a combined Processing Engine/Database server, all files are placed automatically in the correct location<sup>2</sup>. In case of a remote database, a separate .tar file is generated, and you will need to perform the extra step 4.

If you ran the above commands on a combined Processing Engine/Database server, you can skip step 4 and proceed to step 5.

**4.** This step only applies when using a remote Processing Engine database.

In the case of a Processing Engine system using a remote database, you will need to copy the generated /tmp/ruei-database-configuration.tar file in step 3 from the database server to the Processing Engine system. The /tmp/ruei-database-configuration.tar file must be extracted on the Processing Engine server in the directory /var/opt/ruei (RUEI\_DATA). The permissions of the files need to be set so that the specified RUEI\_USER (moniforce) can use them.

<sup>2</sup> If you do not know the root password, you can select the "remote database" option, and manually extract the connection tar file. This is described in step 4.

Copy the generated .tar file, which holds connection data files to the Processing Engine system. Logon to the Processing Engine server and extract the .tar file using the following commands:

```
cd /var/opt/ruei
tar xvf path-to-tar-file/ruei/database-configuration.tar
chown moniforce:moniforce cwallet.sso ewallet.p12 sqlnet.ora tnsnames.ora
```
**5.** Because logging of the database can consume a large amount of disk space, it is recommended that you install a clean-up script to avoid the usage of unnecessary disk space. Copy the (example) script to the oracle user directory and activate it via cron using the following commands:

```
mkdir -p /home/oracle/bin
cp /root/RUEI/extra/ruei-clean.sh /home/oracle/bin
chmod +x /home/oracle/bin/ruei-clean.sh
su - oracle -c 'echo "10 0 * * * /home/oracle/bin/ruei-clean.sh" | crontab'
```
## **7.3.4 Installation of the Processing Engine Software**

**1.** The RUEI directory locations are flexible. Therefore, it is necessary to use the *exact* directory name described as configured in the /etc/ruei.conf file. Create the RUEI application root directory using the following commands:

mkdir -p /opt/ruei chmod 750 /opt/ruei

> **Note:** The specified RUEI\_HOME and RUEI\_DATA directories must have 750 permissions defined for them.

**2.** Go to the directory that holds the RUEI software, and install the RUEI packages. You can specify reporter or collector to the ruei-install.sh script depending on the required installation:

```
cd /root/RUEI/121
chmod +x ruei-install.sh
./ruei-install.sh reporter
```
**3.** Verify that the RUEI software was correctly installed by issuing the following command:

```
./ruei-check.sh postinstall
```
# **7.4 Configuring Processing Engine Communication**

[Table 1–7](#page-25-0) provides a complete description of all required connections. Figure 7–1 shows a summary of those relevant to Processing Engines.

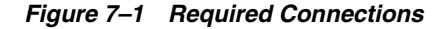

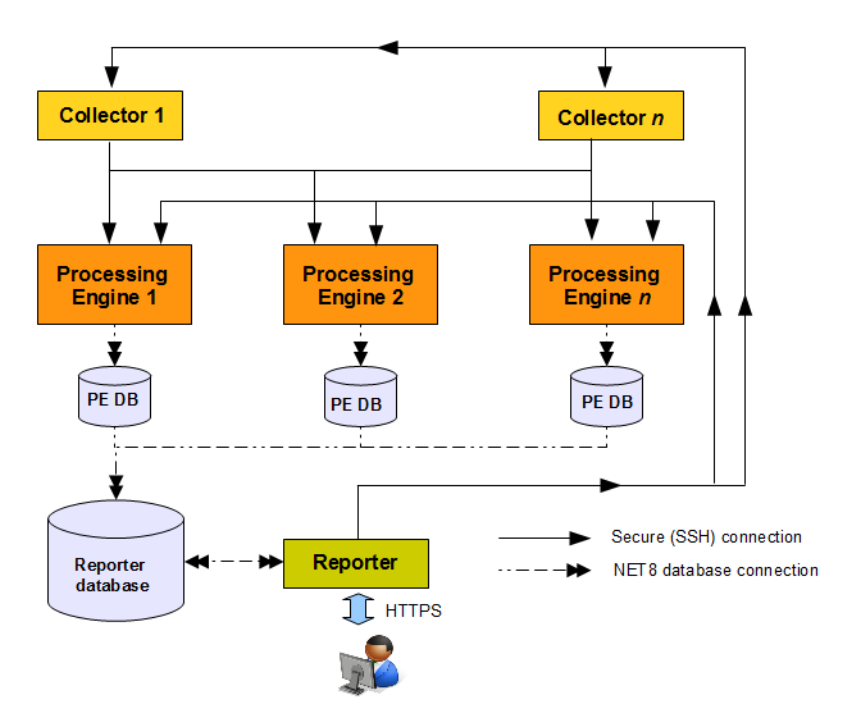

Each Processing Engine requires two database connections: one to the Reporter database, and the other to its own database. In addition, a passwordless SSH connection is required to each Collector system (and any failover Collector systems if applicable).

The Reporter system requires a connection to the Reporter database, and each Processing Engine database. In addition, a connection is required to each Collector system.

### **7.4.1 Configuring the SSH Connections**

A password-less SSH connection must be setup between the Moniforce user from the Reporter system to each Processing Engine, and from every Processing Engine to all Collector systems.

#### **Configuring the Reporter-Processing Engine SSH Connection**

**1.** Logon to the Reporter server as root. Issue the following commands:

```
su - moniforce
ssh-keygen -P ""
```
Press **Enter** to accept the defaults.

**2.** Logon as root to each of the Processing Engine systems and become the moniforce user by issuing the following command:

su - moniforce

**3.** Create the .ssh directory (if it does not already exist) for the moniforce user on each Processing Engine system by issuing the following commands:

mkdir ~/.ssh chmod 700 ~/.ssh **4.** Copy the SSH key from the Reporter system to the required location on the Processing Engine system by issuing the following commands:

```
cd ~/.ssh
ssh root@Reporter cat /var/opt/ruei/.ssh/id_rsa.pub >> authorized_keys
```
(you will need to specify the Reporter system root password)

chmod 600 authorized\_keys

- **5.** Check that it is now possible to execute a remote command (as moniforce user) on the Reporter system without using a password. For example:
	- Logon as root on the Reporter server.
	- Logon as moniforce user:  $su monif$ orce.
	- Execute a remote pwd command: ssh *ProcessingEngine* pwd.
	- Enter yes to the question "Are you sure you want to continue connecting (yes/no)?".
	- The command should return /var/opt/ruei.
- **6.** Steps 1, 2, and 3 above must be performed for each Processing Engine system. Steps 4 and 5 must be performed for each Collector system.

#### **Configuring the Processing Engine-Collector SSH Connection**

**1.** Logon to the Processing Engine server as root. Issue the following commands:

```
su - moniforce
ssh-keygen -P ""
```
Press **Enter** to accept the defaults.

**2.** Logon as root to each of the Collector systems and become the moniforce user by issuing the following command:

```
su - moniforce
```
**3.** Create the .ssh directory (if it does not already exist) for the moniforce user on each Collector system by issuing the following commands:

```
mkdir ~/.ssh
chmod 700 ~/.ssh
```
**4.** Copy the SSH key from the Processing Engine system to the required location on the Collector system by issuing the following commands:

```
cd ~/.ssh
ssh root@ProcessingEngine cat /var/opt/ruei/.ssh/id_rsa.pub >> authorized_keys
```
(you will need to specify the Processing Engine system root password)

chmod 600 authorized\_keys

- **5.** Check that it is now possible to execute a remote command (as moniforce user) on the Processing Engine system without using a password. For example:
	- Logon as root on the Processing Engine server.
	- Logon as moniforce user: su moniforce.
	- Execute a remote pwd command: ssh **Collector** pwd.
- Enter yes to the question "Are you sure you want to continue connecting (yes/no)?".
- The command should return /var/opt/ruei.
- **6.** The above steps must be performed for each Collector system!

## **7.4.2 Configuring the Database Link Connections**

Create the database links for each required Processing Engine by logging onto the Reporter system as the moniforce user, and executing the following command:

```
make-dblink proc1.example.com
```
The script will show a summary of the database link properties, and prompt you for the Reporter database password, as shown below:

```
database link : ux.proc1.example.com
hostname : proc1.example.com
DB instance : ux
DB server type : DEDICATED
```
#### **Manual Creation of Database Links**

As an alternative to the above, you can manually create the database links for each required Processing Engine by logging onto the Reporter system as the moniforce user, and executing the following commands:

```
SQL> create database link
  ux.proc1.example.com
connect to
  UXINSIGHT
identified by
   "password"
using
   '(DESCRIPTION =
     (ADDRESS = (PROTOCOL = tcp)(HOST = proc1.example.com)(PORT = 1521))
     (CONNECT_DATA =
     (SID = UX) )
   )'
;
```
Note that you will need to modify the above example to meet your RUEI environment requirements.

# **7.5 Registering Processing Engines**

Once installed and configured, each Processing Engine must be registered with the Reporter. This is fully described in the *Oracle Real User Experience Insight User's Guide*.

# **7.6 Configuring Multiple Processing Engines**

When using more than two Processing Engines within your deployment, you need to modify the Collector /etc/ssh/sshd\_config file. For *each* required Collector system, increase the MaxStartups setting from it default value of 10 to 100. When ready, restart each Collector system using the following command:

/etc/init.d/sshd restart

# <span id="page-98-0"></span><sup>8</sup>**Configuring a Failover Reporter System**

This chapter describes the procedure for configuring a failover Reporter system that will immediately take over processing of network traffic in the event that the primary Reporter system becomes unavailable. Note that the described procedure assumes that the primary Reporter system has been installed, configured, and is fully operational. Note that the installation procedure for a primary Reporter is identical to that of a standalone Reporter. The procedure to configure a failover Collector system is described in [Chapter 9, "Configuring a Failover Collector System"](#page-104-0).

## **8.1 Introduction**

The configuration of a secondary (or failover) Reporter system offers the advantage that it can seamlessly take over processing of monitored traffic in the event that the primary Reporter system becomes unavailable. In this way, a high level of operational reliability is achieved. The configuration of a failover Reporter system is shown in Figure 8–1.

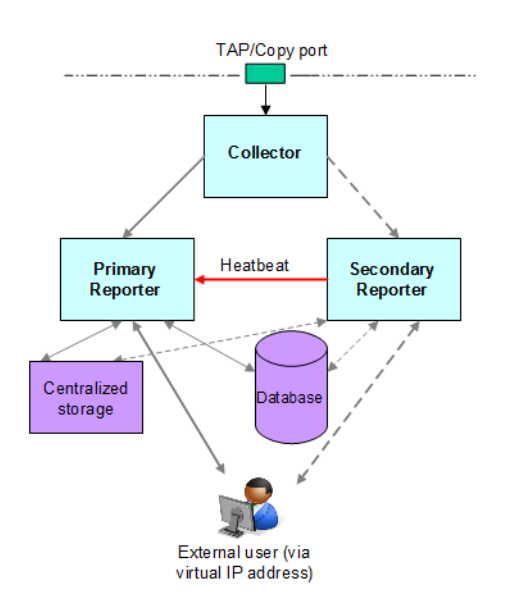

#### *Figure 8–1 Failover Reporter Configuration*

At server level, a crossover cable connects the primary and secondary Reporter systems. As long as a regular "heartbeat" continues between the primary and secondary servers, the secondary server will not initiate processing of traffic. However, the secondary server will immediately take over the processing task of the primary

server as soon as it detects an alteration in the "heartbeat" of the primary server. This process is referred to as failover.

Note that failback (that is, the process of restoring the RUEI installation to its original state), must be performed manually. The procedure is described in [Section 8.5,](#page-102-0)  ["Initiating Reporter Failback".](#page-102-0)

#### **Prerequisites**

In order to configure a failover Reporter installation, the following conditions must be met:

- The primary and secondary Reporter systems must be directly connected via a crossover cable. In addition, both systems must also be connected to a local or public network to in order to connect to the remote Collector, Processing Engine, and database systems.
- The database and Collector instances used by the RUEI installation must both be remote.
- The primary and secondary Reporter systems must share the same storage (such as SAN or NFS). In particular, the RUEI\_DATA/processor/data and RUEI\_ DATA/processor/data/sslkeys directories.

# **8.2 Preparing the Primary Reporter**

Make the RUEI\_DATA/processor/data and RUEI\_DATA/processor/sslkeys directories available on a shared storage location.

**1.** Stop all processing on the primary Reporter system by issuing the following command as the *RUEI\_USER* user:

project -stop

**2.** Mount the shared Reporter location on the primary Reporter system. To do so, edit the /etc/fstab file so that it is mounted at boot. For example:

```
10.6.5.9:/home/nfs /reporter_share nfs rsize=1024,wsize=1024 0 0
```
**3.** Move the existing data and sslkey directories to the shared Reporter location. For example:

```
mv RUEI_DATA/processor/data /reporter_share
mv RUEI_DATA/processor/sslkeys /reporter_share
```
where *reporter\_share* specifies the shared location for data and SSL keys on the primary and secondary Reporter systems.

## **8.3 Installing the Secondary Reporter**

The installation procedure for a secondary Reporter system is almost identical to that of a standalone Reporter system. Note that Initial Setup Wizard should *not* be run. Do the following:

- **1.** When starting the installation procedure for the secondary Reporter system, ensure that the /etc/ruei.conf file is identical to that of the primary Reporter system.
- **2.** Install the Linux operating system and RUEI Reporter software on the secondary Reporter system. The procedure to do this is described in [Chapter 2, "Installing the](#page-28-0)  [RUEI Software"](#page-28-0). Specifically:
- Follow the instructions described in [Chapter 2, "Installing the RUEI Software"](#page-28-0) up to and including [Section 2.6.4, "Installing the Zend Decoder".](#page-37-0)
- Copy the following files from the *RUEI\_DATA* directory on the primary Reporter system to the secondary Reporter system: cwallet.sso, ewallet.p12, sqlnet.ora, and tnsnames.ora. You should ensure that the ownerships and permissions of these files are identical on both Reporter systems.
- Follow the instructions described in steps 1-5 in Section 2.6.6, "Installation of [the Reporter Software".](#page-40-0)
- Follow the instructions described in Section 2.7, "Configuring the Network [Interface"](#page-41-0).
- If you performed the instructions described in Section 2.8, "Enabling [International Fonts \(Optional, but Recommended\)"](#page-42-0) through [Section 2.11,](#page-43-1)  ["Configuring Automatic Browser Redirection \(Optional\)"](#page-43-1) for the primary Reporter system, then you will need to repeat them for the secondary Reporter system.

# **8.4 Configuring Reporter Failover**

Do the following:

**1.** If you have not already done so, login to the primary Reporter system as the *RUEI\_USER* user, and issue the following command to stop all processing of monitored traffic:

project -stop

- **2.** Copy the .ssh directory of the *RUEI\_USER* user on the primary Reporter system, created while performing the procedure described in [Section 2.12, "Configuring](#page-43-0)  [Reporter Communication \(Split-Server Setup Only\)",](#page-43-0) to the secondary Reporter system. Note that it *must* be copied to the same location.
- **3.** Ensure that the uid and gid settings of the *RUEI\_USER* user are the same on both the primary and secondary Reporter systems. For example:

```
id moniforce
uid=501(moniforce) gid=502(moniforce) groups=502(moniforce)
```
- **4.** Configure the static IP addresses on both Reporter systems used for the crossover cable. This can be done using a utility such as system-config-network.
- **5.** Edit the /etc/fstab file so the RUEI\_DATA/processor/data and RUEI\_ DATA/processor/sslkeys directories are mounted at boot. For example:

10.6.5.9:/home/nfs /*reporter\_share* nfs rsize=1024,wsize=1024 0 0

where *reporter\_share* specifies the shared location for data and SSL keys on the primary and secondary Reporter systems.

**6.** Move the local data and sslkeys directories for the secondary Reporter system to the shared Reporter location by issuing the following commands:

rm -rf RUEI\_DATA/processor/data rm -rf RUEI\_DATA/processor/sslkeys ln -s /*reporter\_share*/data RUEI\_DATA/processor/data ln -s /*reporter\_share*/sslkeys RUEI\_DATA/processor/sslkeys **7.** Login to the secondary Reporter system as the *RUEI\_USER* user, and issue the following command:

```
project -new -fromdb UX
```
This creates the secondary Reporter's on-disk configuration files using the primary Reporter's database configuration.

**8.** Edit the /etc/ruei.conf file on both the primary and secondary Reporters to specify the virtual, primary, and standby IP addresses. For example:

```
export RUEI_REP_FAILOVER_PRIMARY_IP=192.168.56.201 
export RUEI_REP_FAILOVER_STANDBY_IP=192.168.56.202 
export RUEI_REP_FAILOVER_VIRTUAL_IP=10.11.12.23 
export RUEI REP FAILOVER VIRTUAL DEV=eth0
export RUEI_REP_FAILOVER_VIRTUAL_MASK=255.255.255.0
```
THE RUEI\_REP\_FAILOVER\_PRIMARY\_IP and RUEI\_REP\_FAILOVER\_ STANDBY\_IP settings should specify the IP addresses of the crossover cable between the two Reporter systems. See [Section 2.4.1, "The RUEI Configuration](#page-33-1)  [File"](#page-33-1) for an explanation of these settings. Note that the settings specified on both Reporter systems *must* be identical except for the RUEI\_REP\_FAILOVER\_ VIRTUAL\_DEV setting.

**9.** Issue the following command to restart processing of monitored traffic on the primary Reporter system:

project -start

- **10.** Install the ruei-reporter-failover.sh script on both Reporter systems. For example, in the /usr/local/sbin directory. It is located in the RUEI zip file (see [Section 2.3, "Unpacking the RUEI Software"\)](#page-32-0).
- **11.** Add the following entry to the root user's crontab file of both the primary and secondary Reporter systems:

\* \* \* \* \* /usr/local/sbin/ruei-reporter-failover.sh

This causes the secondary Reporter to send a heartbeat signal to the primary Reporter every 60 seconds, and take over processing of RUEI monitored traffic in the event that the Primary Reporter becomes unavailable.

Wait at least 60 seconds.

- **12.** Ensure that *all* user access to the Reporter GUI is via the specified virtual IP address. This is necessary to ensure automatic failover to the secondary Reporter system in the event that the primary Reporter system becomes unavailable.
- **13.** Check the RUEI\_DATA/processor/log/failover.log file on both Reporter systems. These files contain the results of the "ping" commands. Ensure that there are no error messages. For example, about unspecified failover configuration settings.
- **14.** Check the output of the /sbin/ifconfig command on the primary Reporter to ensure that the virtual IP address has been correctly configured. For example:

/sbin/ifconfig

```
eth0 Link encap:Ethernet HWaddr 08:00:27:F7:B0:14
          inet addr:192.168.56.201 Bcast:192.168.56.255 Mask:255.255.255.0
          inet6 addr: fe80::a00:27ff:fef7:b014/64 Scope:Link
          UP BROADCAST RUNNING MULTICAST MTU:1500 Metric:1
          RX packets:80 errors:0 dropped:0 overruns:0 frame:0
          TX packets:311 errors:0 dropped:0 overruns:0 carrier:0
```
 collisions:0 txqueuelen:1000 RX bytes:12793 (12.4 KiB) TX bytes:26268 (25.6 KiB) eth0:0 Link encap:Ethernet HWaddr 08:00:27:F7:B0:14 inet addr:10.11.12.23 Bcast:192.168.56.255 Mask:255.255.255.0 UP BROADCAST RUNNING MULTICAST MTU:1500 Metric:1

- **15.** Unregister all remote Collectors with the primary Reporter, and re-register them using the virtual IP address.
- **16.** Shutdown the primary Reporter system, and verify that the secondary Reporter begins processing monitored traffic. A warning that the primary system is unreachable and that the secondary system is being activated is reported in the Event log. Note that after doing so, you must perform a failback to return your RUEI installation to its original state.
- **17.** Update the Reporter URL (select **System**, then **Maintenance**, and then **E-mail setup**) with the virtual Reporter host name or IP address.

# <span id="page-102-0"></span>**8.5 Initiating Reporter Failback**

Failback to the primary Reporter system must be performed manually in order to return your RUEI installation to its original state. Do the following:

- **1.** Load your global RUEI configuration settings on the secondary server using the following command as the root user:
	- . /etc/ruei.conf
- **2.** Ensure that the heartbeat mechanism between the primary and secondary Reporter systems is functioning correctly. To do so, verify that they can 'ping' each other on the RUEI\_REP\_FAILOVER\_PRIMARY\_IP and RUEI\_REP\_FAILOVER\_ STANDBY IP IP addresses.
- **3.** To instigate the fallback, remove the active-failover-server file, and shutdown the virtual interface on the secondary server by issuing the following commands:

rm \$RUEI\_DATA/processor/data/active-failover-server ifconfig \$RUEI\_REP\_FAILOVER\_VIRTUAL\_DEV:0 down

# <span id="page-104-0"></span><sup>9</sup>**Configuring a Failover Collector System**

This chapter describes the procedure for configuring a failover remote Collector system that will take over monitoring of network traffic in the event that the primary Collector system becomes unavailable. Note that the described procedure assumes that the primary Collector system has been installed, configured, and is fully operational.

The procedure to configure a failover Reporter system is described in [Chapter 8,](#page-98-0)  ["Configuring a Failover Reporter System".](#page-98-0)

#### **SSL and Forms Traffic**

Be aware that SSL and Oracle Forms traffic are particularly sensitive to disruptions in the TCP packet stream. This is because they require state information to be maintained for the duration of the connection. Therefore, during a failover or fallback, traffic may be lost.

## **9.1 Introduction**

The configuration of a secondary (or failover) Collector system offers the advantage that it can seamlessly take over monitoring of network traffic in the event that the primary Collector system becomes unavailable. In this way, a high level of operational reliability is achieved. Note that this facility is only available for remote Collectors. The configuration of a failover Collector system is shown in Figure 9–1.

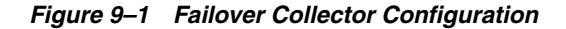

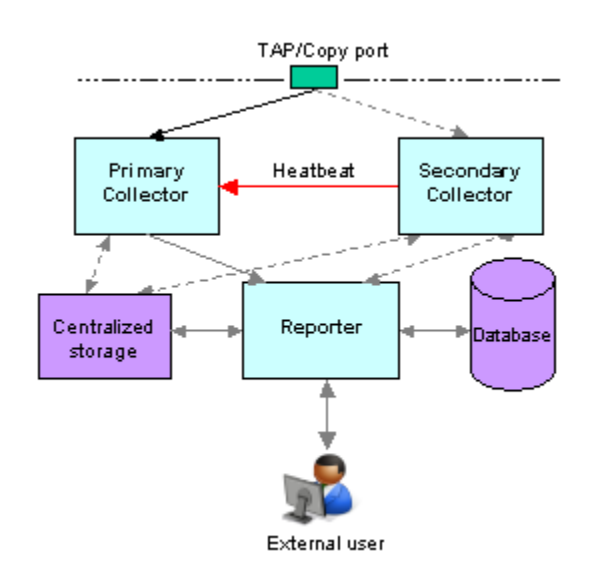

At server level, a crossover network cable connects the primary and secondary Collector systems.As long as a regular "heartbeat" continues between the primary and secondary servers, the secondary server will not initiate monitoring of the network traffic. However, the secondary server will take over the monitoring task of the primary Collector as soon as it detects a failure in the "heartbeat" of the primary server. This process is referred to as failover. The secondary Collector will take over the primary Collector's virtual IP address, and it is through this that the Reporter system will communicate with it.

Note that failback (that is, the process of restoring the primary Collector to its original state), must be performed manually. The procedure is described in [Section 9.4,](#page-108-0)  ["Initiating Collector Failback"](#page-108-0).

#### **Prerequisites**

In order to configure a failover Collector installation, the following conditions must be met:

- A secondary TAP or copy port must be inserted at the same location as the primary one within the monitored network.
- The RUEI software version of the primary and secondary Collectors must be identical.
- The primary and secondary Collector systems must be directly connected via a crossover cable. In addition, both systems must also be connected to a local or public network in order to connect to the Reporter system.
- Both the primary and secondary Collector systems must have direct access to the same shared storage on which log files and replay data is written. In particular, the \$RUEI\_DATA/collector directory must be accessible by both systems.

#### **Important**

When configuring a failover Collector system, be aware of the following:

When failover to the secondary Collector is initiated, the data that is currently being recorded by the primary Collector is lost. Typically, this represents information about traffic for up to a 1-minute period.

- When failover is initiated, state information that needs to be maintained for the duration of the connection for TCP, HTTP, SSL and Oracle Forms-based sessions is lost. Therefore, details of these sessions during failover are not available.
- Because of the above points, some page views are lost. It is possible that these pages contain session logon details. In this case, the session is reported as anonymous. In addition, specific user flow steps can be lost.

## **9.2 Installing the Secondary Collector**

The installation procedure for a secondary Collector system is identical to that of a remote Collector system.

- **1.** Install the Linux operating system and the RUEI Collector software on both Collector systems. The procedure to do so is described in [Section 2.1,](#page-28-1)  ["Prerequisites"](#page-28-1).
- **2.** When starting the installation procedure for the secondary Collector system, ensure that the /etc/ruei.conf file is identical to that of the primary Collector system.

# **9.3 Configuring the Secondary Collector**

Do the following:

- **1.** Copy the .ssh directory (created when following the procedure described in [Section 2.12, "Configuring Reporter Communication \(Split-Server Setup Only\)"](#page-43-0) on the primary Collector to the secondary Collector. Note that it must be copied to the same location.
- **2.** On the primary Collector system, issue the following commands to add the "host keys" for the Collector to the global known\_hosts file on the Reporter system:

```
. /etc/ruei.conf
ifconfig ${RUEI_COL_FAILOVER_VIRTUAL_DEV}:0 $RUEI_COL_FAILOVER_VIRTUAL_IP \
netmask $RUEI_COL_FAILOVER_VIRTUAL_MASK up
sleep 2
arping -c 3 -A -I $RUEI COL FAILOVER VIRTUAL DEV $RUEI COL FAILOVER VIRTUAL IP
```
On the Reporter system, use an arp -a or ping command to check that you can reach the virtual IP address on the primary Collector system.

Then, issue the following command:

ssh-keyscan -t rsa,dsa *Collector-virt-ip-address* >> /etc/ssh/ssh\_known\_hosts

As the *RUEI\_USER* user, ensure that the virtual Collector IP address is not specified in the  $\sim$ /.ssh/known hosts file.

Attempt to establish an SSH connection as the *RUEI\_USER* user from the Reporter system to the primary Collector system. Note that you should not receive any warning or prompt about the host key, and you should be logged in automatically.

On the primary Collector system, bring down the virtual IP address using the following command:

ifconfig \${RUEI\_COL\_FAILOVER\_VIRTUAL\_DEV}:0 \$RUEI\_COL\_FAILOVER\_VIRTUAL\_IP netmask \$RUEI\_COL\_FAILOVER\_VIRTUAL\_MASK down Repeat the above procedure for the secondary Collector system. Upon completion, four keys should be specified in the /etc/ssh/ssh\_known\_hosts file for the virtual IP address.

**3.** Ensure that the uid and gid settings of the *RUEI\_USER* user are the same on both the primary and secondary Collector systems. For example:

```
id moniforce
uid=501(moniforce) gid=502(moniforce) groups=502(moniforce)
```
#### **Important**

If you need to change the UID of the *RUEI\_USER* user on an operational Collector system, you should:

■ Issue the following commands as the *RUEI\_USER* user:

appsensor stop wg sslloadkeys -f

Note that you should enter yes (written in full) when prompted.

- Change the user: group ownership of all files and directories under /var/opt/ruei/collector to the new UID.
- Issue the following command as the root user:

/etc/init.d/crond restart

- **4.** Configure the static IP addresses on both Collector systems used for the crossover cable. This can be done using a utility such as system-config-network.
- **5.** Mount the shared storage on the *RUEI\_DATA*/collector directory, and edit the /etc/fstab file so that it is mounted at boot. For example:

10.6.5.9:/home/nfs /var/opt/ruei/collector/data nfs rsize=1024,wsize=1024 0 0

**Important:** Note that if the Collector is already operational before this step, and the \$RUEI\_DATA/collector directory is not shared, the existing directory content must be copied to the mount point specified above. Security Officers should be aware that this copying process includes server SSL keys.

Note that if the Collector is already operational before this step, and the \$RUEI\_ DATA/collector directory is not shared, the existing directory content must be copied to the mount point specified above. Security Officers should be aware that this copying process includes server SSL keys.

Alternatively, if your shared storage does not provide sufficient bandwidth to keep up with the storage of replay data, you can symlink the REPLAY directories to a local location instead. In this case, only the HTTP log files and logs will be written to the shared disk. However, be aware that if you specify this configuration, replay data recorded before failover is initiated will be lost, and only sessions after the failover are accessible. In addition, these links will be reset to factory defaults and, therefore, the directories do not currently exist in the initial Collector setup.

**6.** Edit the /etc/ruei.conf file on both the primary and secondary Collector systems to specify the virtual, primary, and standby IP addresses. For example:

RUEI\_COL\_FAILOVER\_PRIMARY\_IP=192.168.56.201 # crossover cable primary RUEI\_COL\_FAILOVER\_STANDBY\_IP=192.168.56.202 # crossover cable secondary
```
RUEI_COL_FAILOVER_VIRTUAL_IP=10.11.12.23 # (virtual) IP to access Collector
RUEI_COL_FAILOVER_VIRTUAL_DEV=eth0
RUEI_COL_FAILOVER_VIRTUAL_MASK=255.255.255.0
```
The RUEI\_COL\_FAILOVER\_PRIMARY\_IP and RUEI\_COL\_FAILOVER\_ STANDBY\_IP settings should specify the IP addresses of the crossover cable between the two Collector systems. See [Section 2.4.1, "The RUEI Configuration](#page-33-0)  [File"](#page-33-0) for an explanation of these settings. Note that the settings specified on both Collector systems must be identical.

- **7.** Ensure that *all* communication between the Reporter and the Collector is via the specified virtual IP address. This is necessary to ensure automatic failover to the secondary Collector system in the event that the primary Collector system becomes unavailable. Note that this may require you to reconfigure existing Collector systems.
- **8.** Install the ruei-collector-failover.sh script on both Collector systems. For example, in the /usr/local/bin directory. It is located in the RUEI zip file (see [Section 2.3, "Unpacking the RUEI Software"](#page-32-0)).
- **9.** Add the following entry to the root user's crontab file of both the primary and secondary Collector systems:

\* \* \* \* \* /usr/local/bin/ruei-collector-failover.sh

This causes the secondary Collector to send a heartbeat signal to the primary Collector every 60 seconds, and take over processing of RUEI monitored traffic in the event that the Primary Collector becomes unavailable.

Wait at least 60 seconds.

**10.** Check the output of the /sbin/ifconfig command on the primary Collector to ensure that the virtual IP address has been correctly configured. For example:

```
$ /sbin/ifconfig
eth0 Link encap:Ethernet HWaddr 08:00:27:F7:B0:14
          inet addr:192.168.56.201 Bcast:192.168.56.255 Mask:255.255.255.0
          inet6 addr: fe80::a00:27ff:fef7:b014/64 Scope:Link
          UP BROADCAST RUNNING MULTICAST MTU:1500 Metric:1
          RX packets:80 errors:0 dropped:0 overruns:0 frame:0
          TX packets:311 errors:0 dropped:0 overruns:0 carrier:0
          collisions:0 txqueuelen:1000
          RX bytes:12793 (12.4 KiB) TX bytes:26268 (25.6 KiB)
eth0:0 Link encap:Ethernet HWaddr 08:00:27:F7:B0:14
          inet addr:10.11.12.23 Bcast:192.168.56.255 Mask:255.255.255.0
          UP BROADCAST RUNNING MULTICAST MTU:1500 Metric:1
```
- **11.** Unregister the primary remote Collector with the Reporter, and re-register it using the virtual IP address.
- **12.** Shutdown the primary Collector system, and verify that the secondary Collector begins processing monitored traffic. A warning that the primary system is unreachable and that the secondary system is being activated should be reported in the event log. Note that after doing so, you must perform a failback to return your RUEI installation to its original state.

# **9.4 Initiating Collector Failback**

Failback to the primary Collector system must be performed manually in order to return your RUEI installation to its original state. Do the following:

**1.** On the primary Collector system, issue the following commands:

```
. /etc/ruei.conf 
echo $RUEI_COL_FAILOVER_PRIMARY_IP > \ 
/var/opt/ruei/collector/active-failover-server
```
**2.** On the secondary Collector system, issue the following commands:

```
. /etc/ruei.conf
ifconfig ${RUEI_COL_FAILOVER_VIRTUAL_DEV}:0 $RUEI_COL_FAILOVER_VIRTUAL_IP \ 
netmask $RUEI_COL_FAILOVER_VIRTUAL_MASK down
```
**3.** On the primary Collector system (with the /etc/ruei.conf file still loaded), issue the following commands:

```
ifconfig ${RUEI_COL_FAILOVER_VIRTUAL_DEV}:0 $RUEI_COL_FAILOVER_VIRTUAL_IP \
netmask $RUEI_COL_FAILOVER_VIRTUAL_MASK up
sleep 2
arping -c 3 -A -I $RUEI_COL_FAILOVER_VIRTUAL_DEV $RUEI_COL_FAILOVER_VIRTUAL_IP
```
# <sup>10</sup>**Configuring a Failover Processing Engine System**

This chapter describes the procedure for configuring a failover Processing Engine system that will immediately take over processing of network traffic in the event that the primary Processing Engine system becomes unavailable. Note that the described procedure assumes that the primary Processing Engine system has been installed, configured, and is fully operational.

The procedure to configure failover Reporter and Collector systems is described in [Section 8, "Configuring a Failover Reporter System"](#page-98-0) and [Chapter 9, "Configuring a](#page-104-0)  [Failover Collector System"](#page-104-0).

# **10.1 Introduction**

The configuration of a secondary (or failover) Processing Engine system offers the advantage that it can seamlessly take over processing of monitored traffic in the event that the primary Processing Engine system becomes unavailable. In this way, a high level of operational reliability is achieved. The configuration of a failover Processing Engine system is shown in Figure 10–1.

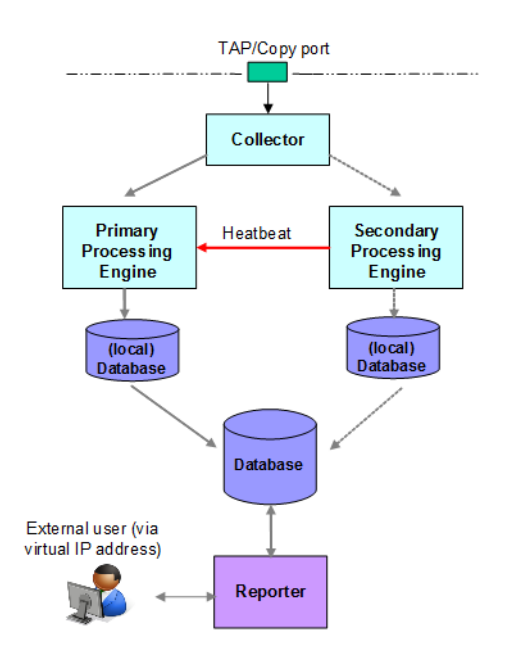

*Figure 10–1 Failover Processing Engine Configuration*

At server level, a crossover cable connects the primary and secondary Processing Engine systems. As long as a regular "heartbeat" continues between the primary and secondary servers, the secondary server will not initiate processing of traffic. However, the secondary server will immediately take over the processing task of the primary server as soon as it detects an alteration in the "heartbeat" of the primary server. This process is referred to as failover.

Note that failback (that is, the process of restoring the RUEI installation to its original state), must be performed manually. The procedure is described in [Section 10.5,](#page-114-0)  ["Instigating Processing Engine Failback".](#page-114-0)

#### **Prerequisites**

In order to configure a failover Processing Engine installation, the following conditions must be met:

- The primary and secondary Processing Engine systems must be directly connected via a crossover cable. In addition, both systems must also be connected to a local or public network to in order to connect to the Reporter, remote Collector, and database systems.
- The database and Collector instances used by the RUEI installation must both be remote.
- The primary and secondary Processing Engine systems must share the same storage (such as SAN or NFS). In particular, the RUEI\_DATA/processor/data and RUEI\_DATA/processor/data/sslkeys directories.

# **10.2 Preparing the Primary Processing Engine**

Make the RUEI\_DATA/processor/data and RUEI\_DATA/processor/sslkeys directories available on a shared storage location.

**1.** Stop all processing on the primary Processing Engine system by issuing the following command as the *RUEI\_USER* user:

project -stop

**2.** Mount the shared Processing Engine location on the primary Processing Engine system. To do so, edit the /etc/fstab file so that it is mounted at boot. For example:

10.6.5.9:/home/nfs /*processing\_share* nfs rsize=1024,wsize=1024 0 0

**3.** Move the existing data and sslkey directories to the shared Processing Engine location. For example:

```
mv RUEI_DATA/processor/data /processing_share
mv RUEI_DATA/processor/sslkeys /processing_share
```
where *processing\_share* specifies the shared location for data and SSL keys on the primary and secondary Processing Engine systems.

### **10.3 Installing the Secondary Processing Engine**

The installation procedure for a secondary Processing Engine system is almost identical to that of a standalone Processing Engine system. Note that Initial Setup Wizard should *not* be run. Do the following:

- **1.** When starting the installation procedure for the secondary Processing Engine system, ensure that the /etc/ruei.conf file is identical to that of the primary Processing Engine system.
- **2.** Install the Linux operating system and Processing Engine software on the secondary Processing Engine system. The procedure to do this is described in [Chapter 2, "Installing the RUEI Software"](#page-28-0). Specifically:
	- Follow the instructions described in [Chapter 2, "Installing the RUEI Software"](#page-28-0) up to and including [Section 2.6.4, "Installing the Zend Decoder".](#page-37-0)
	- Copy the following files from the *RUEI\_DATA* directory on the primary Processing Engine system to the secondary Processing Engine system: cwallet.sso, ewallet.p12, sqlnet.ora, and tnsnames.ora. You should ensure that the ownerships and permissions of these files are identical on both Processing Engine systems.
	- Follow the instructions described in steps 1-5 in Section 2.6.6, "Installation of [the Reporter Software".](#page-40-0)
	- Follow the instructions described in Section 2.7, "Configuring the Network [Interface"](#page-41-0).
	- If you performed the instructions described in Section 2.8, "Enabling [International Fonts \(Optional, but Recommended\)"](#page-42-0) through [Section 2.11,](#page-43-1)  ["Configuring Automatic Browser Redirection \(Optional\)"](#page-43-1) for the primary Processing Engine system, then you will need to repeat them for the secondary Processing Engine system.

# **10.4 Configuring Processing Engine Failover**

Do the following:

**1.** If you have not already done so, login to the primary Processing Engine system as the *RUEI\_USER* user, and issue the following command to stop all processing of monitored traffic:

project -stop

- **2.** Copy the .ssh directory of the *RUEI\_USER* user on the primary Processing Engine system, created while performing the procedure described in [Section 2.12,](#page-43-0)  ["Configuring Reporter Communication \(Split-Server Setup Only\)"](#page-43-0), to the secondary Processing Engine system. Note that it *must* be copied to the same location.
- **3.** Ensure that the uid and gid settings of the *RUEI\_USER* user are the same on both the primary and secondary Processing Engine systems. For example:

```
id moniforce
uid=501(moniforce) gid=502(moniforce) groups=502(moniforce)
```
- **4.** Configure the static IP addresses on both Processing Engine systems used for the crossover cable. This can be done using a utility such as system-config-network.
- **5.** Edit the /etc/fstab file so the RUEI\_DATA/processor/data and RUEI\_ DATA/processor/sslkeys directories are mounted at boot. For example:

10.6.5.9:/home/nfs /*reporter\_share* nfs rsize=1024,wsize=1024 0 0

where *reporter\_share* specifies the shared location for data and SSL keys on the primary and secondary Processing Engine systems.

**6.** Move the local data and sslkeys directories for the secondary Processing Engine system to the shared Processing Engine location by issuing the following commands:

```
rm -rf RUEI_DATA/processor/data
rm -rf RUEI_DATA/processor/sslkeys
ln -s /reporter_share/data RUEI_DATA/processor/data 
ln -s /reporter_share/sslkeys RUEI_DATA/processor/sslkeys
```
**7.** Login to the secondary Processing Engine system as the *RUEI\_USER* user, and issue the following command:

```
project -new -fromdb UX
```
This creates the secondary Processing Engine's on-disk configuration files using the primary Processing Engine's database configuration.

**8.** Edit the /etc/ruei.conf file on both the primary and secondary Processing Engines to specify the virtual, primary, and standby IP addresses. For example:

```
export RUEI_REP_FAILOVER_PRIMARY_IP=192.168.56.201 
export RUEI_REP_FAILOVER_STANDBY_IP=192.168.56.202 
export RUEI_REP_FAILOVER_VIRTUAL_IP=10.11.12.23 
export RUEI_REP_FAILOVER_VIRTUAL_DEV=eth0 
export RUEI_REP_FAILOVER_VIRTUAL_MASK=255.255.255.0
```
THE RUEI\_REP\_FAILOVER\_PRIMARY\_IP and RUEI\_REP\_FAILOVER\_ STANDBY\_IP settings should specify the IP addresses of the crossover cable between the two Processing Engine systems. See [Section 2.4.1, "The RUEI](#page-33-0)  [Configuration File"](#page-33-0) for an explanation of these settings. Note that the settings specified on both Processing Engine systems *must* be identical except for the RUEI\_REP\_FAILOVER\_VIRTUAL\_DEV setting.

**9.** Issue the following command to restart processing of monitored traffic on the primary Processing Engine system:

project -start

- **10.** Install the ruei-reporter-failover.sh script on both Processing Engine systems. For example, in the /usr/local/sbin directory. It is located in the RUEI zip file (see [Section 2.3, "Unpacking the RUEI Software"\)](#page-32-0).
- **11.** Add the following entry to the root user's crontab file of both the primary and secondary Processing Engine systems:

```
* * * * * /usr/local/sbin/ruei-reporter-failover.sh
```
This causes the secondary Processing Engine to send a heartbeat signal to the primary Processing Engine every 60 seconds, and take over processing of RUEI monitored traffic in the event that the Primary Processing Engine becomes unavailable.

Wait at least 60 seconds.

**12.** Ensure that *all* user access to the Reporter GUI is via the specified virtual IP address. This is necessary to ensure automatic failover to the secondary Processing Engine system in the event that the primary Processing Engine system becomes unavailable.

- **13.** Check the RUEI\_DATA/processor/log/failover.log file on both Processing Engine systems. These files contain the results of the "ping" commands. Ensure that there are no error messages. For example, about unspecified failover configuration settings.
- **14.** Check the output of the /sbin/ifconfig command on the primary Processing Engine to ensure that the virtual IP address has been correctly configured. For example:

```
/sbin/ifconfig
eth0 Link encap:Ethernet HWaddr 08:00:27:F7:B0:14
          inet addr:192.168.56.201 Bcast:192.168.56.255 Mask:255.255.255.0
          inet6 addr: fe80::a00:27ff:fef7:b014/64 Scope:Link
          UP BROADCAST RUNNING MULTICAST MTU:1500 Metric:1
          RX packets:80 errors:0 dropped:0 overruns:0 frame:0
          TX packets:311 errors:0 dropped:0 overruns:0 carrier:0
          collisions:0 txqueuelen:1000
          RX bytes:12793 (12.4 KiB) TX bytes:26268 (25.6 KiB)
eth0:0 Link encap:Ethernet HWaddr 08:00:27:F7:B0:14
          inet addr:10.11.12.23 Bcast:192.168.56.255 Mask:255.255.255.0
          UP BROADCAST RUNNING MULTICAST MTU:1500 Metric:1
```
**15.** Shutdown the primary Processing Engine system, and verify that the secondary Processing Engine begins processing monitored traffic. A warning that the primary system is unreachable and that the secondary system is being activated is reported in the Event log. Note that after doing so, you must perform a failback to return your RUEI installation to its original state.

### <span id="page-114-0"></span>**10.5 Instigating Processing Engine Failback**

Failback to the primary Processing Engine system must be performed manually in order to return your RUEI installation to its original state. Do the following:

- **1.** Load your global RUEI configuration settings using the following command as the root user:
	- . /etc/ruei.conf
- **2.** Ensure that the heartbeat mechanism between the primary and secondary Processing Engine systems is functioning correctly. To do so, verify that they can 'ping' each other on the RUEI\_REP\_FAILOVER\_PRIMARY\_IP and RUEI\_REP\_ FAILOVER\_STANDBY\_IP IP addresses.
- **3.** To instigate the fallback, remove the active-failover-server file, and shutdown the virtual interface on the secondary server by issuing the following commands:

rm \$RUEI\_DATA/processor/data/active-failover-server ifconfig \$RUEI\_REP\_FAILOVER\_VIRTUAL\_DEV:0 down

# **Installing the Oracle Database Software**

This appendix presents a summary of the procedure for installing the Oracle database software. Note that the complete installation procedure is described in the product documentation.

The information in this appendix is based on the *Oracle Database 11g for Linux x86-64 Quick Installation Guide*. It is recommended that you download and review it. It is available from the Oracle Database Documentation Library at the following location:

http://www.oracle.com/pls/db112/portal.portal\_db?selected=11

**Note:** While RUEI is supported on Oracle Database releases 11.1.1.0.7 and later, the best performance for RUEI 12.1.0.4 is achieved with Oracle Database 11gR2.

If you experience an ORA-12805: Parallel Query Server Died Unexpectedly error (11.1 and 11.2.0.1 releases), see [Section G.2](#page-145-0) for a suitable workaround.

# **A.1 Download the Oracle Database Software**

Download Oracle Database 11g Release 2 (11.2.0.1.0) Standard Edition, Standard Edition One, and Enterprise Edition from the Oracle database home page at the following location:

http://www.oracle.com/technology/software/products/database/index.html

# **A.2 Operating System Prerequisites**

Assuming you have a working Yum repository, you can install the required operating system dependencies for the database software with the following command:

```
yum install gcc gcc-c++ compat-libstdc++-33 glibc-devel libstdc++-devel \
elfutils-libelf-devel glibc-devel libaio-devel sysstat perl-URI \
bitstream-vera-fonts xorg-x11-xinit unixODBC unixODBC-devel xorg-x11-xinit rsync \
ksh
```
## **A.3 Creating the Database User Accounts and Groups**

**1.** Create two groups (dba and oinstall) with the following commands:

/usr/sbin/groupadd dba /usr/sbin/groupadd oinstall **2.** Create the oracle user, and specify oinstall as the primary group and dba as the secondary group, with the following command:

```
/usr/sbin/useradd -g oinstall -G dba oracle
```
**3.** Set the oracle user password with the following command:

passwd oracle

# **A.4 Configuring the Kernel Parameter Settings**

**1.** Modify the /etc/sysctl.conf file to satisfy the Oracle installer's requirements by adding the following lines:

```
kernel.sem = 250 32000 100 128
net.ipv4.ip_local_port_range = 9000 65500
net.core.rmem_default = 4194304
net.core.rmem_max = 4194304
net.core.wmem_default = 262144
net.core.wmem_max = 1048576
fs.aio-max-nr = 1048576
fs.file-max = <math>681574</math>
```
**2.** Make these changes effective immediately with the following command:

```
/sbin/sysctl -p
```
# **A.5 Setting Shell Limits for the Oracle User**

**1.** To improve the performance of the software, you must increase the shell limits for the oracle user. Add the following lines to the /etc/security/limits.conf file:

```
oracle soft nproc 2047
oracle hard nproc 16384
oracle soft nofile 1024
oracle hard nofile 65536
```
**2.** If not already present, add the following lines to the /etc/pam.d/login file:

```
session required /lib64/security/pam_limits.so
session required pam_limits.so
```
**3.** Depending on the oracle user's default shell, you need to make changes to it. For the Bourne, Bash, or Korn shell, add the following lines to the bottom of the /etc/profile file:

```
if [ $USER = "oracle" ]; then
     if [ $SHELL = "/bin/ksh" ]; then
        ulimit -p 16384
         ulimit -n 65536
     else
         ulimit -u 16384 -n 65536
     fi
fi
```
For information about other shells, you should refer to the *Oracle Database 11g Release 2 for Linux x86-64 Quick Installation Guide* available at the following location:

http://download.oracle.com/docs/cd/B28359\_01/install.111/b32285/toc.htm

# **A.6 Creating the Database Directory**

Throughout this guide it is assumed that the directory  $/u01/app$  is the root of the Oracle installation. This is specified in the ORACLE\_BASE environment variable.

**1.** Enter the following command to display information about all mounted file systems:

df -k

This command displays information about all the file systems mounted on the system, including:

- The physical device name.
- The total amount, used amount, and available amount of disk space.
- The mount point directory for that file system.
- **2.** Create the necessary subdirectories in the mount point directory that you identified and set the appropriate owner, group, and permissions for them using commands similar to the following:

```
mkdir -p /u01/app
chown -R oracle:oinstall /u01
chmod -R 775 /u01/app
```
# **A.7 Configuring the Oracle User's Environment**

- **1.** Logon to the system as the oracle user.
- **2.** Add or edit the umask setting in the ~/.bash\_profile file to the following: umask 022
- **3.** Make the setting active for the current shell by issuing the following command:

. ./.bash\_profile

**4.** Set the ORACLE\_BASE environment variable to define the location of the root of the Oracle directory tree:

export ORACLE\_BASE=/u01/app/oracle

**5.** Unzip the Oracle database installation zip file. This creates the directory database. Then, run the graphical installer (note this will not run under user root). Ensure that your X Window environment is properly set up. In addition, when logging on remotely with SSH, ensure X forwarding is enabled. Use the following commands:

```
cd <location of the zip file>
unzip linux_11gR2_database.zip
./database/runInstaller
```
**6.** Use the installation wizard, and specify the values shown in Figure A–1. When ready, click **Next**.

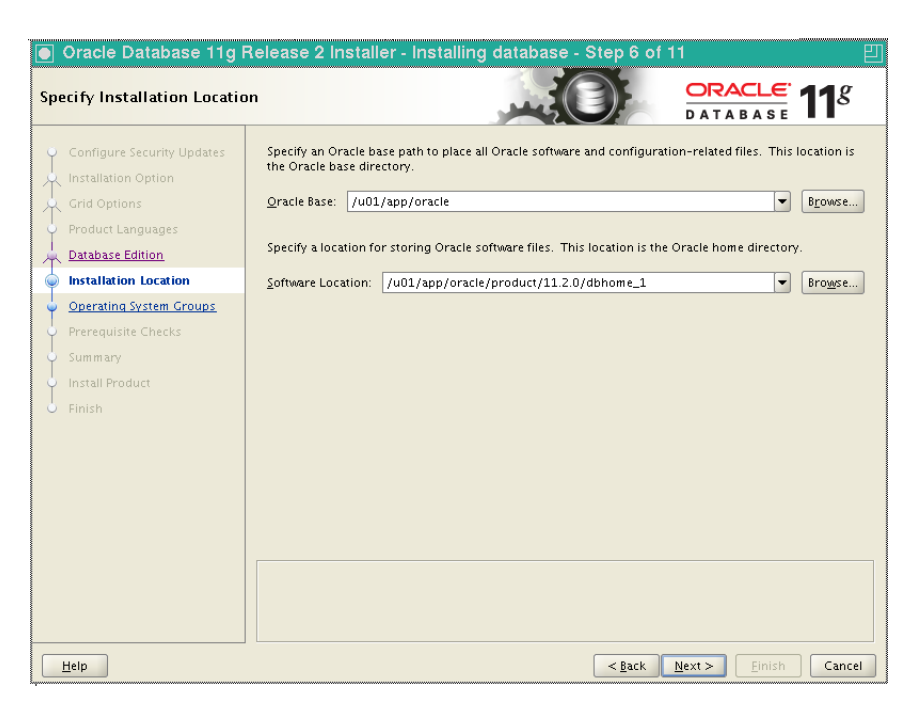

*Figure A–1 Specify Installation Location Dialog*

**7.** Specify the values shown in Figure A–2. When ready, click **Next**.

*Figure A–2 Specify Inventory Directory and Credentials Dialog*

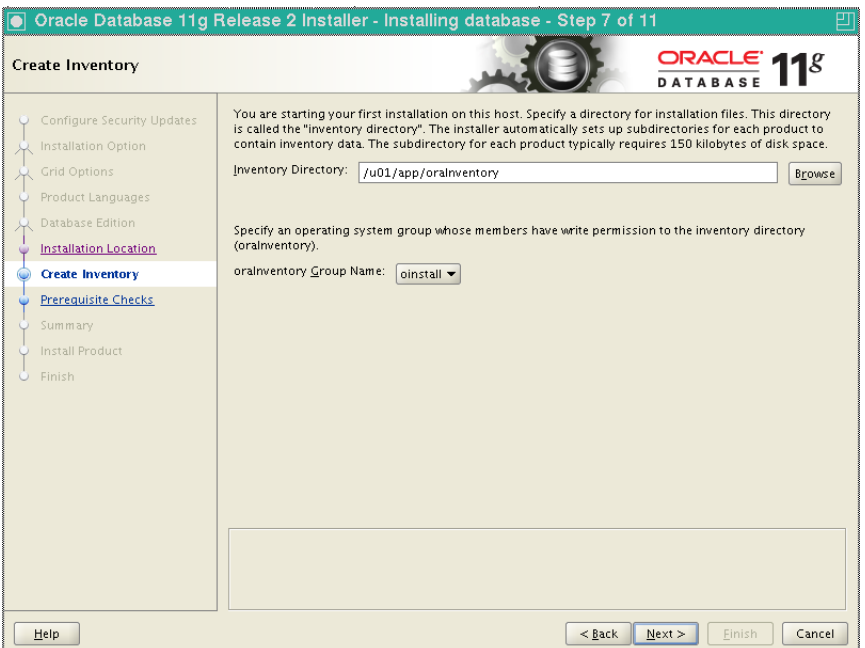

**Important:** Any warnings or errors reported during database installation (especially any missing prerequisites) must be resolved before proceeding. See [Section 2.1.5, "Installing the RUEI](#page-30-0)  [Prerequisites"](#page-30-0) and [Appendix G, "Troubleshooting"](#page-144-0) for information about required components.

If all dependencies are met, you can click **Next**.

**8.** When installation is almost complete, you are prompted to run two scripts, orainstRoot.sh and root.sh, as root. This is shown in Figure A–3.

*Figure A–3 Configuration Scripts Dialog*

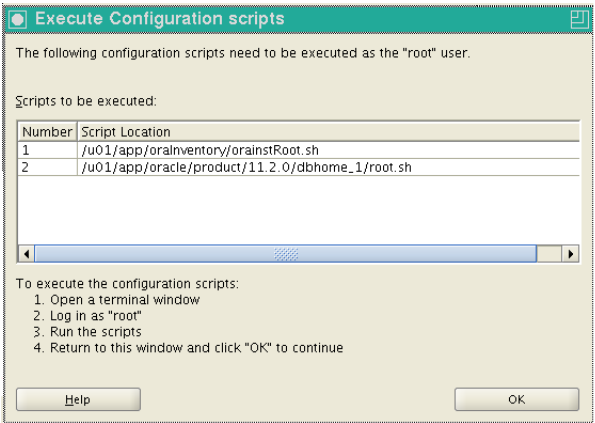

Run the two scripts indicated in Figure A–3. They should be run in a terminal window as root. You will receive output similar to the following:

/u01/app/oraInventory/orainstRoot.sh Changing permissions of /u01/app/oraInventory. Adding read,write permissions for group. Removing read, write, execute permissions for world.

Changing groupname of /u01/app/oraInventory to oinstall. The execution of the script is complete.

#### The second script generates the following output:

/u01/app/oracle/product/11.2.0/dbhome\_1 /root.sh Running Oracle 11g root.sh script... The following environment variables are set as: ORACLE\_OWNER= oracle ORACLE\_HOME= /u01/app/oracle/product/11.2.0/dbhome\_1 Enter the full pathname of the local bin directory: [/usr/local/bin]: Copying dbhome to /usr/local/bin ... Copying oraenv to /usr/local/bin ... Copying coraenv to /usr/local/bin ... Creating /etc/oratab file... Entries will be added to the /etc/oratab file as needed by Database Configuration Assistant when a database is created

Finished running generic part of root.sh script. Now product-specific root actions will be performed. Finished product-specific root actions.

On completion of each script, return the dialog shown in Figure A–3, and click **OK**. In the main installer screen, verify that the message "The installation of Oracle database 11g was successful" appears. Click **Exit**, and confirm by clicking **Yes**.

# **A.8 Creating an Oracle init Script File**

- **1.** Logon as the root user.
- **2.** Create an /etc/init.d/oracledb script file to start and stop the Oracle database. An example of this initialization script is available in the RUEI installation zip file (/root/RUEI/extra/oracledb) explained in [Chapter 2,](#page-28-0)  ["Installing the RUEI Software".](#page-28-0) Note that you will need to modify the settings for the ORACLE\_BASE and ORACLE\_HOME environment variables shown above if you selected a different installation directory for the Oracle database.
- **3.** Make the script file executable and use it to start the Oracle database with the following commands:

chmod +x /etc/init.d/oracledb /sbin/chkconfig --add oracledb /sbin/service oracledb start

The Oracle database is now installed, and the database listener should be up and running.

# **Generic Database Instance Setup**

This appendix describes how you can manually set up an Oracle database instance for use by the RUEI Reporter. RUEI supports Oracle database version 11gR1 and 11gR2.

Note that the approach taken in this appendix is to describe the requirements for a generic database instance, rather than a detailed procedural description. Therefore, a sound working knowledge of Oracle database administration is required.

#### **Platform Support**

While a wide range of platforms are supported for deployment of a remote database, high performance platforms designed for large queries by comparatively few users offer the best deployment solutions.

## **B.1 Overview**

Upon completion, the following parameters and settings should be specified for the new Oracle database instance:

- RUEI\_DB\_INST: the name of the new database instance (as specified in the /etc/ruei.conf file). See [Section 2.4.1, "The RUEI Configuration File"](#page-33-0) for more information.
- The instance should be based on the Data Warehouse.dbc template.
- The character set of the instance should be set to AL32UTF8.
- The recyclebin and audit\_trail features should be disabled for performance reasons.
- Monitor the redolog file size, and adjust the size if necessary.

Each of these requirements is discussed in more detail in the following sections. Note that you are required to have sysdba authorization.

#### **Location of SQL Scripts**

The SQL scripts referred to as alternatives to the procedures described in the rest of this appendix can found in the /root/RUEI/extra/sql\_scripts/ directory after extraction of the RUEI distribution zip.

## **B.2 Creating the Database Instance**

The following discussion assumes that the Oracle database instance is created on the command line. However, you are free to use any suitable utility to specify the required parameters. They should be consistent with the following:

```
dbca -silent -createDatabase -gdbName RUEI_DB_INST -sid RUEI_DB_INST \
-characterSet AL32UTF8 -templateName Data_Warehouse.dbc -databaseType DATA_WAREHOUSING \
-redoLogFileSize 500 -initParams recyclebin=off -initParams audit_trail=none
```
Alternatively, on Linux platforms, the ruei-prepare-db.sh script can also be run (as the Oracle user) to create the Oracle database instance as follows:

./ruei-prepare-db.sh create\_database

In addition to the USERS tablespace, three additional tablespaces must be created for the RUEI Reporter system:

### **B.3 Creating Tablespaces**

For performance reasons, it is *strongly* recommended that you use compressed tablespaces. The following command line instruction can be used to enable compression on the USERS tablespace:

alter tablespace USERS default compress;

The size of the required database instance is 500 GB (or larger). The required disk space depends on the specified Reporter data retention policy (select **Configuration**, then **General**, then **Advanced settings**, and then **Reporter data retention policy**).

For most RUEI deployments, you will require more than a single datafile in the USERS tablespace. Note that the default datafiles location is used, and you may want to specify a different location for the datafiles. Use the following command to add additional datafiles:

```
alter tablespace USERS add datafile 'user02.dbf' size 5M autoextend on;
```
In addition to the USERS tablespace, three additional tablespaces must be created for the Reporter and Processing Engine systems:

- UXCONF: contains RUEI configuration information. Typically, less than 1 GB in size.
- UXSTAT: contains RUEI statistics information used for internal purposes. Typically, only a few GB in size.
- UXTEMP: contains RUEI temporary tables. Typically, several GB in size.

Note that the names of these three tablespaces are fixed and not configurable. The required tablespaces can be created using the following commands:

create tablespace UXCONF datafile 'uxconf01.dbf' size 5M reuse autoextend on default compress; create tablespace UXSTAT datafile 'uxstat01.dbf' size 5M reuse autoextend on default compress; create tablespace UXTEMP datafile 'uxtemp01.dbf' size 5M reuse autoextend on default compress;

> Alternatively, instead of using the commands described in this section, the table set up can be performed by running the prepdb\_tablespaces.sql SQL script.

# **B.4 DRCP Connection Pooling**

For performance reasons, it is *strongly* recommended that you use a shared pool for all connection to the database. The following is an example of how to activate a shared pool for the database:

```
exec dbms_connection_pool.start_pool;
exec dbms_connection_pool.configure_pool(inactivity_timeout=>3600, max_think_time=>3600);
```
Alternatively, instead of using the commands described in this section, connection pooling can also be enabled by running the prepdb\_drcp.sql SQL script.

### **B.5 Rescheduling Oracle Database Maintenance**

By default, Oracle database maintenance tasks are schedule to run at 22:00. These can have a significant impact on the overall database performance. Therefore, depending on traffic levels within the monitored environment, you may need to reschedule these maintenance tasks to a period with low traffic/load levels (for example, 03:00). For information on how to reschedule planned maintenance tasks, refer to the *Oracle Database Administrator's Guide* available at the following location:

http://download.oracle.com/docs/cd/E11882\_01/server.112/e17120/toc.htm

The documented procedure can also be performed by running the prepdb\_ maintenance\_schedule.sql SQL script.

## **B.6 Installing SQL Packages**

RUEI requires additional packages to be installed. These can be installed by issuing the following command:

./ruei-prepare-db.sh sql\_packages

Alternatively, you can install the packages manually with the  $ux_d$  dbms  $lock$  .  $sql$ and ux\_dbms\_session.sql scripts in the sql\_scripts directory.

### **B.7 Creating the RUEI Database User**

This section explains the creation of the RUEI database user, and the permissions it must be assigned.

The RUEI database user is specified in the *RUEI\_DB\_USER* setting (in the /etc/ruei.conf file). It receives the minimum required permissions. However, note that the dbms\_crypto permission is required for encryption of the SSL private keys that a Collector is using. In addition, because RUEI typically operates in an unattended 7x24 environment, the PASSWORD\_LIFE\_TIME permission should be set to unlimited.

The following examples show how the RUEI database user can be created with the minimum required permissions.

```
create user RUEI_DB_USER
          identified by PASSWORD
          default tablespace USERS
          temporary tablespace TEMP
          profile DEFAULT
          quota 200G on USERS;
alter user RUEI_DB_USER
          quota unlimited on UXCONF
          quota unlimited on UXSTAT
          quota unlimited on UXTEMP;
alter profile DEFAULT
          limit PASSWORD_LIFE_TIME unlimited;
grant create session,
         create sequence,
          create table,
```

```
 create trigger,
 create view,
 create synonym,
 create type,
 create procedure,
 create materialized view
 to RUEI_DB_USER;
```
grant execute on dbms\_crypto to *RUEI\_DB\_USER*; grant execute on ux\_dbms\_lock to *RUEI\_DB\_USER*;

Alternatively, instead of using the commands described in this section, the RUEI database user configuration can be performed by running the prepdb\_user.sql SQL script.

## **B.8 Setting up the Connection Data**

After the Oracle database instance has been defined, the connection data needs to be set up. This requires two files, sqlnet.ora and tnsnames.ora, in the RUEI home directory (*RUEI\_DATA*).

The following is an example of the contents of the sqlnet.ora file:

```
NAMES.DIRECTORY_PATH = (TNSNAMES)
SQLNET.WALLET_OVERRIDE = TRUE
WALLET_LOCATION = (SOURCE=(METHOD=FILE)(METHOD_DATA=(DIRECTORY=/var/opt/ruei)))
DIAG_SIGHANDLER_ENABLED = FALSE
```
Ensure that the DIRECTORY setting points to the directory for RUEI data files (*RUEI\_ DATA*) specified in the /etc/ruei.conf file.

The following is an example of the contents of the tnsnames.ora file:

uxinsight=(DESCRIPTION=

```
 (ADDRESS_LIST=(ADDRESS=(PROTOCOL=TCP)(HOST=localhost.localdomain)(PORT=1521)))
 (CONNECT_DATA=(SERVICE_NAME=ruei)(SERVER=POOLED)))
```
In the example above, uxinsight is the database alias (*RUEI\_DB\_TNSNAME*) specified in the /etc/ruei.conf file. Ensure that the HOST setting specifies your database. If you specify a host name, ensure that it is also specified in the /etc/hosts setup. However, you can also specify an IP address.

### **B.9 Setting up the Oracle Wallet**

The processing part of RUEI requires non-interactive access to the Oracle database. In order to achieve this, the Oracle autologin wallet is used to store passwords securely.

Use the following command to create the Oracle wallet on the database system:

```
mkstore -wrl /tmp -create
```
Note that you are prompted for the wallet password.

After the (empty) wallet has been created, you must add the credentials of *RUEI\_DB\_ TNSNAME* and *RUEI\_DB\_USER* to the Oracle wallet using the following command:

mkstore -wrl /tmp -createCredential *RUEI\_DB\_TNSNAME RUEI\_DB\_USER*

Two wallet files, ewallet.p12 and cwallet.sso, must be moved to the *RUEI\_ DATA* directory on the Reporter system. Both files should have the ownership of

*RUEI\_USER* and *RUEI\_GROUP*. Note that ewallet.p12 only needs to be readable by *RUEI\_USER*, while *cwallet.sso* needs to be readable by both *RUEI\_USER* and *RUEI\_GROUP*. On Linux, this can be accomplished by issuing the following commands:

chown *RUEI\_USER*:*RUEI\_GROUP* \*wallet\* chmod 600 ewallet.p12 chmod 640 cwallet.sso

If the Oracle database instance has been set up correctly, it should now be possible to enter the database without being prompted for the password. The *RUEI\_USER* on the Reporter system can access the database instance as follows:

sqlplus /@*RUEI\_DB\_TNSNAME*

If this last step fails, you should carefully review the information in this appendix before proceeding with your RUEI deployment.

# **Setting up an Alternative Enriched Data Export Database Instance**

This appendix describes how you can set up an alternative Oracle database instance for use by the Enriched data export facility. The use of this facility is fully described in the *Oracle Real User Experience Insight User's Guide*.

**Note:** Before proceeding with the configuration of the alternative database, it is recommended that you make a backup of your configuration. Select **Configuration**, then **System**, then **Maintenance**, and then **Backup and restore**.

# **C.1 Introduction**

By default, when using the Enriched data export facility, the data is exported to the same database instance as used by the Reporter. However, it is *strongly* recommended that you configure an alternative database instance for enriched data export. This is due to the following reasons:

- The SQL queries used to access the exported data can place a significant performance overhead on the database. Be aware that if large amounts of data need to be handled, complex SQL queries need to be executed, or a number of queries need to be run against the exported data within a particular period, the use of a separate database will provide a significant performance improvement.
- The use of a separate export database instance will minimize the impact on your RUEI deployment, as well as provide for easier management of it. Particularly in the case of database sizing and backup.

If you intend to use an alternative export database, this must be an Oracle database version 11gR1 or 11gR2, and installation of the Oracle database software should have been completed before starting the setup procedure described in the rest of this appendix. Be aware that advanced knowledge of Oracle database administration is assumed.

The setup procedure described in this appendix refers to a number of settings (such as RUEI\_DB\_TNSNAME\_BI). These are explained in [Table 2–2.](#page-33-1)

### **Migration to an Alternative Enriched Data Export Database**

Be aware that when migrating enriched data export from one database to another, the export data currently stored in the previous database is *not* automatically migrated to the new database. Because the defined data retention policy is no longer enforced on

the previous database, any historical data will remain on the previous database. If required, the necessary tables can be manually purged from the previous database.

#### **Accessing the Export Data**

Access to the data in the export database is available via SQL. Be aware that the SQL queries used to access exported data can place a significant performance overhead on the export database. Therefore, it is recommended that you carefully review the design of your SQL queries to minimize their overhead. In particular, you should ensure that table columns not required for external analysis are dropped from the returned data. In addition, you should try to minimize the number of SQL queries run during a particular period. In particular, try to avoid querying the same data more than once.

## **C.2 Setting up the Alternative Database Instance**

This section describes the procedure that must be followed in order to setup the database instance on the alternative database server.

### **C.2.1 Creating the Database Instance**

The following discussion assumes that the Oracle database instance is created on the command line. However, you are free to use any suitable utility to specify the required parameters. Do the following:

**1.** Logon to the alternative database system as the oracle user, and issue the following command:

```
dbca -silent -createDatabase -gdbName EXPORT_DATABASE_NAME \
  -sid EXPORT_DATABASE_NAME -characterSet AL32UTF8 \
    -templateName Data_Warehouse.dbc -databaseType DATA_WAREHOUSING \
   -redoLogFileSize 500 -initParams recyclebin=off -initParams audit_trail=none
```
where:

- *EXPORT\_DATABASE\_NAME* specifies the literal export database instance name.
- For performance reasons, it is recommended that the recyclebin and audit\_trail features are disabled.
- The character set instance should be specified as  $ALT32UTF8$ .

### **C.2.2 Using Compressed Tablespaces**

For performance reasons, it is *strongly* recommended that you use compressed tablespaces. Do the following:

**1.** Issue the following SQL command as the System Administrator on the alternative database server to enable compression on the USERS tablespace:

```
alter tablespace USERS default compress;
```
**2.** By default, a single 32 GB datafile is created for the USERS tablespace. For most deployments, you will need to add additional table space by using the following SQL command:

alter tablespace USERS add datafile 'user02.dbf' size 5M autoextend on;

Note that in the command shown above, the default datafile location is specified. You are free to specify an alternative location.

### **C.2.3 Rescheduling Oracle Database Maintenance**

By default, Oracle database maintenance tasks are schedule to run at 22:00. These can have a significant impact on the overall database performance. Therefore, depending on traffic levels within the monitored environment, and the scheduled processes reading the export database tables, you may need to reschedule these maintenance tasks to a period with low traffic/load levels (for example, 03:00). Information on how to reschedule planned maintenance tasks is provided in the *Oracle Database Administrator's Guide* available at following location:

http://docs.oracle.com/cd/E11882\_ 01/server.112/e25494/tasks.htm#ADMIN0235

### **C.2.4 Creating the RUEI Database User**

Access to the alternative database requires the creation of an authorized user. Do the following:

**1.** Issue the following commands on the alternative database server to create the RUEI database user with the minimum required privileges:

```
create user RUEI_DB_USER_BI
         identified by "password"
          default tablespace USERS
          temporary tablespace TEMP
          profile DEFAULT
          quota 50G on USERS;
alter profile DEFAULT
         limit PASSWORD_LIFE_TIME unlimited;
grant create session,
         create table
          to RUEI_DB_USER_BI;
where:
```
- *RUEI\_DB\_USER\_BI* specifies the export database user name.
- *password* specifies the required password variable.

### **C.2.5 Setting up DRCP Connection Pooling**

For performance reasons, you may want to use a shared pool for all connections to the database. Do the following:

**1.** Within Oracle Database Resident Connection Pooling (DRCP), use the following SQL command as the sysdba user to enable shared pooling:

```
exec dbms connection pool.start pool;
exec dbms_connection_pool.configure_pool(inactivity_timeout=>3600, max_think_
time=>3600);
```
### **C.3 Connecting the RUEI Systems to the Alternative Database Server**

This section describes the procedure that must be followed in order for the Reporter and Processing Engine systems to connect to the alternative database server. Note that this procedure must be followed on the Reporter and *each* Processing Engine system.

### **C.3.1 Setting up the Connection Data**

After the alternative Oracle database instance has been defined, the connection data needs to be set up. This requires two files, sqlnet.ora and tnsnames.ora, in the RUEI data directory (*RUEI\_DATA*) on the Reporter and Processing Engine systems. Do the following:

**1.** Ensure that the sqlnet.ora file contains the following:

```
NAMES.DIRECTORY_PATH = (TNSNAMES)
SQLNET.WALLET_OVERRIDE = TRUE
WALLET_LOCATION = (SOURCE=(METHOD=FILE)(METHOD_DATA=(DIRECTORY=RUEI_DATA)))
DIAG_SIGHANDLER_ENABLED = FALSE
```
Ensure that the DIRECTORY setting points to the directory for RUEI data (*RUEI\_ DATA*) specified in the /etc/ruei.conf file.

**2.** Edit the tnsnames.ora files on the Reporter and Processing Engine systems. You should add the following:

```
RUEI_DB_TNSNAME_BI =(DESCRIPTION=
   (ADDRESS_LIST=(ADDRESS=(PROTOCOL=TCP)(HOST=BI_database_server) 
      (PORT=1521)))
   (CONNECT_DATA=(SERVICE_NAME=RUEI_DB_INST_BI)))
```
#### where:

- *BI\_database\_server* specifies the network address (hostname or IP address) of the alternative Enriched data export database server.
- *RUEI\_DB\_TNSNAME\_BI* specifies the export database connect string.
- *RUEI\_DB\_INST\_BI* specifies the export database instance name.

Ensure that the HOST setting specifies your database. If you use a host name, ensure that it is also specified in the /etc/hosts setup. However, you can also specify an IP address.

### **C.3.2 Setting up the Oracle Wallet**

The Reporter and Processing Engines require non-interactive access to the alternative Enriched data export database. In order to achieve this, the Oracle autologin wallet is used to store passwords securely. A wallet should already exist to connect to the Reporter database. Do the following:

**1.** Use the following command to add the new credentials to the existing wallet files ewallet.p12 and cwallet.sso:

mkstore -wrl *RUEI\_DATA* -createCredential *RUEI\_DB\_TNSNAME\_BI RUEI\_DB\_USER\_BI*

where:

- *RUEI\_DB\_TNSNAME\_BI* specifies the export database connect string.
- *RUEI\_DB\_USER\_BI* specifies the user of the remote database.

Note that you are prompted for the wallet password and the database password for *RUEI\_DB\_USER\_BI*.

**2.** Ensure that the permissions for these files are set correctly. Both files should have the ownership of *RUEI\_USER* and *RUEI\_GROUP*. The ewallet.p12 file only needs to be readable by the *RUEI\_USER*, but both files need to be readable by *RUEI\_GROUP*.

**3.** If the database instance has been set up correctly, it should now be possible to access the export database without being prompted for the password. The *RUEI\_ USER* on the Reporter system can access the database instance as follows:

sqlplus /@*RUEI\_DB\_TNSNAME\_BI*

If this step fails, you should carefully review the procedure described so far before proceeding.

### **C.3.3 Editing the RUEI Configuration File**

**1.** Edit the /etc/ruei.conf configuration file on the Reporter and *each* Processing Engine system from which you intend to export enriched data. Use the RUEI\_DB\_ TNSNAME\_BI setting to specify the export database connect string. For more information, see [Section 2.4.1, "The RUEI Configuration File".](#page-33-0)

> **Important:** Other than the modification described above, do *not* make any other changes to the ruei.conf file.

- **2.** Logout and logon again as the moniforce user.
- **3.** Restart processing on the Reporter system by issuing the following command:

```
project -restart
```
# **Setting up a Connection to the Enterprise Manager Repository**

This appendix describes how you can set up a connection to the Oracle Enterprise Manager Repository. This is necessary when you want KPIs defined for the applications, suites, and services that comprise your business applications to be reported as events in Incident Manager. The use of Incident Manager is described in *Oracle Enterprise Manager Cloud Control Administrator's Guide*. The use of the business application facility is described in *Oracle Enterprise Manager Cloud Control Getting Started with Oracle Fusion Middleware Management.*

# **D.1 Introduction**

Oracle Enterprise Manager supports the monitoring of business applications. These represent logical services or applications, and unify the dedicated performance monitoring, diagnostics, and reporting capabilities available through RUEI with that available through Oracle Enterprise Manager. The alerts generated by KPIs defined for the applications, suites, and services that comprise your business applications are reported as events in Incident Manager.

The required procedure consists of two parts: establishing a connection to the Oracle Enterprise Manager repository, and setting up the authentication to this repository. These are described in the following sections.

# **D.2 Setting up the Connection Data**

Two files, sqlnet.ora and tnsnames.ora, require to be set up in the RUEI data directory (*RUEI\_DATA*) on the Reporter system. Do the following:

**1.** Ensure that the sqlnet.ora file contains the following:

```
NAMES.DIRECTORY PATH = (TNSNAMES)
SQLNET.WALLET_OVERRIDE = TRUE
WALLET_LOCATION = (SOURCE=(METHOD=FILE)(METHOD_DATA=(DIRECTORY=RUEI_DATA)))
DIAG_SIGHANDLER_ENABLED = FALSE
```
where *RUEI\_DATA* specifies the RUEI data files directory (see [Table 2–2](#page-33-1)).

**2.** Edit the tnsnames.ora files on the Reporter and Processing Engine systems. You should add the following:

```
RUEI_DB_TNSNAME_EM =(DESCRIPTION=
   (ADDRESS_LIST=(ADDRESS=(PROTOCOL=TCP)(HOST=EM_database_server) 
      (PORT=1521)))
   (CONNECT_DATA=(SERVICE_NAME=RUEI_DB_INST_EM)))
```
where:

- *EM\_database\_server* specifies the network address (host name or IP address) of the Enterprise Manager database server.
- *RUEI\_DB\_TNSNAME\_EM* specifies the Enterprise Manager database connect string. For more information, see [Section 2.4.1, "The RUEI Configuration File"](#page-33-0).
- *RUEI\_DB\_INST\_EM* specifies the Enterprise Manager database instance name.

Ensure that the HOST setting specifies the Enterprise Manager database. If you use a host name, ensure that it is also specified in the /etc/hosts setup. However, you can also specify an IP address.

# **D.3 Setting up the Oracle Wallet**

The Reporter system requires non-interactive access to the Enterprise Manager database. In order to achieve this, the Oracle autologin wallet is used to store passwords securely. A wallet should already exist to connect to the Reporter database. Do the following:

**1.** Use the following command to add the new credentials to the existing wallet files ewallet.p12 and cwallet.sso files:

mkstore -wrl *RUEI\_DATA* -createCredential *RUEI\_DB\_TNSNAME\_EM RUEI\_DB\_USER\_EM*

where:

- *RUEI\_DB\_TNSNAME\_EM* specifies the Enterprise Manager database connect string.
- RUEI\_DB\_USER\_EM specifies the user of the Enterprise Manager database.

Note that you are prompted for the wallet password and the database password for *RUEI\_DB\_USER\_EM*.

**2.** Use the following command to change the permissions of the cwallet.sso wallet file:

chmod 640 cwallet.sso

- **3.** Ensure that the permissions for these files are set correctly. Both files should have the ownership of *RUEI\_USER* and *RUEI\_GROUP*. The ewallet.p12 file only needs to be readable by the *RUEI\_USER*, but both files need to be readable by *RUEI\_GROUP*.
- **4.** If the database connection has been set up correctly, it should now be possible to access the Enterprise Manager database without being prompted for the password. Issue the following command as the *RUEI\_USER* on the Reporter system:

sqlplus /@*RUEI\_DB\_TNSNAME\_EM*

# <sup>E</sup>**The ruei-check.sh Script**

This appendix provides a detailed explanation of the checks performed by the ruei-check.sh script. It is *strongly* recommended that you use this script to verify successful installation, and to troubleshoot any installation issues.

The script's location is explained in [Section 2.6.5, "Creating the Reporter Database](#page-38-0)  [Instance"](#page-38-0), and should be run as the root user. When started, the script prompts you to specify which role or roles the system is required to perform. For example:

```
Please specify which role(s) this system will perform.
Use commas to separate multiple roles. For example, 1,2,4
```

```
1 - Reporter
2 - Processing Engine
3 - Collector
4 - Database
```

```
Enter role(s): 1, 2, 3, 4
```
The permitted role combinations are shown in Table E–1.

| <b>Roles</b> | <b>Description</b>                                        |
|--------------|-----------------------------------------------------------|
|              | Reporter only.                                            |
| 2            | Processing Engine only.                                   |
| 3            | (Remote) Collector only.                                  |
| 4            | (Remote) database only.                                   |
| 1, 2         | Reporter with Processing Engine.                          |
| 1, 2, 3      | Reporter with Collector and Processing Engine.            |
| 1, 2, 4      | Reporter with Processing Engine and database.             |
| 1, 2, 3, 4   | Reporter with Processing Engine, Collector, and database. |

*Table E–1 Permitted System Role Combinations*

The checks are performed in the order shown in Table E–2, and are divided into three types: pre-installation, system, and post-installation checks. Whether a specific check is performed depends on the selected role(s).

### *Table E–2 ruei-check.sh Checks*

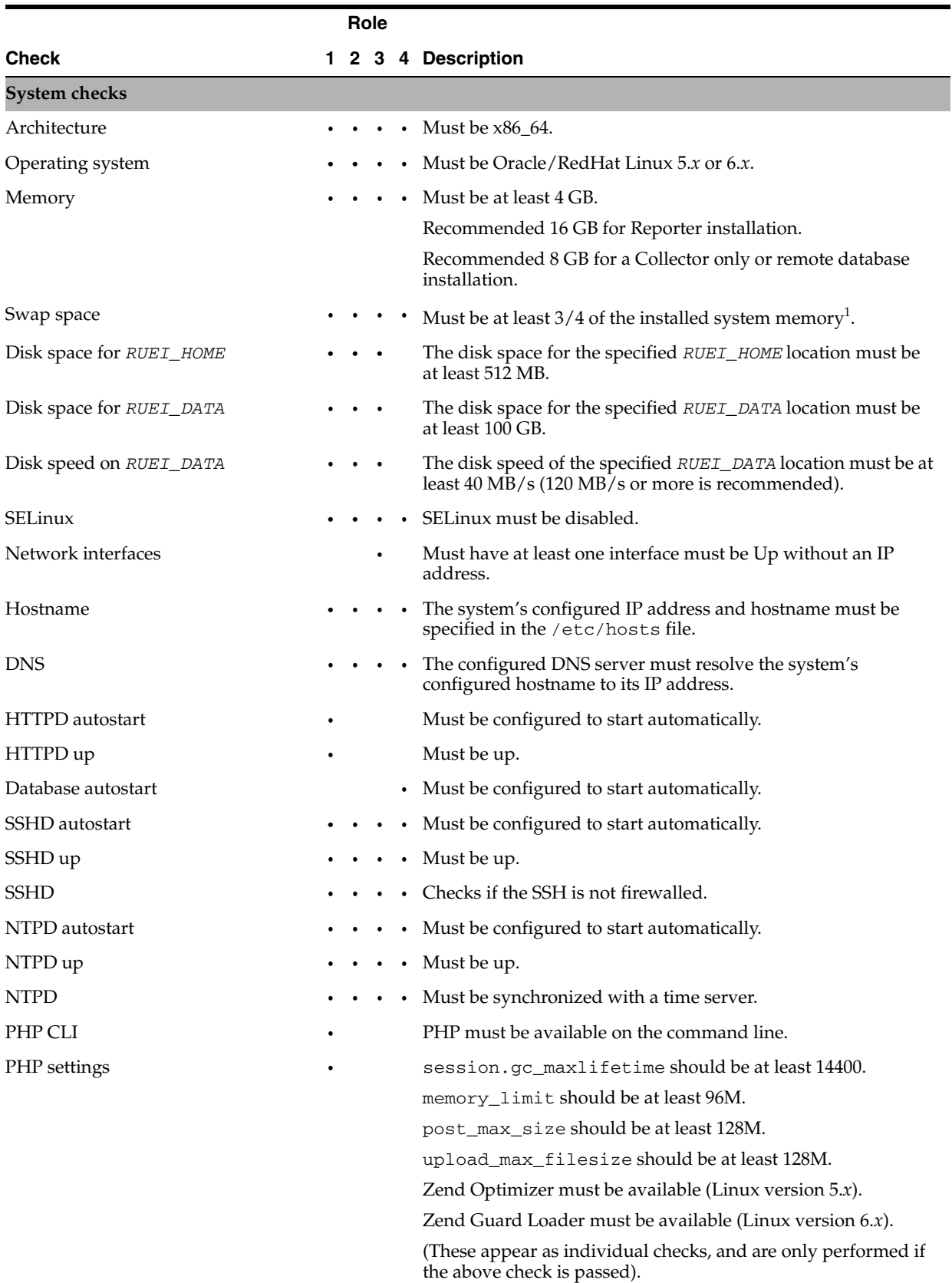

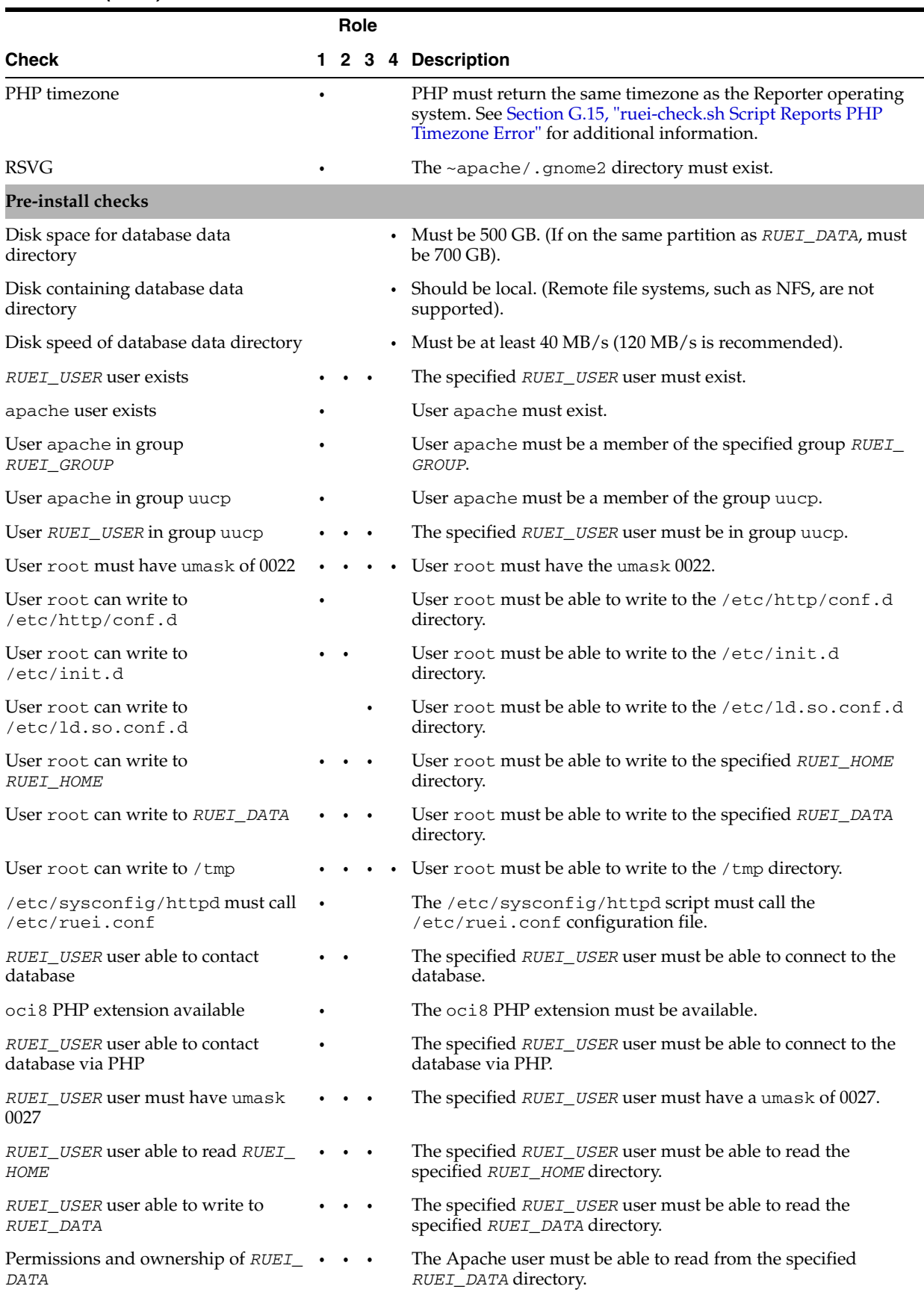

### *Table E–2 (Cont.) ruei-check.sh Checks*

#### *Table E–2 (Cont.) ruei-check.sh Checks*

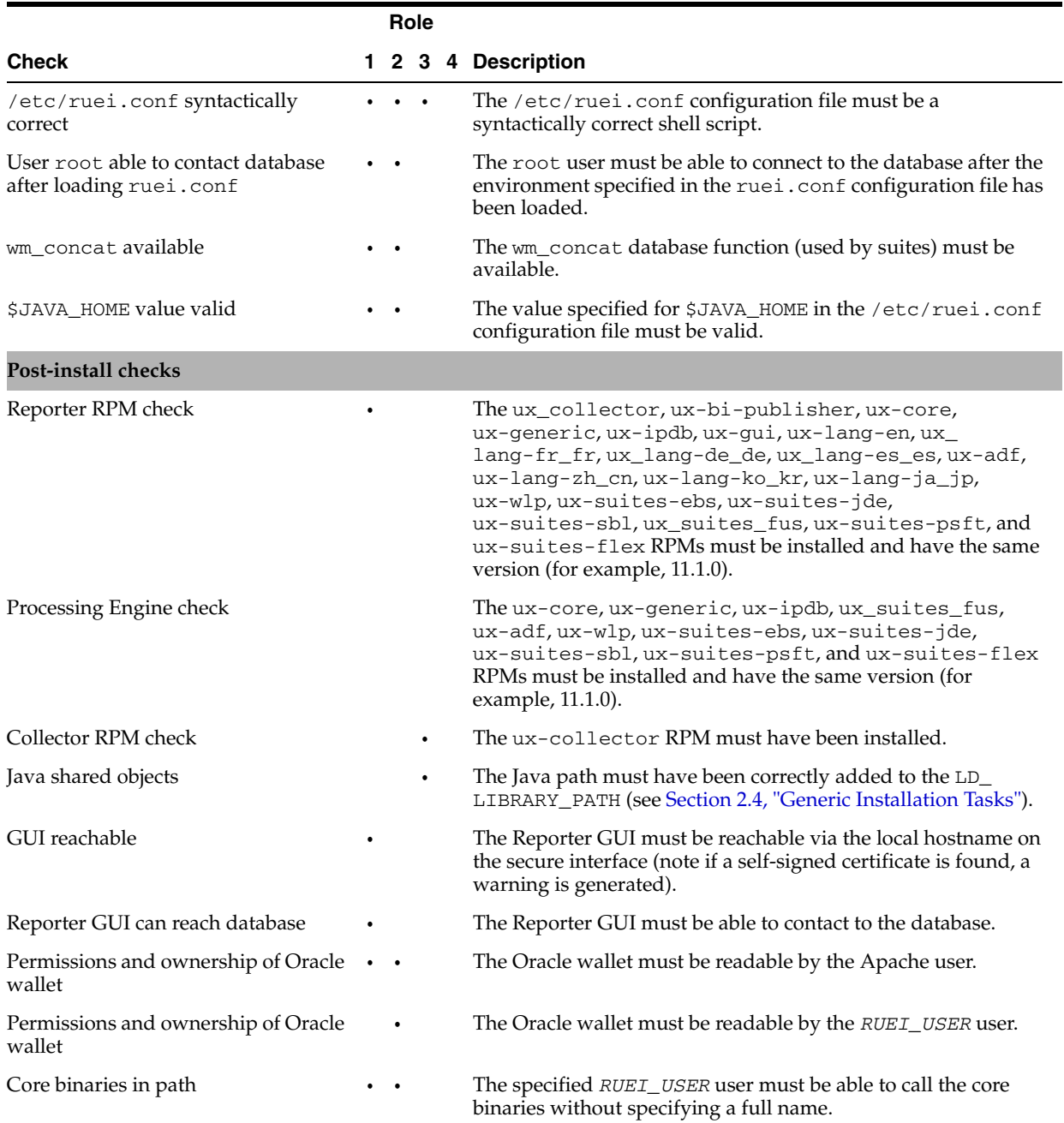

 $^{\rm 1}~$  If memory is added to meet the memory requirement, this check may start failing.

### **Re-running the ruei-check.sh Script**

Be aware that the role selection you make when running the script is saved to file. Therefore, if you want to re-run the script and be able to specify a different role or roles for the system, you need to delete the file /tmp/ruei-system-type using the following command:

rm /tmp/ruei-system-type

**F**

# **Verifying Monitored Network Traffic**

This appendix describes how you can use the TCP diagnostic facility to verify that RUEI "sees" all required network traffic. It is *strongly* recommended that a network engineer within your organization validates collected network traffic after installation and configuration of RUEI.

# **F.1 Introduction**

The TCP diagnostics utility allows you to create 1-minute snapshots of the network traffic seen by a selected Collector. This snapshot can then be used to help determine whether there are gaps in the expected traffic flow. For example, there could be unconfigured port numbers, or an incorrectly specified VLAN ID.

The TCP traffic can be analyzed across client and server IP and MAC address, as well as port number and VLAN ID. Each snapshot's scope in terms of network traffic information is shown in Figure F–1.

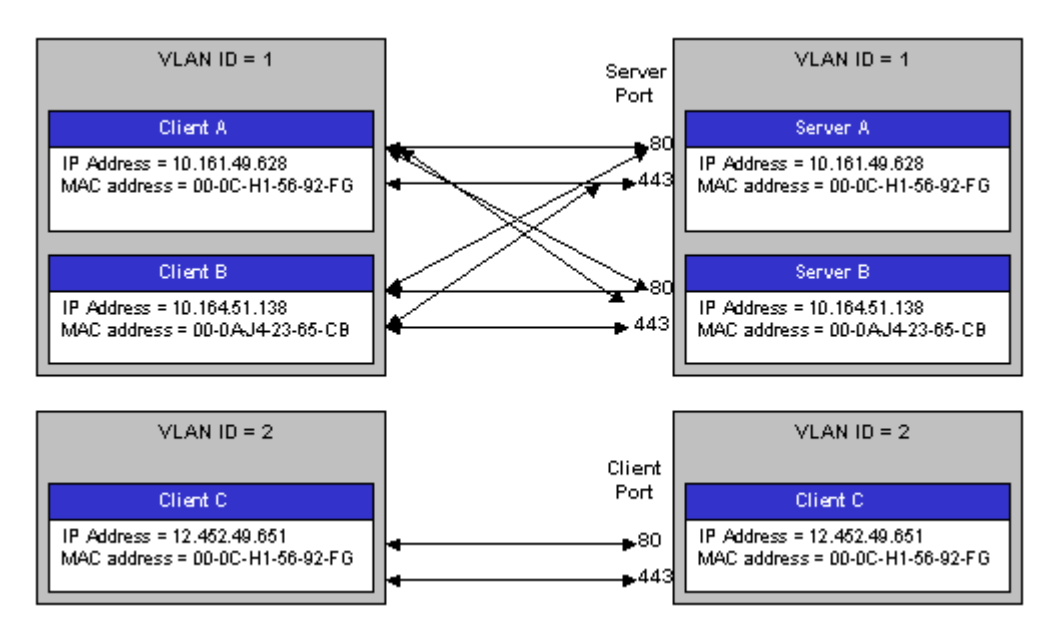

*Figure F–1 Example Network Topology*

# **F.2 Creating Traffic Snapshots**

To create a TCP traffic snapshot, do the following:

**1.** Within the **Configuration** facility, click the **Show Collector status** icon. Alternatively, select **System**, then **Status**, and then **Collector status**. The Network data Collectors window shown in Figure F–2 opens. This is fully explained in the *Oracle Real User Experience Insight User's Guide*.

*Figure F–2 Network Data Collectors*

| Configuration      |                    |               |
|--------------------|--------------------|---------------|
| Collector          | <b>Details</b>     | <b>Status</b> |
| System (localhost) | Last update: 08:57 |               |
| 10.161.59.59       | Last update: 08:57 |               |

- **2.** Click the required Collector. The **System (localhost)** item refers to the Collector instance running on the Reporter system. Other Collectors within the network are represented by their IP address.
- **3.** Click the **TCP diagnostics** tab. A panel similar to the one shown in Example F–3 appears.

*Figure F–3 TCP Diagnostics*

| <b>Collector statistics</b>                                                       |                                                                                                    | $(2)$ $\times$  |  |  |
|-----------------------------------------------------------------------------------|----------------------------------------------------------------------------------------------------|-----------------|--|--|
| View                                                                              |                                                                                                    |                 |  |  |
| <b>A.</b> Collector statistics                                                    | $\bigoplus$ New snapshot<br>select snapshot »<br>$\mathbf{r}$                                                                                                    |                 |  |  |
| $\Box$ Interfaces<br>Ethernet<br><b>TCP</b>                                       | <b>TCP diagnostics</b>                                                                                                    |                 |  |  |
| <b>TCP</b> diagnostics<br><b>HTTP</b><br><b>SSL</b> connections<br>SSL encryption | This section reports the client-server and server-client TCP traffic for each connection. It enables you to<br>verify whether RUEI "sees" all required network traffic. If necessary, you should consult your network<br>administrator. |                 |  |  |
| Performance                                                                       | <b>Snapshot</b>                                                                                                    | <b>Filtered</b> |  |  |
|                                                                                   | 10:16 (04 Mar 2010)<br>M                                                                                                    |                 |  |  |
|                                                                                   | 14:46 (03 Mar 2010)<br>₩                                                                                                    | V               |  |  |
|                                                                                   | 08:22 (03 Mar 2010)<br>₩                                                                                                    | П               |  |  |
|                                                                                   | 18:46 (02 Mar 2010)                                                                                                    |                 |  |  |
|                                                                                   | 15:37 (02 Mar 2010)                                                                                                    | V               |  |  |
| Uptime: 00:18:45                                                                  |                                                                                                    |                 |  |  |

**4.** Click the **New snapshot** icon in the toolbar. The dialog shown in Figure F–4 appears.

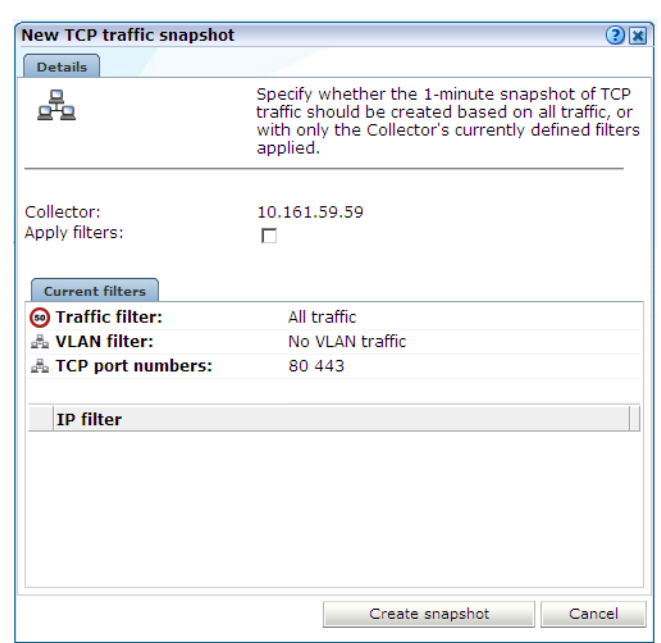

*Figure F–4 New TCP Traffic Snapshot Dialog*

**5.** Use the **Apply filters** check box to specify whether the create traffic snapshot should be created to report all traffic seen by the selected Collector, or only that traffic that fits the Collector's currently defined filters (see the *Oracle Real User Experience Insight User's Guide* for more information). These are shown in the lower part of the dialog. Note that you can also view them by clicking the **View snapshot filters** icon on the toolbar. When ready, click **Create snapshot**.

**Note:** The maximum number of traffic snapshots across all Collector systems in your RUEI installation is 15. When this maximum is reached, the oldest snapshot is automatically replaced by the newly created snapshot.

**6.** There is a 1-minute delay while the snapshot is created. Upon completion, an overview of the newly created snapshot's details is presented. An example is shown in Figure F–5.

| <b>Dimension level</b>             |                                 | <b>Value</b>                 |                     |                                   |                                 |              |
|------------------------------------|---------------------------------|------------------------------|---------------------|-----------------------------------|---------------------------------|--------------|
|                                    |                                 |                              |                     |                                   |                                 |              |
|                                    |                                 |                              |                     |                                   |                                 |              |
|                                    | <b>Client</b><br><b>VLAN/ID</b> | Server IP/<br><b>Address</b> | Server TCP/<br>Port | Server $\nabla$<br><b>packets</b> | <b>Client</b> Status<br>packets |              |
|                                    | 0                               | 10.161.59.165                | 80                  | 12,942                            | 15,149                          | $\mathbf{v}$ |
| Server<br><b>VLAN/ID</b><br>0<br>0 | 0                               | 10.161.59.167                | 443                 | 1,463                             | 1,202                           | $\bullet$    |

*Figure F–5 TCP Traffic Snapshot Overview*

# **F.3 Analyzing Traffic Information**

To analysis a created snapshot, do the following:

- **1.** Select the required snapshot from the snapshot menu, or click it via the TCP diagnostics main panel (shown in Figure F–3). Snapshots created with applied filters are indicated with a tick character in the **Filtered** column. You can view the applied filters by clicking the tick character.
- **2.** An overview of the selected snapshot (similar to the one shown in Figure F–5) appears. Note that you can click a selectable item to filter on it. For example, the list of reported items should be restricted to those that include a particular server IP address. You can remove a filter by clicking the **Remove** icon beside it in the filters section of the panel.

Optionally, use the sort menu (shown in Figure F–6) to the right of the snapshot menu to select the primary column used for the displayed items.

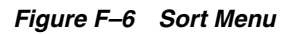

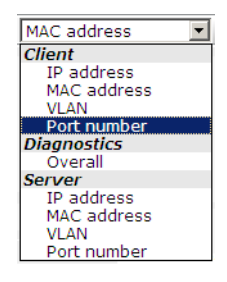

**3.** The **Status** column shown in Figure F–5 indicates whether a possible problem may exist with the TCP traffic monitored during the snapshot. In the event of a fail status being reported, you can mouse over the status icon to see additional information. Possible identified problems are explained in Table F–1.

*Table F–1 Identify Problems and Possible Causes*

| <b>Status</b>                                                        | <b>Description</b>                                                                                                    |
|----------------------------------------------------------------------|----------------------------------------------------------------------------------------------------|
| Client/server packet<br>ratio is too high.                           | The number of client packets compared to server packets seems to be<br>unusually large. This could indicate that the Collector cannot see both<br>directions of traffic due (or is seeing duplicate traffic in one direction),<br>or there is a server-related issue (for example, it is switched off).                    |
| Server/client packet<br>ratio is too high.                           | The number of server packets compared to client packets seems to be<br>usually large. This could indicate that the Collector cannot see both<br>directions of traffic due (or seeing duplicate traffic in one direction), or<br>there is a client-related issue (for example, unacknowledged server<br>packets).           |
| Insufficient number of<br>server and client<br>packets for analysis. | There was insufficient traffic (TCP packets) to perform a reliable<br>client/server ratio analysis. A minimum of 100 packets is required.<br>This may because normal traffic levels to the server are low.<br>Otherwise, it may indicate routing issues with RUEI being unable to<br>see some portions of network traffic. |
| Server VLAN ID does<br>not match client<br>VLAN ID.                  | This would normally indicate a routing issue. For example, traffic from<br>the client to the server is being routed via one VLAN, but the traffic<br>back from the server to the client is being routed via another VLAN.<br>Be aware that RUEI can only monitor traffic on one VLAN segment at<br>a time.                 |
# <sup>G</sup>**Troubleshooting**

<span id="page-144-1"></span><span id="page-144-0"></span>This appendix highlights the most common problems encountered when installing RUEI, and offers solutions to locate and correct them. The information in this appendix should be reviewed before contacting Customer Support.

#### **More Information**

- Information on Oracle Enterprise Manager is available at the following location: http://www.oracle.com/us/products/enterprise-manager/index.html
- Detailed technical information is available from My Oracle Support:

https://support.oracle.com

#### **Contacting Customer Support**

If you experience problems with the installation or configuration of the RUEI, you can contact Customer Support. However, before doing so, it is *strongly* recommended that you create a Helpdesk report file of your installation. To do so, select **System**, then **Configuration**, and then **Helpdesk report**. This file contains extended system information that is extremely useful to Customer Support when handling any issues that you report. Please note that this file contains information in a proprietary format. Do *not* try to modify its contents.

In addition, extended information about internal errors is available by enabling Session debugging. To do so, select the **Session debug** option from the **Help** menu. For further information, see the *Oracle Real User Experience Insight User's Guide*.

# **G.1 Running the ruei-check.sh Script**

It is recommended you use the ruei\_check.sh script to troubleshoot installation issues. When first run, the script requires you to specify an installation type (reporter, processor, collector, or database). Be aware this selection is saved to file. Therefore, if you want to run the script and be able to specify a different installation type, you need to delete the file /tmp/ruei-system-type using the following command:

rm /tmp/ruei-system-type

You can specify the parameters shown in Table G–1.

| <b>Parameter</b> | <b>Description</b>                                                                                                    |
|------------------|----------------------------------------------------------------------------------------------------|
| system           | Performs basic system checks, as well as a a number of prerequisites checks.<br>These include interfaces that can be monitorable interfaces, that the Oracle<br>database starts correctly, and that the Apache web server, PHP, and Zend<br>optimizer are correctly configured. |
| preinstall       | Checks whether the Oracle database is correctly configured.                                                                                                    |
| postinstall      | Checks if the RUEI RPMs have been installed correctly.                                                                                                    |
| a11              | Performs all the above checks in the indicated sequences.                                                                                                    |

*Table G–1 ruei-check.sh Parameters*

#### For example:

cd /root/RUEI/121 ./ruei-check.sh all

The use of this script is fully described in [Appendix E, "The ruei-check.sh Script"](#page-136-0).

## **G.2 ORA-12805: Parallel Query Server Died Unexpectedly**

When executing a parallel statement using a partial-partition wise join, where the set of partitions accessed is pruned at runtime to no partitions or partitions without any segments, you may run into an error similar to the following:

ORA-12805: PARALLEL QUERY SERVER DIED UNEXPECTEDLY

This is caused by a known bug in Oracle Database 11.1 and can be addressed by employing the following workaround to make GUI queries not parallel by setting db\_ gui\_dop to 1:

\$ execsql config\_set\_value wi\_core db\_gui\_dop 1

However, Oracle recommends that you upgrade to database version 11.2.0.3 and download and install patch 13582702 available at the following location:

```
https://support.oracle.com/epmos/faces/ui/patch/PatchDetail.jspx?_
afrLoop=33337295036267&patchId=13582702
```
## **G.3 The ruei-prepare-db.sh Script Fails**

If the ruei-prepare-db.sh script fails, this can be because the database listener has not been started correctly due to a failing DNS look up. To resolve this problem, do the following:

- Ensure the /etc/hosts file includes your host.
- Ensure entries in the /etc/nsswitch.conf file are specified in the required (sequence hosts: files DNS).

**Note:** The ruei-prepare-db.sh script can be run with the delete option to remove the current database and install a new one.

## **G.4 Starting Problems**

If the system does not seem to start, or does not listen to the correct ports, do the following:

- Restart each Collector service. To do so, select **System**, then **Maintenance**, then **Network data collectors**, select each attached Collector, and select the **Restart** option from the menu. This is described in more detail in the *Oracle Real User Experience Insight User's Guide*.
- Review your network filter definitions. This is described in the *Oracle Real User Experience Insight User's Guide*. In particular, ensure that no usual network filters have been applied. This is particularly important in the case of VLANs.
- Ensure that RUEI is listening to the correct protocols and ports. This is described in the *Oracle Real User Experience Insight User's Guide*.
- Verify that the Collector interfaces are up.

#### **Resources and Log Files**

If during, or directly after running the Initial setup wizard (described in [Section 5.2,](#page-72-0)  ["Performing Initial RUEI Configuration"](#page-72-0)), the system returns an error, there are the following resources and log files available to help you in debugging:

- *RUEI\_DATA*/processor/log/gui\_debug.log: a proprietary debug and log file that shows low-level system information. Although it contents may be difficult to read, you can find standard system error messages listed here.
- /var/log/httpd/access\_log and /error\_log: the Apache daemon access and error log files. If any part of the HTTP or PHP execution of the RUEI user interface is in error, it will show up in these log files. (Note that these are *not* the log files used by RUEI for HTTP data analysis).

#### **Root-Cause Analysis**

Before starting to address specific issues, it is important to understand the basic operation of data collection, data processing, and data reporting. Any root-cause analysis of RUEI problems should take the following:

- Verify data collection. Select **System**, then **Status**, and then **Collector status**. Select a Collector from the displayed list, and verify that the system interfaces are showing traffic activity on TCP, Ethernet, and HTTP level.
- In addition, verify that there are no problems with the SSL data decryption. It is normal that some errors occur (especially shortly after startup). But if SSL traffic is to be decrypted, the error rate can never be 100%.
- Verify data processing. Select **System**, then **Status**, then **Data processing**. A screen similar to the one shown in [Figure 5–6](#page-78-0) appears. It should indicate some activity.

# **G.5 Data Collection Problems**

If the data collection service is not running, or will not start, do the following:

- Use the TCP diagnostics facility to verify that RUEI "sees" all required network traffic. The use of this tool is described in [Appendix F, "Verifying Monitored](#page-140-0)  [Network Traffic".](#page-140-0)
- Ensure the network cards used for data collection are running in promiscuous mode. This can be verified by issuing the command ifconfig eth*N* (where *N* is the number of the network interface being used for data collection). It should return an output similar to the following:

 eth*n* Link encap:Ethernet HWaddr 00:15:17:3E:26:AF UP BROADCAST RUNNING PROMISC MULTICAST MTU:1500 Metric:1 RX packets:0 errors:0 dropped:0 overruns:0 frame:0

```
 TX packets:0 errors:0 dropped:0 overruns:0 carrier:0
 collisions:0 txqueuelen:1000
 RX bytes:0 (0.0 GiB) TX bytes:0 (0.0 GiB)
 Memory:b9120000-b9140000
```
Note that you may want to repeat the above command to view changes in network traffic while diagnosing network issues.

- If the network interface is not available, make sure the ONBOOT parameter is set to YES.
- Verify there is *no* IP address assigned to the network interface being used for data collection. If there is a configured IP address, remove it.

**Note:** Do not set to 0.0.0.0 or 127.0.0.1. Remove the configured IP address completely.

## **G.6 Data Processing Problems**

If, for any reason, data processing does not start, try to restart it by selecting **System**, then **Maintenance**, and then **System reset**. The System reset wizard appears. Select the **Restart system processing** option. Note that restarting system processing can take between 5 and 30 minutes.

In general, if no data is being processed, verify your system's configuration as described in [Section 5.5, "Verifying and Evaluating Your Configuration".](#page-77-0) If you do not apply any configuration to the system, no data processing will take place.

If you are using an environment with multiple Collectors, ensure all Collectors are up and running normally. To do so, select **System**, then **Status**, and then **Collector status**. A failing Collector can become a block to further data processing of the system's data.

# **G.7 E-Mail Problems**

Sending E-mails is RUEI functionality that is handled on a system level, together with your Mail Transfer Agent (MTA), such as Sendmail or Postfix. If problems occur when sending E-mails, do the following:

- If mail is sent correctly by RUEI to your MTA, the user interface will report "Message sent successfully" when you attempt to send a daily, weekly, or monthly report manually.
- If mail could not be sent correctly by RUEI to your MTA, verify that the MTA is up and running. Alternatively, analyze the mail settings by selecting **System**, then **Maintenance**, and **E-mail configuration**.
- If the mail was sent successfully, but not delivered to the recipient, analyze the operation of your MTA to further identify the root cause of the mails that are not delivered.
- Refer to the /var/log/maillog file for reported mailing issues.

Common issues with E-mail delivery often involve an incorrectly configured MTA, or an MTA that is not allowed to send E-mail within the Data Center or corporate network.

# **G.8 SSL Decryption Problems**

In order to decrypt SSL traffic, the Collector needs to have the SSL key and certificate available. To enable SSL decryption, you should do the following:

- Upload the SSL key through the appropriate Collector.
- Enable the SSL key by entering the required decryption passphase (when applicable).

The certificate needs to be uploaded to the Collector(s) by selecting **Configuration**, then **Security**, and then **SSL keys**. To check the status of the SSL decryption, select **System**, then **Status**, and then **Collector status**, and select the Collector for which you want SSL decryption analysis. Within the **SSL encryption** page, note the following:

- Decryption errors will occur if there is no SSL key uploaded.
- The percentage of successful decryption will be a low number shortly after uploading and activating the appropriate SSL keys.
- This percentage should rise in the first minutes and hours after uploading the SSL keys.

RUEI accepts PKCS#12 and PEM/DER encoding of SSL keys and certificates. Basically, this means both the certificate and key should be concatenated into one file. If you have separate key and certificate files, you can create a PKCS#12-compliant file by issuing the following command:

```
openssl pkcs12 -export -in certificate.cer -inkey key.key -out pkcs12file.p12
-passout pass:yourpassphrase
```
Where:

- certicate.cer is your CA root certificate file.
- key. key is the server's SSL key file.
- *pkcs12file.p12* is the output file name for the PKCS#12-encoded file.
- *yourpassphrase* is the passphrase you want to use to protect the file from unwanted decryption.

For example, consider the situation where the CA root certificate filename is ca\_ mydomainroot.cer, the server's SSL key is appsrv12.key, you want the output file to be called  $uxss1.p12$ , and want to protect this file with the passphrase thisismysecretpassphrase. The following command is required:

Openssl pkcs12 -export -in ca\_mydomainroot.cer -inkey appsrv12.key -out uxssl.p12 -passout pass:thisismysecretpassphrase

# **G.9 Missing Packages and Fonts Error Messages**

It is *strongly* recommended that you not perform a "minimal" installation of Oracle Linux. If you do so, it can lead to a wide range of reported problems, depending on the components not included in the installation, but required by RUEI.

The most common of these are reported fontconfig error messages in the /var/log/http/error\_log file. These can be fixed by installing the following fonts:

- urw-fonts-noarch v2.3
- ghostscript-fonts-noarch v5
- dejavu-lgc-fonts-noarch v2
- liberation-fonts  $v0.2$
- bitmap-fonts v0.3

Depending on your language settings, install all other required fonts.

However, other possible error messages include reported missing packages (such as librsvg2).

When a Yum repository is available, all dependencies available on the Linux 5.*x* DVD can be installed by issuing following command:

yum -y install gcc gcc-c++ compat-libstdc++-33 glibc-devel libstdc++-devel \ elfutils-libelf-devel glibc-devel libaio-devel sysstat perl-URI net-snmp libpcap \ sendmail-cf httpd php php-pear php-mbstring phpldap librsvg2 xorg-x11-xinit \ net-snmp-utils perl-XML-Twig

For RedHat Enterprise/Oracle Linux 6.*x*, issue the following command:

yum -y install gcc gcc-c++ compat-libstdc++-33 glibc-devel libstdc++-devel \ elfutils-libelf-devel glibc-devel libaio-devel sysstat perl-URI net-snmp \ libpcap sendmail-cf httpd php php-pear php-mbstring phpldap librsvg2 \ xorg-x11-xinit net-snmp-utils perl-XML-Twig rsync ksh openssl098e wget bc \ bind-utils

However, be aware that additional RPMs shipped with the RUEI installation zip file still need to be installed.

## **G.10 ORA-xxxxx Errors**

If you receive any Oracle database errors, do the following:

Ensure that the  $/etc/system$  file contains the following lines:

source /etc/ruei.conf

If you have to add these lines, restart the Apache web server using the following command:

service httpd restart

Ensure that the ewallet.p12 file is readable by the *RUEI\_USER* specified user. Additionally, the cwallet.sso file should also be readable by the *RUEI\_GROUP* specified group. On Linux/UNIX, this can by accomplished by issuing the following commands:

```
chmod 600 ewallet.p12
chmod 640 cwallet.sso
```
Ensure the same host name is specified in the /var/opt/ruei/tnsnames.ora, /etc/sysconfig/network, and /etc/hosts files.

Note if you make changes to any of these files, you may need to reboot the server.

## **G.11 Oracle DataBase Not Running**

Verify the Oracle database is up and running by changing to the moniforce user and obtaining an SQL\*Plus prompt with the following commands:

```
su - moniforce
sqlplus /@connect-string
```
where *connect-string* is either *RUEI\_DB\_TNSNAME* or *RUEI\_DB\_TNSNAME\_CFG*.

You should receive the SQL\*Plus command line without being prompted for a password. This indicates that the Oracle wallet authentication was successful.

If necessary, re-start the Oracle database using the following command:

/etc/init.d/oracledb restart

# **G.12 General (Non-Specific) Problems**

If you are experiencing problems with the reporting module, or find its interface unstable, it is recommended that you do the following:

- Clear all content caching within your browser, and re-start your browser.
- Examine the error log. This is described in the *Oracle Real User Experience Insight User's Guide*.
- Select **System**, then **Status**, and verify correct operation of the core components by then selecting **Data Collection**, **Logfile processing**, and **Data processing**. If any of these components are in error, try to resolve them using the advice provided in this appendix.

## **G.13 Network Interface Not Up**

If the network interface you intend to use for data collection is not  $U_{\mathcal{D}}$  (that is, the ONBOOT=YES parameter was not set), you can bring it immediately using the following command:

ifconfig eth*N* up

where *N* represents the necessary network interface.

# **G.14 OAM-Related Problems**

In order to start isolating OAM-related problems, you should do the following:

- **1.** Logon to the Reporter system as the moniforce user.
- **2.** To obtain a sample value of the cookie, issue the following command:

```
EXAMPLE_VALUE=$(zgrep ObSSOCookie \
$WEBSENSOR_HOME/data/wg_localhost/http/`date +"%Y%m%d"`/*/http-*|\
tail -1 |sed 's,^.*ObSSOCookie=\([^;[:space:]]*\)[;[:space:]].*$,\1,g')
```
**3.** To view the obtained sample value, issue the following command:

echo \$EXAMPLE\_VALUE

You should check that the returned output is not empty and does not contain errors. The following is an example of the possible output:

2bTxIrJxIGg%2FMrntHeRuhI1bADtml%2FNPXMho%2FuXK1S3PmiqdsQy4QAgcq0JiQbLfabIs1FBQc %2Bq1Nadjw7naVCqAyT7ir883GoGkSTX8ODtW7S1HQlbATMahOSYsTn8wshgg%2Fg5vi0d18%2F3Zw6 tOdPevrhE0wTCk069p%2FkeIS8ftPBUSe6p9rEKiWBqyptQpUzW4SwfTz89iNxOoNULPkG4I5B%2BVa 2ac4pgA4rc%2Bre%2BdFk3Gcm7dyu5XC%2BiQKRznERRE1t7wQb7RF5zjFL8hD6Jl0yquJytYPV3x7u fa%2BWatYE5uIHq3NdUKzuLq0214

**4.** To specify the obtained value as the OAM cookie, issue the following commands:

cp \$WEBSENSOR\_INI/../evt/OAM2\* \$WEBSENSOR\_INI

mklookup --match \$EXAMPLE\_VALUE|GET|/some/url.html '%' '%1[\$OAM2UserName]' %0

**Note:** The URL should be a URL protected by OAM.

#### **Reported Errors**

If the following error is received:

```
*ERROR* - obssocookie: could not dlopen()
/opt/netpoint/AccessServerSDK//oblix/lib/libobaccess.so:
/opt/netpoint/AccessServerSDK//oblix/lib/libobaccess.so: cannot open shared
object file: Permission denied
```
This indicates that the moniforce user does not have the necessary permissions. You should logon to the Reporter system as the moniforce user, and issue the following commands:

```
find /opt/netpoint/AccessServerSDK -type d -exec chmod o+rx {} \;
find /opt/netpoint/AccessServerSDK -type f -exec chmod o+r {} \;
```
If the following error is received:

```
*ERROR* - obssocookie: could not dlopen()
/opt/netpoint/AccessServerSDK//oblix/lib/libobaccess.so:
/opt/netpoint/AccessServerSDK//oblix/lib/libobaccess.so: wrong ELF class:
ELFCLASS32
```
This indicates that the 32-bit version of the Access Gate SDK was installed instead of the required 64-bit version. The procedure to download and install the required Access Gate SDK is described in [Section 6.2, "Downloading and Installing the Access Gate](#page-84-0)  [Software".](#page-84-0)

Note that the Access Gate SDK installation package includes a utility to uninstall the 32-bit version ( uninstAccessSDK/uninstaller.bin).

If the following error is received:

Server is not authenticated to access the the OAM environment

This indicates that the creation of a trust between RUEI and the access server (described in [Section 6.3, "Configuring the Access Gate Software on the RUEI Server"\)](#page-85-0) was not successfully performed, and should be repeated.

If the following error is received:

\*ERROR\* - obssocookie: environment variable OBACCESS\_INSTALL\_DIR not set

This indicates that the procedure described in [Chapter 6, "Configuring the Oracle](#page-80-0)  [Access Manager"](#page-80-0) was not followed.

# **G.15 ruei-check.sh Script Reports PHP Timezone Error**

The following error is reported by the ruei-check.sh script:

```
Checking if the PHP timezone has been set correctly: [FAIL]
PHP and OS timezones do not match (os: winter +0000, summer +0100. php:
winter +0100, summer +0200)
```
This can easily be fixed by setting the TZ environment variable at the bottom of the /etc/ruei.conf file on the Reporter system as follows:

```
export TZ=Europe/Lisbon
```
# **G.16 ORA-00020: maximum number of processes (%s) exceeded**

If this error is reported, you will need to increase the maximum number of processes available to the databases within your environment. To increase the maximum number of processes from the default (150) to 300, do the following:

- **1.** Logon as the oracle user to each database within your RUEI deployment.
- **2.** Obtain an SQL\*Plus prompt by issuing the following command:

sqlplus / as sysdba

**3.** Issue the following commands:

```
SQL> alter system set processes=300 scope=spfile;
System altered.
SQL> shutdown immediate
Database closed.
Database dismounted.
ORACLE instance shut down.
SQL> startup
ORACLE instance started.
```
# **G.17 rsync Fails When user@ Argument not Specified**

Version 3.0.6-4 of the rsync utility distributed as part of RedHat Linux 5.7 is known to contain the bug BZ# 726060. This leads to a failure and error when specifying the source or destination argument of the rsync command without the optional user@ argument.

If you encountered this issue, it is recommended that you upload and install the RedHat update 2011:1112-1. It is available from the following location:

http://rhn.redhat.com/errata/RHBA-2011-1112.html

# **G.18 ORA-00600 Error Reported**

During the restoration of a RUEI backup, the following error is reported:

ORA-00600: internal error code, arguments: [kkmmctbf:bad intcoln]

This is caused by a known bug in Oracle database version 11.2.0.3.0. It can be fixed by downloading and installing the patch 13582702 available at the following location:

https://support.oracle.com/epmos/faces/ui/patch/PatchDetail.jspx?\_ afrLoop=33337295036267&patchId=13582702

# <span id="page-154-2"></span><span id="page-154-0"></span>**Installation Checklist**

<span id="page-154-1"></span>This appendix provides a checklist of actions that should be complete, and information gathered, before starting to install the RUEI software. These include server and infrastructure readiness and configuration, as well as HTTPS encrypted traffic and alerting issues.

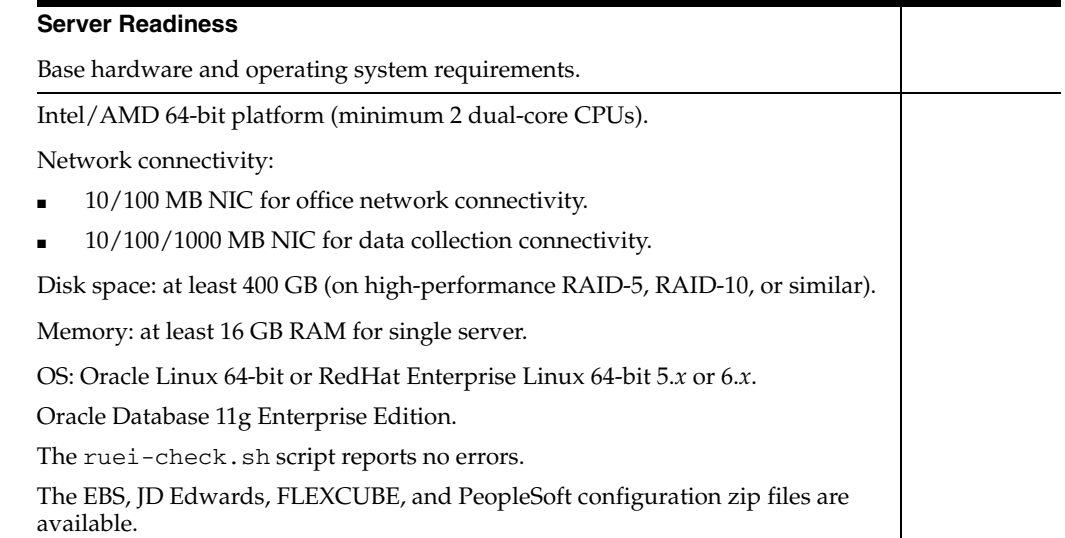

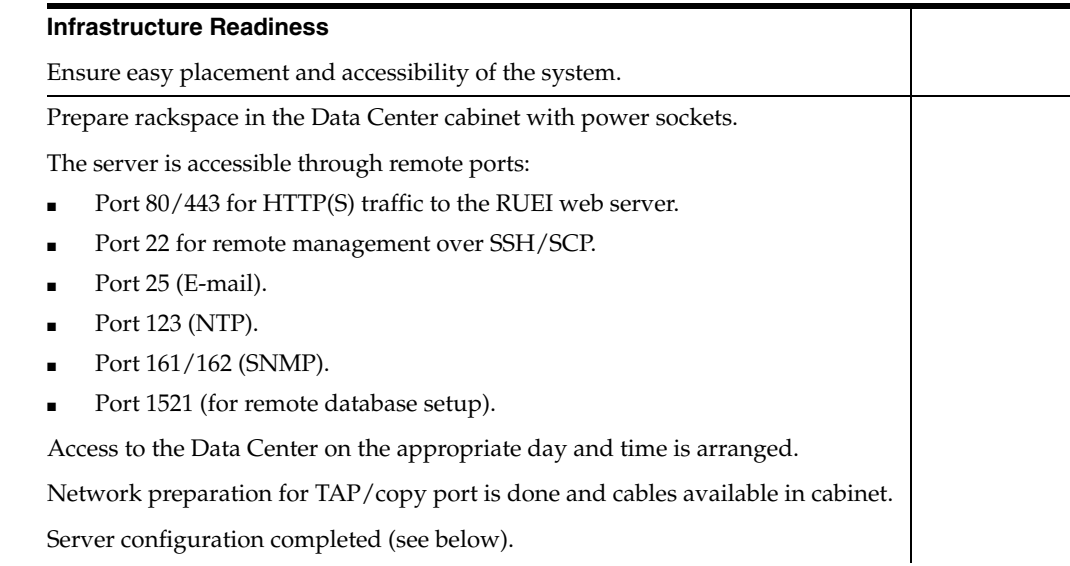

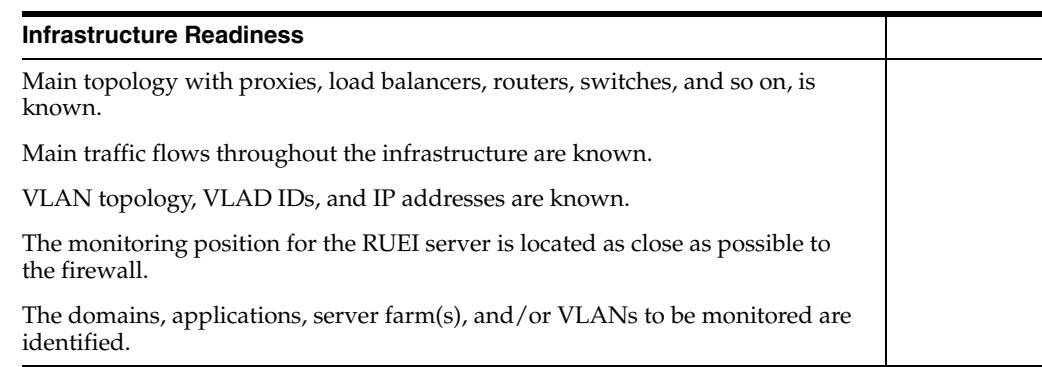

#### **Server Configuration**

Complete the details below to for reference during server configuration.

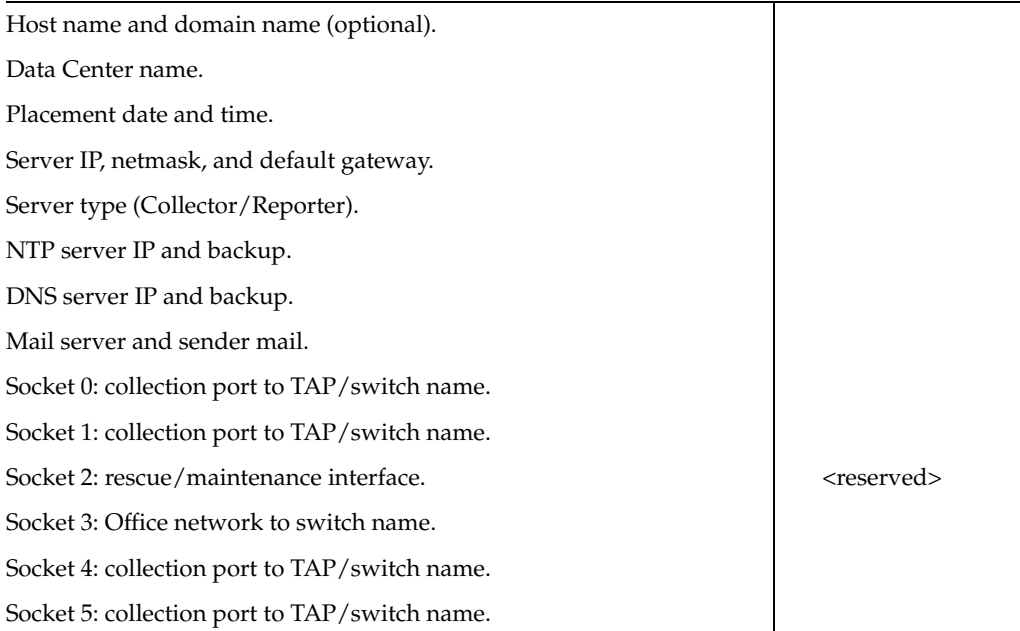

#### **Data Collection Configuration**

Once in place, the server will start collecting data. Specify how much data is expected, and the technologies used.

HTTP traffic (in MB, pageviews, or hits per hour).

Base technology for web applications.

Limits on amount of traffic to be captured:

- HTTP and HTTPS ports (if other than 80/443 HTTP/HTTPS).
- VLAN traffic and VLAN IDs (optional).

Cookie technology.

Page-labelling technology.

Blind POST field names (such as passwd).

User identification in URL (if other than login).

Web service domains or networks.

#### **Data Collection Configuration**

XML/SOAP envelopes (max 10).

Chronos/EUM URL (for EBS and Forms).

#### **HTTPS Enablement**

Specify the contact(s) for the required SSL keys to monitor encrypted traffic.

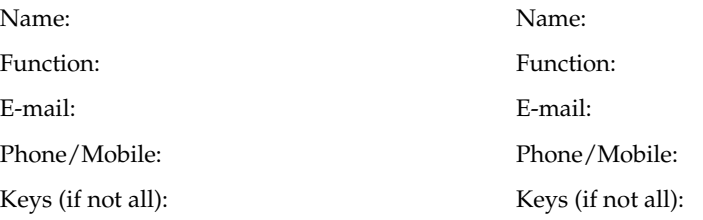

#### **System Health Notifications**

The system can trigger and send alerts for various components. Specify the users, notification methods, and details for each component.

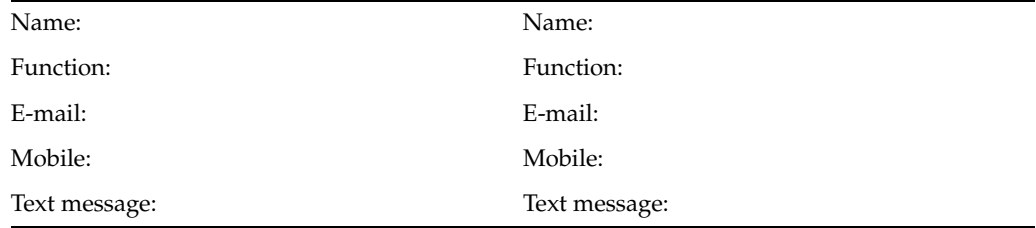

#### **Alerting via SNMP (Optional)<sup>1</sup>**

SNMP management server.

SNMP community name.

SNMP version.

 $1$  RUEI provides a standard MIB to be imported into the SNMP manager.

# <sup>I</sup>**Removing RUEI From Systems**

**I**

This appendix describes the procedure for uninstalling RUEI from Reporter, Collector, and Processing Engine systems.

Do the following for each Reporter, Collector, and Processing Engine system unless indicated otherwise:

**1.** Logon to required system as the *RUEI\_USER* user, and clear all crontab entries by issuing the following command:

echo "" | crontab

**2.** Stop all processing on the Reporter and Processing Engine systems by issuing the following command as the *RUEI\_USER* user:

project -stop

In the case of Collector systems, stop data collection by issuing the following command:

appsensor stop wg

**3.** Remove the installed RUEI RPMs by issuing the following command as the root user:

rpm -qa | grep ^ux- | xargs rpm -e

If parts of the installed RPMs were removed manually or corrupted, errors might be encountered in the above step. In this case, you should issue the following command:

rpm -qa | grep ^ux- | xargs rpm -e --noscripts

Note that part of the installation may remain after issuing the above command.

**4.** On the Reporter system, unistall the php-oci8 module, Oracle database Instant client, PHP configuration, and SQLplus extension by issuing the following commands as the root user:

```
rm /etc/php.d/ruei.ini
rpm -e php-oci8-11gR2
rpm -e oracle-instantclient11.2-sqlplus
rpm -e oracle-instantclient11.2-basic
```
**5.** Ensure that all RUEI daemons are deactivated by executing the following commands as the root user:

```
. /etc/ruei.conf
killall -u $RUEI_USER
```
**6.** Remove all RUEI data files by executing the following commands at the root user:

```
rm -rf $RUEI_HOME
rm -rf $RUEI_DATA
```
**7.** Remove each database instance by logging onto the required database server(s) as the oracle user, and executing the following commands:

```
. /etc/ruei.conf
. oraenv
dbca -silent -deleteDatabase -sourceDB ${RUEI_DB_INST}
```
Note that when prompted for the Oracle SID, you should specify the same value as that for the RUEI\_DB\_INST setting in the /etc/ruei.conf file.

**8.** For Reporter and Collector systems, remove the Java Runtime Environment (JRE) by executing the following commands as the root user:

```
rm /usr/java/jre1.7.0_09
rm /usr/java/jre
```
**9.** On the Reporter system, edit the /etc/sysconfig/httpd file, and remove the following line that loads the RUEI environment:

```
source /etc/ruei.conf
```
**10.** On the Reporter system, restore the original Zend Optimizer configuration file /etc/php.ini by executing the following commands as the root user:

```
cd /etc/
cp php.ini-zend_optimizer.bak php.ini
```
Remove the Zend Optimizer installation directory by executing the following command:

rm -rf /usr/local/Zend

Restart the Apache web server using the following command:

/etc/init.d/httpd restart

**11.** Revert the changes made to user and group settings by executing the following commands as the root user:

```
. /etc/ruei.conf
userdel $RUEI_USER
groupdel $RUEI_GROUP
usermod -G apache apache
```
**12.** Remove the RUEI configuration file /etc/ruei.conf using the following command as the root user:

```
rm /etc/ruei.conf
```
- **13.** Note that during the installation procedure, you may have installed several additional RPMs. Which of these can safely be removed depends on the original Linux installation.
- **14.** Be aware that a database installation will remain on each database server. The procedure for uninstalling the Oracle database is fully described in the product documentation.

# <span id="page-160-1"></span><sup>J</sup>**Third-Party Licenses**

This appendix contains licensing information about certain third-party products included with this release of RUEI. Unless otherwise specifically noted, all licenses herein are provided for notice purposes only.

The sections in this appendix describe the following third-party licenses:

- [Apache Software License, Version 2.0](#page-160-0)
- **[OpenSSL](#page-163-0)**
- PHP
- **Java Runtime Environment**
- The MIT License (MIT)

#### <span id="page-160-0"></span>**Apache Software License, Version 2.0**

Apache License

Version 2.0, January 2004

http://www.apache.org/licenses/

#### **TERMS AND CONDITIONS FOR USE, REPRODUCTION, AND DISTRIBUTION**

1. **Definitions**. "License" shall mean the terms and conditions for use, reproduction, and distribution as defined by Sections 1 through 9 of this document.

"Licensor" shall mean the copyright owner or entity authorized by the copyright owner that is granting the License.

"Legal Entity" shall mean the union of the acting entity and all other entities that control, are controlled by, or are under common control with that entity. For the purposes of this definition, "control" means (i) the power, direct or indirect, to cause the direction or management of such entity, whether by contract or otherwise, or (ii) ownership of fifty percent (50%) or more of the outstanding shares, or (iii) beneficial ownership of such entity.

"You" (or "Your") shall mean an individual or Legal Entity exercising permissions granted by this License.

"Source" form shall mean the preferred form for making modifications, including but not limited to software source code, documentation source, and configuration files.

"Object" form shall mean any form resulting from mechanical transformation or translation of a Source form, including but not limited to compiled object code, generated documentation, and conversions to other media types.

"Work" shall mean the work of authorship, whether in Source or Object form, made available under the License, as indicated by a copyright notice that is included in or attached to the work (an example is provided in the Appendix below).

"Derivative Works" shall mean any work, whether in Source or Object form, that is based on (or derived from) the Work and for which the editorial revisions, annotations, elaborations, or other modifications represent, as a whole, an original work of authorship. For the purposes of this License, Derivative Works shall not include works that remain separable from, or merely link (or bind by name) to the interfaces of, the Work and Derivative Works thereof.

"Contribution" shall mean any work of authorship, including the original version of the Work and any modifications or additions to that Work or Derivative Works thereof, that is intentionally submitted to Licensor for inclusion in the Work by the copyright owner or by an individual or Legal Entity authorized to submit on behalf of the copyright owner. For the purposes of this definition, "submitted" means any form of electronic, verbal, or written communication sent to the Licensor or its representatives, including but not limited to communication on electronic mailing lists, source code control systems, and issue tracking systems that are managed by, or on behalf of, the Licensor for the purpose of discussing and improving the Work, but excluding communication that is conspicuously marked or otherwise designated in writing by the copyright owner as "Not a Contribution."

"Contributor" shall mean Licensor and any individual or Legal Entity on behalf of whom a Contribution has been received by Licensor and subsequently incorporated within the Work.

2. **Grant of Copyright License**. Subject to the terms and conditions of this License, each Contributor hereby grants to You a perpetual, worldwide, non-exclusive, no-charge, royalty-free, irrevocable copyright license to reproduce, prepare Derivative Works of, publicly display, publicly perform, sublicense, and distribute the Work and such Derivative Works in Source or Object form.

3. **Grant of Patent License**. Subject to the terms and conditions of this License, each Contributor hereby grants to You a perpetual, worldwide, non-exclusive, no-charge, royalty-free, irrevocable (except as stated in this section) patent license to make, have made, use, offer to sell, sell, import, and otherwise transfer the Work, where such license applies only to those patent claims licensable by such Contributor that are necessarily infringed by their Contribution(s) alone or by combination of their Contribution(s) with the Work to which such Contribution(s) was submitted. If You institute patent litigation against any entity (including a cross-claim or counterclaim in a lawsuit) alleging that the Work or a Contribution incorporated within the Work constitutes direct or contributory patent infringement, then any patent licenses granted to You under this License for that Work shall terminate as of the date such litigation is filed.

4. **Redistribution**. You may reproduce and distribute copies of the Work or Derivative Works thereof in any medium, with or without modifications, and in Source or Object form, provided that You meet the following conditions:

- You must give any other recipients of the Work or Derivative Works a copy of this License; and
- You must cause any modified files to carry prominent notices stating that You changed the files; and
- You must retain, in the Source form of any Derivative Works that You distribute, all copyright, patent, trademark, and attribution notices from the Source form of the Work, excluding those notices that do not pertain to any part of the Derivative Works; and

■ If the Work includes a "NOTICE" text file as part of its distribution, then any Derivative Works that You distribute must include a readable copy of the attribution notices contained within such NOTICE file, excluding those notices that do not pertain to any part of the Derivative Works, in at least one of the following places: within a NOTICE text file distributed as part of the Derivative Works; within the Source form or documentation, if provided along with the Derivative Works; or, within a display generated by the Derivative Works, if and wherever such third-party notices normally appear. The contents of the NOTICE file are for informational purposes only and do not modify the License. You may add Your own attribution notices within Derivative Works that You distribute, alongside or as an addendum to the NOTICE text from the Work, provided that such additional attribution notices cannot be construed as modifying the License. You may add Your own copyright statement to Your modifications and may provide additional or different license terms and conditions for use, reproduction, or distribution of Your modifications, or for any such Derivative Works as a whole, provided Your use, reproduction, and distribution of the Work otherwise complies with the conditions stated in this License.

5. **Submission of Contributions**. Unless You explicitly state otherwise, any Contribution intentionally submitted for inclusion in the Work by You to the Licensor shall be under the terms and conditions of this License, without any additional terms or conditions. Notwithstanding the above, nothing herein shall supersede or modify the terms of any separate license agreement you may have executed with Licensor regarding such Contributions.

6. **Trademarks**. This License does not grant permission to use the trade names, trademarks, service marks, or product names of the Licensor, except as required for reasonable and customary use in describing the origin of the Work and reproducing the content of the NOTICE file.

7. **Disclaimer of Warranty**. Unless required by applicable law or agreed to in writing, Licensor provides the Work (and each Contributor provides its Contributions) on an "AS IS" BASIS, WITHOUT WARRANTIES OR CONDITIONS OF ANY KIND, either express or implied, including, without limitation, any warranties or conditions of TITLE, NON-INFRINGEMENT, MERCHANTABILITY, or FITNESS FOR A PARTICULAR PURPOSE. You are solely responsible for determining the appropriateness of using or redistributing the Work and assume any risks associated with Your exercise of permissions under this License.

8. **Limitation of Liability**. In no event and under no legal theory, whether in tort (including negligence), contract, or otherwise, unless required by applicable law (such as deliberate and grossly negligent acts) or agreed to in writing, shall any Contributor be liable to You for damages, including any direct, indirect, special, incidental, or consequential damages of any character arising as a result of this License or out of the use or inability to use the Work (including but not limited to damages for loss of goodwill, work stoppage, computer failure or malfunction, or any and all other commercial damages or losses), even if such Contributor has been advised of the possibility of such damages.

9. **Accepting Warranty or Additional Liability**. While redistributing the Work or Derivative Works thereof, You may choose to offer, and charge a fee for, acceptance of support, warranty, indemnity, or other liability obligations and/or rights consistent with this License. However, in accepting such obligations, You may act only on Your own behalf and on Your sole responsibility, not on behalf of any other Contributor, and only if You agree to indemnify, defend, and hold each Contributor harmless for any liability incurred by, or claims asserted against, such Contributor by reason of your accepting any such warranty or additional liability.

#### **END OF TERMS AND CONDITIONS**

**APPENDIX**: How to apply the Apache License to your work.

To apply the Apache License to your work, attach the following boilerplate notice, with the fields enclosed by brackets "[]" replaced with your own identifying information. (Don't include the brackets!) The text should be enclosed in the appropriate comment syntax for the file format. We also recommend that a file or class name and description of purpose be included on the same "printed page" as the copyright notice for easier identification within third-party archives.

Copyright [yyyy] [name of copyright owner]

Licensed under the Apache License, Version 2.0 (the "License"); you may not use this file except in compliance with the License. You may obtain a copy of the License at

http://www.apache.org/licenses/LICENSE-2.0

Unless required by applicable law or agreed to in writing, software distributed under the License is distributed on an "AS IS" BASIS, WITHOUT WARRANTIES OR CONDITIONS OF ANY KIND, either express or implied. See the License for the specific language governing permissions and limitations under the License.

#### <span id="page-163-0"></span>**OpenSSL**

This product includes software developed by the OpenSSL Project for use in the OpenSSL Toolkit (http://www.openssl.org).

Copyright © 1998-2011 The OpenSSL Project. All rights reserved. It is distributed under the license available at the following location:

http://www.openssl.org/source/license.html

### **PHP**

Copyright © 1999-2013 The PHP Group. All rights reserved.

This product includes PHP software, freely available from http://php.net/software/. It is distributed under the license available at the following location:

http://creativecommons.org/licenses/by/3.0/legalcode

#### **Java Runtime Environment**

ORACLE AMERICA, INC. ("ORACLE"), FOR AND ON BEHALF OF ITSELF AND ITS SUBSIDIARIES AND AFFILIATES UNDER COMMON CONTROL, IS WILLING TO LICENSE THE SOFTWARE TO YOU ONLY UPON THE CONDITION THAT YOU ACCEPT ALL OF THE TERMS CONTAINED IN THIS BINARY CODE LICENSE AGREEMENT AND SUPPLEMENTAL LICENSE TERMS (COLLECTIVELY "AGREEMENT"). PLEASE READ THE AGREEMENT CAREFULLY. BY SELECTING THE "ACCEPT LICENSE AGREEMENT" (OR THE EQUIVALENT) BUTTON AND/OR BY USING THE SOFTWARE YOU ACKNOWLEDGE THAT YOU HAVE READ THE TERMS AND AGREE TO THEM. IF YOU ARE AGREEING TO THESE TERMS ON BEHALF OF A COMPANY OR OTHER LEGAL ENTITY, YOU REPRESENT THAT YOU HAVE THE LEGAL AUTHORITY TO BIND THE LEGAL ENTITY TO THESE TERMS. IF YOU DO NOT HAVE SUCH AUTHORITY, OR IF YOU DO NOT WISH TO BE BOUND BY THE TERMS, THEN SELECT THE "DECLINE LICENSE AGREEMENT" (OR THE EQUIVALENT) BUTTON AND YOU MUST NOT USE THE SOFTWARE ON THIS SITE OR ANY OTHER MEDIA ON WHICH THE SOFTWARE IS CONTAINED.

1. DEFINITIONS. "Software" means the software identified above in binary form that you selected for download, install or use (in the version You selected for download, install or use) from Oracle or its authorized licensees, any other machine readable materials (including, but not limited to, libraries, source files, header files, and data files), any updates or error corrections provided by Oracle, and any user manuals, programming guides and other documentation provided to you by Oracle under this Agreement. "General Purpose Desktop Computers and Servers" means computers, including desktop and laptop computers, or servers, used for general computing functions under end user control (such as but not specifically limited to email, general purpose Internet browsing, and office suite productivity tools). The use of Software in systems and solutions that provide dedicated functionality (other than as mentioned above) or designed for use in embedded or function-specific software applications, for example but not limited to: Software embedded in or bundled with industrial control systems, wireless mobile telephones, wireless handheld devices, netbooks, kiosks, TV/STB, Blu-ray Disc devices, telematics and network control switching equipment, printers and storage management systems, and other related systems are excluded from this definition and not licensed under this Agreement. "Programs" means: (a) Java technology applets and applications intended to run on the Java Platform, Standard Edition platform on Java-enabled General Purpose Desktop Computers and Servers, and (b) JavaFX technology applications intended to run on the JavaFX Runtime on JavaFX-enabled General Purpose Desktop Computers and Servers. "README File" means the README file for the Software set forth in the Software or otherwise available from Oracle at or through the following URL:

#### http://www.oracle.com/technetwork/java/javase/documentation/index.html

2. LICENSE TO USE. Subject to the terms and conditions of this Agreement including, but not limited to, the Java Technology Restrictions of the Supplemental License Terms, Oracle grants you a non-exclusive, non-transferable, limited license without license fees to reproduce and use internally the Software complete and unmodified for the sole purpose of running Programs.

3. RESTRICTIONS. Software is copyrighted. Title to Software and all associated intellectual property rights is retained by Oracle and/or its licensors. Unless enforcement is prohibited by applicable law, you may not modify, decompile, or reverse engineer Software. You acknowledge that the Software is developed for general use in a variety of information management applications; it is not developed or intended for use in any inherently dangerous applications, including applications that may create a risk of personal injury. If you use the Software in dangerous applications, then you shall be responsible to take all appropriate fail-safe, backup, redundancy, and other measures to ensure its safe use. Oracle disclaims any express or implied warranty of fitness for such uses. No right, title or interest in or to any trademark, service mark, logo or trade name of Oracle or its licensors is granted under this Agreement. Additional restrictions for developers and/or publishers licenses are set forth in the Supplemental License Terms.

4. DISCLAIMER OF WARRANTY. THE SOFTWARE IS PROVIDED "AS IS" WITHOUT WARRANTY OF ANY KIND. ORACLE FURTHER DISCLAIMS ALL WARRANTIES, EXPRESS AND IMPLIED, INCLUDING WITHOUT LIMITATION, ANY IMPLIED WARRANTIES OF MERCHANTABILITY, FITNESS FOR A PARTICULAR PURPOSE OR NONINFRINGEMENT.

5. LIMITATION OF LIABILITY. IN NO EVENT SHALL ORACLE BE LIABLE FOR ANY INDIRECT, INCIDENTAL, SPECIAL, PUNITIVE OR CONSEQUENTIAL DAMAGES, OR DAMAGES FOR LOSS OF PROFITS, REVENUE, DATA OR DATA USE, INCURRED BY YOU OR ANY THIRD PARTY, WHETHER IN AN ACTION IN CONTRACT OR TORT, EVEN IF ORACLE HAS BEEN ADVISED OF THE

POSSIBILITY OF SUCH DAMAGES. ORACLE'S ENTIRE LIABILITY FOR DAMAGES HEREUNDER SHALL IN NO EVENT EXCEED ONE THOUSAND DOLLARS (U.S. \$1,000).

6. TERMINATION. This Agreement is effective until terminated. You may terminate this Agreement at any time by destroying all copies of Software. This Agreement will terminate immediately without notice from Oracle if you fail to comply with any provision of this Agreement. Either party may terminate this Agreement immediately should any Software become, or in either party's opinion be likely to become, the subject of a claim of infringement of any intellectual property right. Upon termination, you must destroy all copies of Software.

7. EXPORT REGULATIONS. You agree that U.S. export control laws and other applicable export and import laws govern your use of the Software, including technical data; additional information can be found on Oracle's Global Trade Compliance web site (http://www.oracle.com/products/export). You agree that neither the Software nor any direct product thereof will be exported, directly, or indirectly, in violation of these laws, or will be used for any purpose prohibited by these laws including, without limitation, nuclear, chemical, or biological weapons proliferation.

8. TRADEMARKS AND LOGOS. You acknowledge and agree as between you and Oracle that Oracle owns the ORACLE and JAVA trademarks and all ORACLE- and JAVA-related trademarks, service marks, logos and other brand designations ("Oracle Marks"), and you agree to comply with the Third Party Usage Guidelines for Oracle Trademarks currently located at

http://www.oracle.com/us/legal/third-party-trademarks/index.html . Any use you make of the Oracle Marks inures to Oracle's benefit.

9. U.S. GOVERNMENT LICENSE RIGHTS. If Software is being acquired by or on behalf of the U.S. Government or by a U.S. Government prime contractor or subcontractor (at any tier), then the Government's rights in Software and accompanying documentation shall be only those set forth in this Agreement.

10. GOVERNING LAW. This agreement is governed by the substantive and procedural laws of California. You and Oracle agree to submit to the exclusive jurisdiction of, and venue in, the courts of San Francisco, or Santa Clara counties in California in any dispute arising out of or relating to this agreement.

11. SEVERABILITY. If any provision of this Agreement is held to be unenforceable, this Agreement will remain in effect with the provision omitted, unless omission would frustrate the intent of the parties, in which case this Agreement will immediately terminate.

12. INTEGRATION. This Agreement is the entire agreement between you and Oracle relating to its subject matter. It supersedes all prior or contemporaneous oral or written communications, proposals, representations and warranties and prevails over any conflicting or additional terms of any quote, order, acknowledgment, or other communication between the parties relating to its subject matter during the term of this Agreement. No modification of this Agreement will be binding, unless in writing and signed by an authorized representative of each party.

#### SUPPLEMENTAL LICENSE TERMS

These Supplemental License Terms add to or modify the terms of the Binary Code License Agreement. Capitalized terms not defined in these Supplemental Terms shall have the same meanings ascribed to them in the Binary Code License Agreement. These Supplemental Terms shall supersede any inconsistent or conflicting terms in the Binary Code License Agreement, or in any license contained within the Software.

A. SOFTWARE INTERNAL USE FOR DEVELOPMENT LICENSE GRANT. Subject to the terms and conditions of this Agreement and restrictions and exceptions set forth in the README File incorporated herein by reference, including, but not limited to the Java Technology Restrictions of these Supplemental Terms, Oracle grants you a non-exclusive, non-transferable, limited license without fees to reproduce internally and use internally the Software complete and unmodified for the purpose of designing, developing, and testing your Programs.

B. LICENSE TO DISTRIBUTE SOFTWARE. Subject to the terms and conditions of this Agreement and restrictions and exceptions set forth in the README File, including, but not limited to the Java Technology Restrictions of these Supplemental Terms, Oracle grants you a non-exclusive, non-transferable, limited license without fees to reproduce and distribute the Software, provided that (i) you distribute the Software complete and unmodified and only bundled as part of, and for the sole purpose of running, your Programs, (ii) the Programs add significant and primary functionality to the Software, (iii) you do not distribute additional software intended to replace any component(s) of the Software, (iv) you do not remove or alter any proprietary legends or notices contained in the Software, (v) you only distribute the Software subject to a license agreement that protects Oracle's interests consistent with the terms contained in this Agreement, and (vi) you agree to defend and indemnify Oracle and its licensors from and against any damages, costs, liabilities, settlement amounts and/or expenses (including attorneys' fees) incurred in connection with any claim, lawsuit or action by any third party that arises or results from the use or distribution of any and all Programs and/or Software. The license set forth in this Section B does not extend to the Software identified in Section D.

C. LICENSE TO DISTRIBUTE REDISTRIBUTABLES. Subject to the terms and conditions of this Agreement and restrictions and exceptions set forth in the README File, including but not limited to the Java Technology Restrictions of these Supplemental Terms, Oracle grants you a non-exclusive, non-transferable, limited license without fees to reproduce and distribute those files specifically identified as redistributable in the README File ("Redistributables") provided that: (i) you distribute the Redistributables complete and unmodified, and only bundled as part of Programs, (ii) the Programs add significant and primary functionality to the Redistributables, (iii) you do not distribute additional software intended to supersede any component(s) of the Redistributables (unless otherwise specified in the applicable README File), (iv) you do not remove or alter any proprietary legends or notices contained in or on the Redistributables, (v) you only distribute the Redistributables pursuant to a license agreement that protects Oracle's interests consistent with the terms contained in the Agreement, (vi) you agree to defend and indemnify Oracle and its licensors from and against any damages, costs, liabilities, settlement amounts and/or expenses (including attorneys' fees) incurred in connection with any claim, lawsuit or action by any third party that arises or results from the use or distribution of any and all Programs and/or Software. The license set forth in this Section C does not extend to the Software identified in Section D.

D. JAVA TECHNOLOGY RESTRICTIONS. You may not create, modify, or change the behavior of, or authorize your licensees to create, modify, or change the behavior of, classes, interfaces, or subpackages that are in any way identified as "java", "javax", "javafx", "sun", "oracle" or similar convention as specified by Oracle in any naming convention designation. You shall not redistribute the Software listed on Schedule 1.

E. SOURCE CODE. Software may contain source code that, unless expressly licensed for other purposes, is provided solely for reference purposes pursuant to the terms of this Agreement. Source code may not be redistributed unless expressly provided for in this Agreement.

F. THIRD PARTY CODE. Additional copyright notices and license terms applicable to portions of the Software are set forth in the THIRDPARTYLICENSEREADME file set forth in the Software or otherwise available from Oracle at or through the following URL:

http://www.oracle.com/technetwork/java/javase/documentation/inde x.html. In addition to any terms and conditions of any third party opensource/freeware license identified in the THIRDPARTYLICENSEREADME file, the disclaimer of warranty and limitation of liability provisions in paragraphs 4 and 5 of the Binary Code License Agreement shall apply to all Software in this distribution.

G. TERMINATION FOR INFRINGEMENT. Either party may terminate this Agreement immediately should any Software become, or in either party's opinion be likely to become, the subject of a claim of infringement of any intellectual property right.

H. INSTALLATION AND AUTO-UPDATE. The Software's installation and auto-update processes transmit a limited amount of data to Oracle (or its service provider) about those specific processes to help Oracle understand and optimize them. Oracle does not associate the data with personally identifiable information. You can find more information about the data Oracle collects as a result of your Software download at

http://www.oracle.com/technetwork/java/javase/documentation/inde x.html.

For inquiries please contact: Oracle America, Inc., 500 Oracle Parkway, Redwood Shores, California 94065, USA.

License for Archived Java SE Technologies; Last updated 13 March 2012.

#### **The MIT License (MIT)**

Permission is hereby granted, free of charge, to any person obtaining a copy of this software and associated documentation files (the "Software"), to deal in the Software without restriction, including without limitation the rights to use, copy, modify, merge, publish, distribute, sublicense, and/or sell copies of the Software, and to permit persons to whom the Software is furnished to do so, subject to the following conditions:

The above copyright notice and this permission notice shall be included in all copies or substantial portions of the Software.

THE SOFTWARE IS PROVIDED "AS IS", WITHOUT WARRANTY OF ANY KIND, EXPRESS OR IMPLIED, INCLUDING BUT NOT LIMITED TO THE WARRANTIES OF MERCHANTABILITY, FITNESS FOR A PARTICULAR PURPOSE AND NONINFRINGEMENT. IN NO EVENT SHALL THE AUTHORS OR COPYRIGHT HOLDERS BE LIABLE FOR ANY CLAIM, DAMAGES OR OTHER LIABILITY, WHETHER IN AN ACTION OF CONTRACT, TORT OR OTHERWISE, ARISING FROM, OUT OF OR IN CONNECTION WITH THE SOFTWARE OR THE USE OR OTHER DEALINGS IN THE SOFTWARE.

# **Index**

## **A**

accounts [database, A-1](#page-116-0) [Security Officer, 5-6](#page-77-1) [Administrator, 5-1](#page-72-1) [Apache Web server, 2-9](#page-36-0)

## **C**

[checklist, A-1,](#page-116-1) [E-1,](#page-136-1) [H-1](#page-154-0) [client requirements, 1-16](#page-25-0) Collector [checking status, 5-7](#page-78-1) [configuring, 5-4](#page-75-0) [resetting, 5-5](#page-76-0) configuration [apache, 2-9](#page-36-1) [browser redirection, 2-16](#page-43-0) [Collector, 5-4](#page-75-1) [failover Reporter, 8-1,](#page-98-0) [10-1](#page-110-0) [file, 2-6,](#page-33-0) [7-3](#page-90-0) [initial RUEI, 5-1](#page-72-2) [MTA, 2-15](#page-42-0) [network interface, 2-14](#page-41-0) [OAM, 6-1](#page-80-1) [OS security, 2-2,](#page-29-0) [7-2](#page-89-0) [PHP, 2-9](#page-36-2) [post-installation, 5-1](#page-72-2) [Reporter communication, 2-16,](#page-43-1) [7-7](#page-94-0) [secondary Collector, 9-3](#page-106-0) [SNMP, 2-16](#page-43-2) [cookie technology, 5-5](#page-76-1) [cookies, B-1,](#page-122-0) [C-1,](#page-128-0) [F-1](#page-140-1) [copy ports, 1-4](#page-13-0)

## **D**

database [generic setup, B-1](#page-122-1) [installation, 2-5](#page-32-0) [Processing Engine, 7-4](#page-91-0) [deployment, 1-11](#page-20-0)

## **E**

[Enriched data export, C-1](#page-128-1)

## **F**

failover [Collector, 9-1](#page-104-0) [Processing Engine, 10-1](#page-110-1) [Reporter, 8-1,](#page-98-1) [10-1](#page-110-2) [Forms traffic, 1-3,](#page-12-0) [1-11](#page-20-1) [full session replay, 1-13](#page-22-0)

### **H**

[hardware requirements, 1-9](#page-18-0)

### **I**

installation [checklist, A-1,](#page-116-2) [E-1,](#page-136-2) [H-1](#page-154-1) [data collection, 1-1](#page-10-0) [database instant client, 2-10,](#page-37-0) [7-4](#page-91-1) [Java, 2-8](#page-35-0) [Oracle database, 2-5,](#page-32-0) [7-3](#page-90-1) [Oracle database directory, A-3](#page-118-0) [Oracle HTTP server, 4-2](#page-65-0) [prerequisities, 2-1,](#page-28-0) [7-1](#page-88-0) [Processing Engine, 7-1](#page-88-0) [remote Collector, 2-8](#page-35-1) [Reporter, 2-13,](#page-40-0) [7-7](#page-94-1) [RUEI software, 2-5](#page-32-1) [secondary Collector, 9-3](#page-106-1) [secondary Processing Engine, 10-1](#page-110-3) [secondary Reporter, 8-2,](#page-99-0) [10-2](#page-111-0) [verifying, 2-17](#page-44-0) [installation checklist, A-1,](#page-116-1) [E-1,](#page-136-1) [H-1](#page-154-2) [Instant Client, 2-10,](#page-37-1) [7-4](#page-91-2)

### **J**

[Java, 2-8](#page-35-0)

## **L**

Linux [NTP daemon, 2-2,](#page-29-1) [7-2](#page-89-1) [requirements, 1-14](#page-23-0)

#### **M**

[mail setup, 5-3](#page-74-0) [memory requirements, 1-14](#page-23-1) [MTA configuration, 2-15](#page-42-1) [multibyte fonts, 2-15](#page-42-2)

### **N**

network [cards, 1-9](#page-18-1) [configuration, 2-14](#page-41-0) [requirements, 1-15](#page-24-0) [traffic, 5-6](#page-77-2) [verifying traffic, F-1](#page-140-0) [NTP daemon, 2-2,](#page-29-2) [7-2](#page-89-2)

## **O**

[OAM, 6-1](#page-80-1) Oracle database [init script file, A-6](#page-121-0) [installation directory, A-3](#page-118-1) [Instant Client, 2-10,](#page-37-2) [7-4](#page-91-3) [kernel settings, A-2](#page-117-0) [required packages, 2-4,](#page-31-0) [7-3](#page-90-2) [shell limits, A-2](#page-117-1) [user accounts and groups, A-1](#page-116-3) [user's environment, A-3](#page-118-2) [Oracle wallet, B-4,](#page-125-0) [C-4](#page-131-0)

## **P**

[pages names, 5-6](#page-77-3) [php-oci8 module, 2-10](#page-37-3) [Processing Engines, 7-1](#page-88-0)

## **R**

Reporter [configuring communication, 2-16,](#page-43-3) [7-7](#page-94-2) [failover system, 8-1](#page-98-2) [installation, 2-9,](#page-36-3) [7-4](#page-91-4) [upgrading, 3-3,](#page-48-0) [3-9](#page-54-0) requirements [client, 1-16](#page-25-1) [disk space, 2-1,](#page-28-1) [7-1](#page-88-1) [FSR storage, 1-13](#page-22-0) [hardware, 1-9](#page-18-2) [memory, 1-14](#page-23-2) [network, 1-15](#page-24-1) [software, 1-14](#page-23-0) [rolling back, 3-8,](#page-53-0) [3-15](#page-60-0) [rsvg warnings, 2-9](#page-36-4) RUEI [client requirements, 1-16](#page-25-0) [configuration file, 2-6,](#page-33-1) [7-3](#page-90-3) [configuring, 5-1](#page-72-3) [confirming data collection, 5-7](#page-78-2) [connection options, 1-3](#page-12-1) [deployment, 1-11](#page-20-0)

[hardware requirements, 1-9](#page-18-0) [installation checklist, A-1,](#page-116-1) [E-1,](#page-136-1) [H-1](#page-154-2) [introduction, 1-1](#page-10-1) [mail setup, 5-3](#page-74-0) [naming pages, 5-6](#page-77-3) [network requirements, 1-15](#page-24-0) [obtaining software, 2-5](#page-32-2) [post-innstallation configuration, 5-5](#page-76-2) [Processing Engines, 7-1](#page-88-0) [scope of monitoring, 5-6](#page-77-4) [security, 1-3](#page-12-2) [software requirements, 1-14](#page-23-3) [troubleshooting, G-1](#page-144-0) [verifying, 5-6](#page-77-5) [ruei-check.sh script, A-1,](#page-116-1) [E-1](#page-136-1) [ruei.conf file, 2-6,](#page-33-2) [7-3](#page-90-4)

## **S**

[security, 1-3](#page-12-3) [Sendmail MTA, 2-15](#page-42-3) [SNMP, 2-16](#page-43-4) [software requirements, 1-14](#page-23-3) [SSL keys, 1-3,](#page-12-0) [5-5](#page-76-3) [SSO authentication, 4-1](#page-64-0)

# **T**

[TAPs, 1-4](#page-13-1) [TCP diagnostics, F-1](#page-140-2) [third-party licenses, J-1](#page-160-1) [troubleshooting, G-1](#page-144-1)

## **U**

upgrade [accelerator packages, 3-3,](#page-48-0) [3-9](#page-54-0) [remote Collector, 3-6,](#page-51-0) [3-12](#page-57-0) [Reporter system, 3-4,](#page-49-0) [3-9](#page-54-1) users [authorizing, 5-6](#page-77-6) [identification, 5-5](#page-76-4) [Oracle database, A-1](#page-116-4) [Oracle database environment, A-3](#page-118-3)

## **W**

wizard [initial setup, 5-2](#page-73-0)

## **X**

[XPath support, 3-2](#page-47-0)

## **Z**

[Zend Guard Loader, 2-10](#page-37-4) [Zend Optimizer, 2-10](#page-37-5)